# OPEL INSIGNIA Manuale del sistema Infotainment

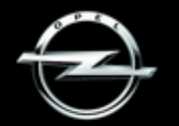

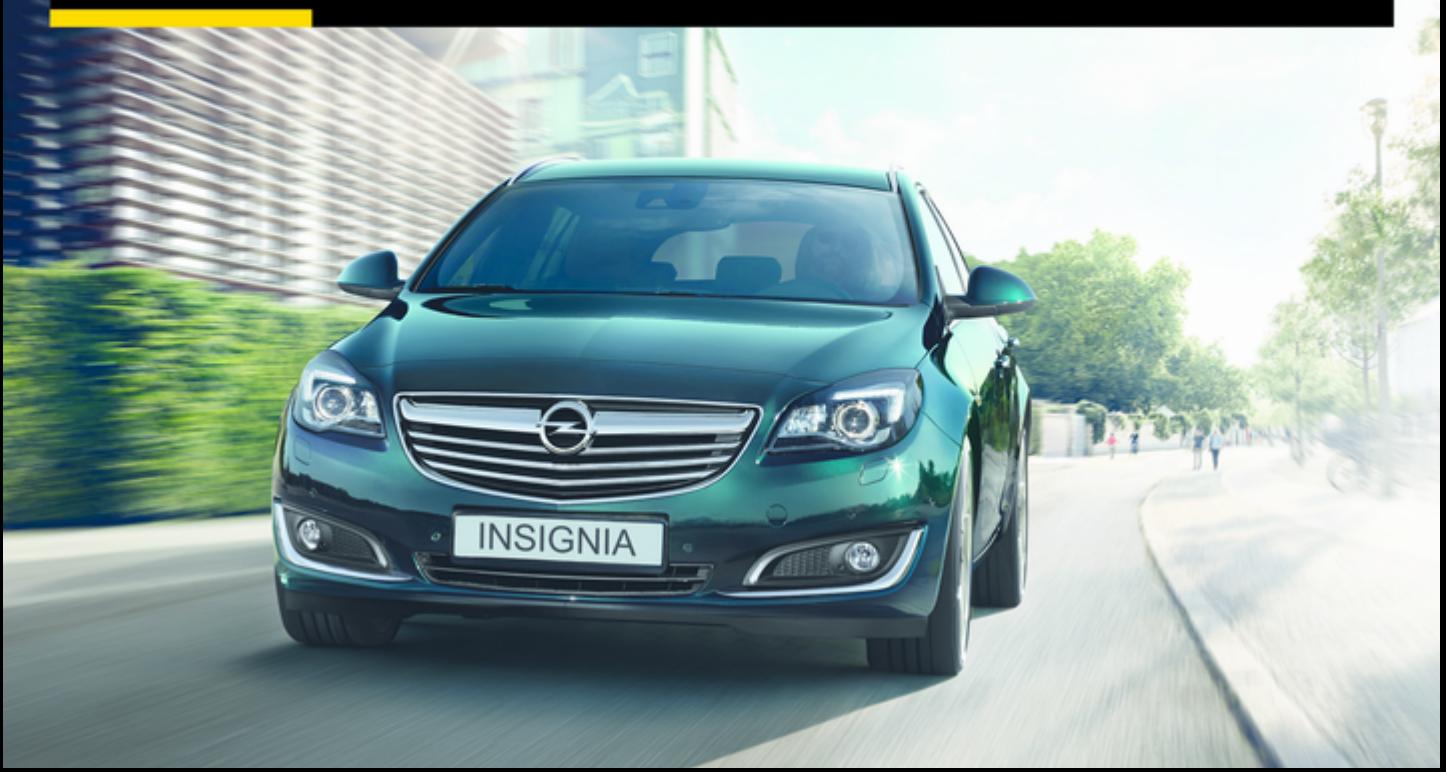

# **Contenuto**

Touch R700 / Navi 900 .................. [5](#page-4-0) R300 a colori / R400 a colori ..... [109](#page-108-0)

# <span id="page-4-0"></span>Touch R700 / Navi 900

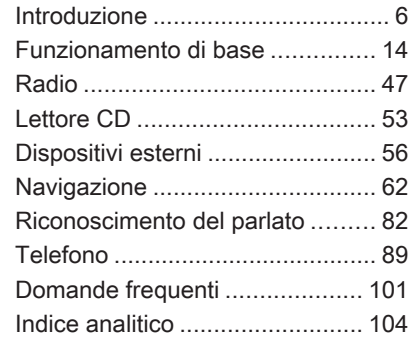

# <span id="page-5-0"></span>Introduzione

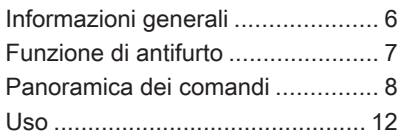

# Informazioni generali

Il sistema Infotainment offre una tec‐ nologia d'avanguardia per l'intratteni‐ mento e l'informazione in auto.

Utilizzando le funzioni radio FM, AM o DAB, potete registrare numerose stazioni su varie pagine di preferiti.

Potete anche registrare brani musi‐ cali, numeri telefonici, indirizzi di de‐ stinazione o impostazioni del tono sulle pagine dei preferiti.

Al sistema Infotainment è possibile connettere i dispositivi di memorizza‐ zione dati esterni, ad es. l'iPod, i di‐ spositivi USB o altri dispositivi ausi‐ liari, come fonti audio supplementari, via cavo o mediante connessione Bluetooth.

Il sistema di navigazione con pianifi‐ cazione dinamica del percorso con‐ duce l'utente a destinazione in piena sicurezza e, a richiesta, aggira auto‐ maticamente ingorghi stradali o altri intralci alla circolazione.

Inoltre il sistema Infotainment è do‐ tato di un portale telefonico che con‐ sente un utilizzo comodo e sicuro del vostro cellulare nel veicolo.

Opzionalmente, è possibile azionare il sistema Infotainment mediante i co‐ mandi al volante, un touchpad tra i sedili anteriori o il sistema di riconoscimento vocale.

Il design accurato dei comandi, lo schermo a sfioro e la visualizzazione razionale delle informazioni consen‐ tono di controllare il sistema in ma‐ niera semplice e intuitiva.

#### Avviso

Il presente manuale descrive tutte le opzioni e le funzioni disponibili per i vari sistemi Infotainment. Certe de‐ scrizioni, comprese quelle per le funzioni di menu e del display, potreb‐ bero non essere valide per il vostro modello di veicolo, specifiche nazio‐ nali, equipaggiamento o accessori particolari.

## <span id="page-6-0"></span>Informazioni importanti sul funzionamento e la sicurezza stradale

# 9 Avvertenza

Guidate sempre con attenzione quando utilizzate il sistema Info‐ tainment.

In caso di dubbi fermatevi prima di mettere in funzione il sistema Infotainment.

# **A** Avvertenza

L'uso del sistema di navigazione non solleva il conducente dalla re‐ sponsabilità di tenere un compor‐ tamento corretto e attento nel traf‐ fico. Le norme vigenti del Codice della strada devono sempre es‐ sere rispettate.

Immettere dati (per es. indirizzi) soltanto a veicolo fermo.

Qualora un'indicazione per il rag‐ giungimento di una destinazione dovesse contraddire le norme per la circolazione stradale, valgono sempre queste ultime.

# **A**Avvertenza

In alcune zone, le strade a senso unico o altre limitazioni alla circo‐ lazione (ad esempio le aree pedo‐ nali) nelle quali è vietato entrare, potrebbero non essere segnalate sulla mappa. In tali zone il sistema Infotainment può emettere un'av‐ vertenza che deve essere seguita. Può trattarsi di strade a senso unico o vie/entrate vietate al traf‐ fico.

# Ricezione radio

La ricezione radio può risultare com‐ promessa da disturbi statici, rumore, distorsioni o perdita della ricezione stessa a causa di:

- variazioni di distanza dal trasmettitore
- interferenze dovute alle onde radio riflesse
- oscuramenti

# Funzione di antifurto

Il sistema Infotainment è dotato di un sistema elettronico di sicurezza che funge da antifurto.

Quindi il sistema Infotainment fun‐ ziona soltanto nel veicolo nel quale è installato ed è privo di valore per i la‐ dri.

# <span id="page-7-0"></span>Panoramica dei comandi

Display centrale con comandi

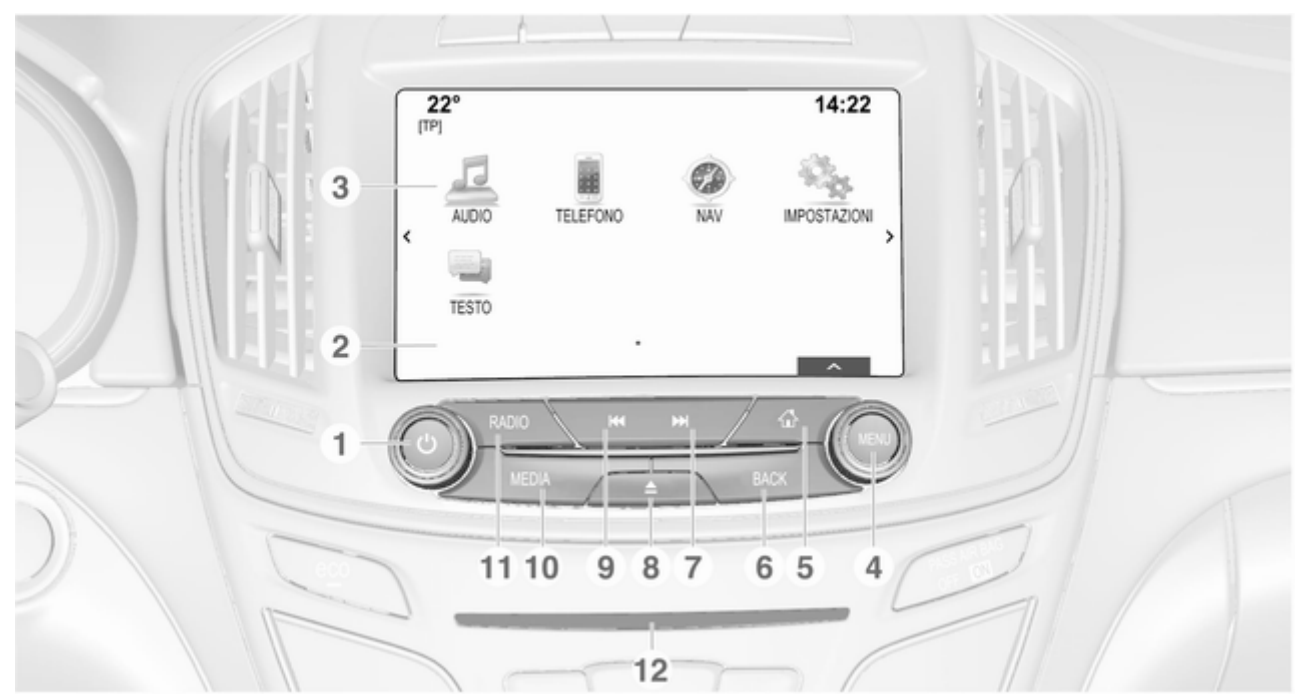

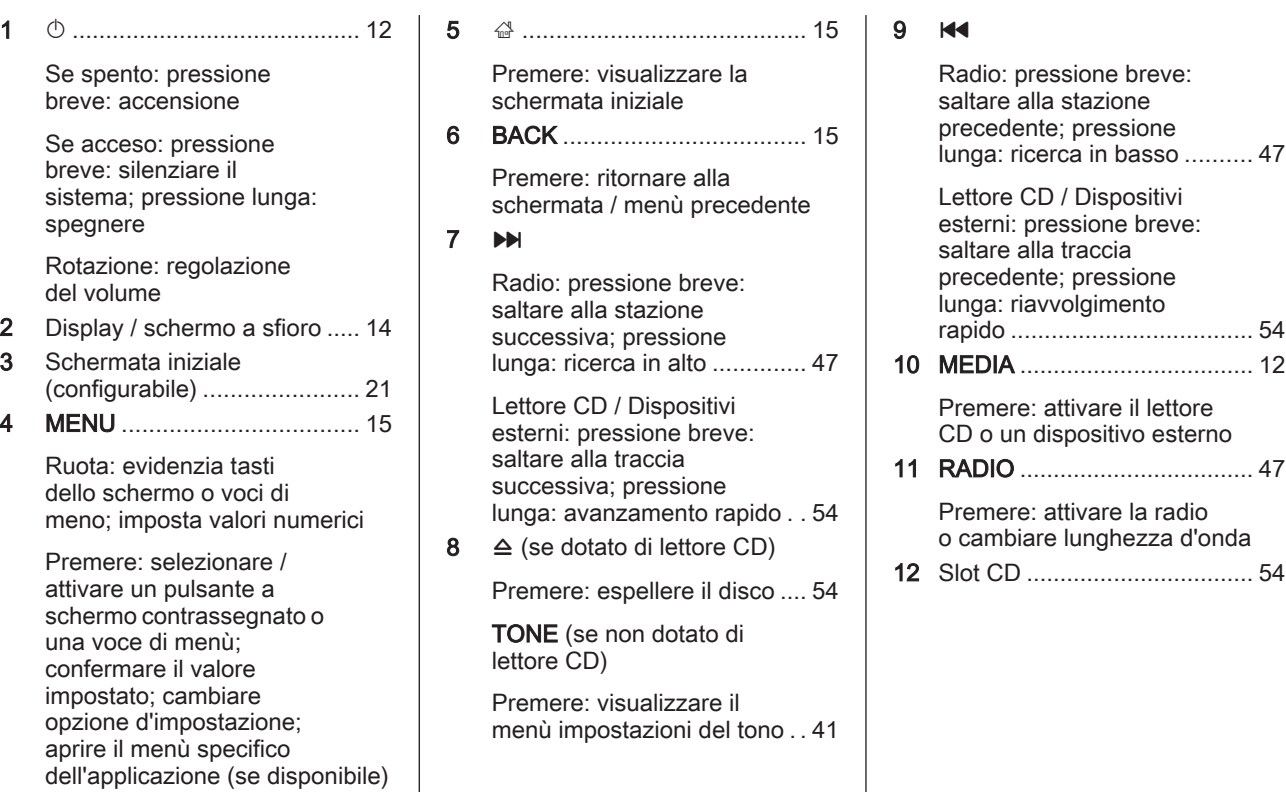

# 10 Introduzione

# **Touchpad**

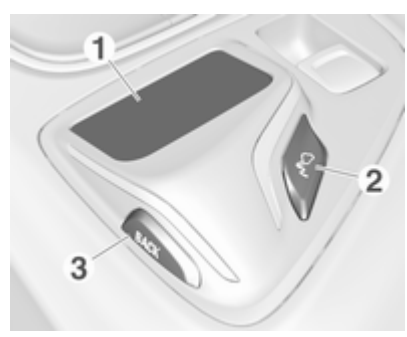

Area sensibile al tocco

Azionare i menù sul display centrale utilizzando gesti a sfioro singoli o multipli ..................... [15](#page-14-0)

 $2 \rightarrow$ 

Premere: attivare/ disattivare il riconoscimento dei caratteri .. [24](#page-23-0) 3 BACK .................................... [21](#page-20-0)

Premere: ritornare alla schermata/menù precedente

Pressione lunga: ritornare alla schermata iniziale

# Comando al volante a sinistra

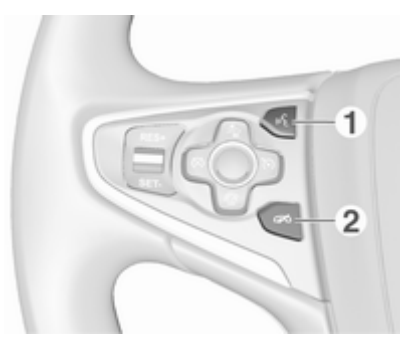

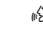

 $\mathbf 1$ 

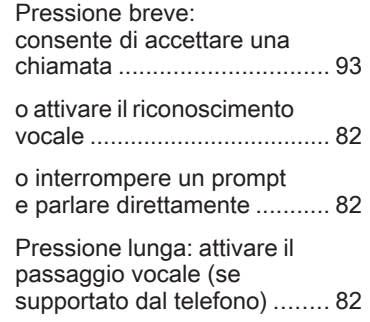

#### డాన

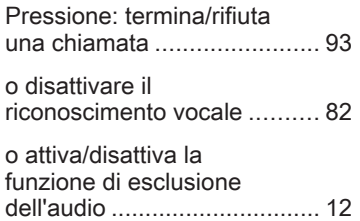

Per una descrizione di tutti gli altri co‐ mandi, consultate il manuale d'uso.

# Comando al volante a destra

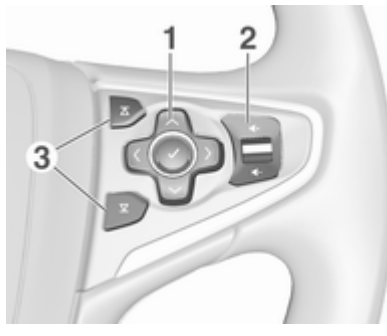

1 Controller a cinque vie .......... [15](#page-14-0)

Premere i pulsanti: azionare i menù nel Driver Information Centre (vedi immagini sottostanti)

N - visualizzare il menù per la selezione dell'applicazione; ritornare al più vicino livello di menù superiore

j - visualizzare il menù principale specifico dell'applicazione

 $\vee$  /  $\wedge$  - selezionare la voce di menu

- $\vee$  confermare la scelta
- 2 ! / # ..................................... [12](#page-11-0)

Premere in alto: aumenta il volume

Premere in basso: diminuisce il volume

 $3 \times 10^{-1}$ 

Radio: premere per selezionare il preferito successivo / precedente ....... [28](#page-27-0)

Media: premere per selezionare la traccia prossima / precedente .......... [59](#page-58-0)

# <span id="page-11-0"></span>Driver Information Centre (Deluxe)

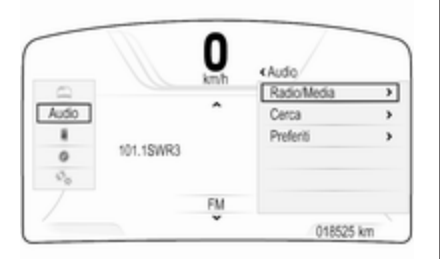

Il Driver Information Centre deluxe consente di cambiare tra due diverse modalità di visualizzazione (temi), Itinerario e Sport.

L'immagine soprastante mostra il tema Itinerario (per cambiare il tema del display consultate il Manuale d'uso).

I menù nel Driver Information Centre vengono azionati mediante il control‐ ler a cinque vie presente sul lato de‐ stro del volante.

Il Driver Information Centre ha tre zone separate:

- Zona di sinistra visualizza il menù per la selezione delle applicazioni.
- Zona centrale visualizza informazioni Infotainment e informazioni specifiche del veicolo (vedere Ma‐ nuale d'uso).
- Zona di destra visualizza i menù specifici dell'applicazione.

# Driver Information Centre (livello medio)

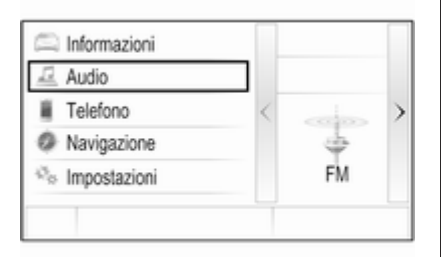

Nel Driver Information Centre ven‐ gono visualizzate le informazioni cor‐ relate all'Infotainment e i menù.

I menù nel Driver Information Centre vengono azionati mediante il control‐ ler a cinque vie presente sul lato de‐ stro del volante.

# Uso

## Accensione/spegnimento del sistema Infotainment

Premere brevemente  $\uparrow$  All'accensione si attiva l'ultima fonte Infotain‐ ment selezionata.

## Spegnimento automatico

Se il sistema Infotainment è stato ac‐ ceso premendo  $\circlearrowright$  quando l'accensione era disinserita, si spegne auto‐ maticamente dopo 30 minuti.

# Regolazione del volume

Ruotare (b.

L'impostazione corrente viene visua‐ lizzata sul display.

All'accensione del sistema Infotain‐ ment, viene impostato il volume sele‐ zionato per ultimo, purché sia infe‐ riore al volume di accensione mas‐ simo  $\uparrow$  [42](#page-41-0).

#### Volume automatico

Quando è attivato il volume automa‐ tico  $\dot{\triangledown}$  [42](#page-41-0) il volume si adatta automaticamente per compensare la ru‐ morosità della strada e del vento du‐ rante la guida.

#### Silenziamento

Premere brevemente  $\circledcirc$  per silenziare le fonti audio.

Per annullare di nuovo l'esclusione dell'audio: ruotare  $\circlearrowright$  o premerla brevemente.

# Modalità di funzionamento

### Radio

Premere ripetutamente RADIO per attivare la modalità radio o per pas‐ sare da una banda di frequenza all'al‐ tra.

Per una descrizione dettagliata delle funzioni della radio  $\dot{\triangledown}$  [47](#page-46-0)

## Lettore CD

Premere ripetutamente MEDIA per attivare il lettore CD.

Per una descrizione dettagliata delle funzioni del lettore CD  $\dot{\triangledown}$  [53](#page-52-0).

#### Dispositivi esterni

Premete ripetutamente MEDIA per attivare la modalità di riproduzione per un dispositivo esterno collegato (ad es. dispositivo USB, iPod o smart‐ phone).

Per una descrizione dettagliata sul collegamento e il funzionamento dei dispositivi esterni  $\dot{\triangledown}$  [56.](#page-55-0)

### Navigazione

Premere « per visualizzare la schermata iniziale.

Dare un colpetto con il dito sull'icona NAV per visualizzare la mappa di na‐ vigazione che mostra l'area attorno alla posizione corrente.

Per una descrizione dettagliata delle funzioni del navigatore  $\Diamond$  [62.](#page-61-0)

#### Telefono

Premere « per visualizzare la schermata iniziale.

Selezionate l'icona TELEFONO.

Se è possibile stabilire un collega‐ mento con telefono cellulare accop‐ piato, viene visualizzato il menù prin‐ cipale della modalità telefono.

Per una descrizione dettagliata del funzionamento del telefono cellulare dal sistema Infotainment  $\dot{\triangledown}$  [93](#page-92-0).

Se non è possibile stabilire una con‐ nessione viene visualizzato un mes‐ saggio corrispondente. Per una de‐ scrizione dettagliata su come prepa‐ rare e stabilire una connessione Blue‐ tooth tra il sistema Infotainment e il telefono cellulare  $\dot{\triangledown}$  [90.](#page-89-0)

# <span id="page-13-0"></span>Funzionamento di base

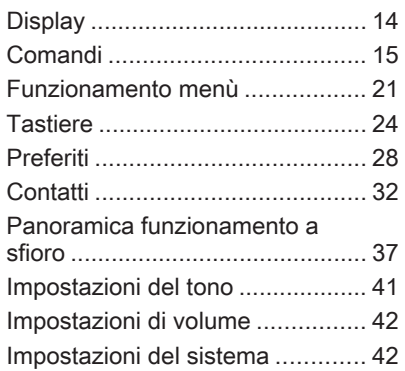

# **Display**

Le informazioni Infotainment e sul veicolo vengono visualizzate su due display separati.

# Display centrale

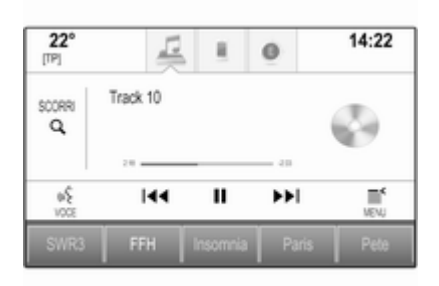

Il display centrale si trova al centro del quadro strumenti. Funge da centro in‐ formativo e di controllo principale del sistema Infotainment.

Gli inserimenti possono essere fatti facoltativamente mediante i pulsanti sul quadro strumenti, sullo schermo a sfioro o il touchpad.

Per descrizioni dettagliate, consultate i capitoli "Panoramica degli elementi di controllo"  $\Diamond$  [8](#page-7-0) e "Comandi"  $\Diamond$  [15.](#page-14-0)

### Driver Information Centre Deluxe, tema Itinerario:

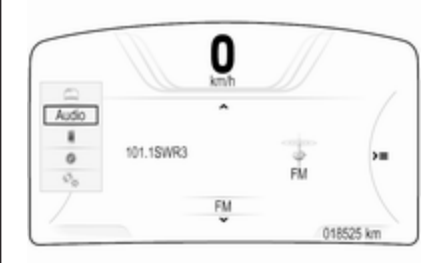

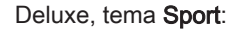

<span id="page-14-0"></span>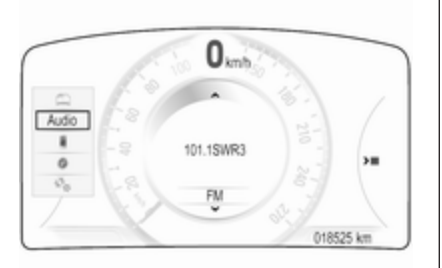

#### Livello medio:

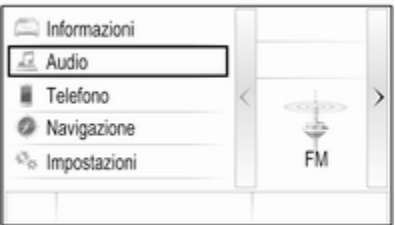

Il Driver Information Centre fa parte del quadro strumenti e mostra le in‐ formazioni Infotainment nonché le in‐ formazioni specifiche del veicolo (vedi manuale d'uso).

Il Driver Information Centre funge da centro informativo e di controllo ag‐ giuntivo per una selezione di funzioni Infotainment importanti.

Gli inserimenti vengono fatti mediante il controller a cinque vie sul lato destro del volante.

Per descrizioni dettagliate in "Pano‐ ramica degli elementi di controllo"  $\Diamond$  [8](#page-7-0) e "Comandi"  $\Diamond$  15.

# Comandi

# Quadro strumenti

Per una panoramica di tutti i comandi del quadro strumenti in "Panoramica dei comandi"  $\dot{\triangledown}$  [8](#page-7-0).

## Manopola MENU

La manopola MENU è uno degli elementi di comando centrali per i menù.

### Ruotare:

■ per selezionare un tasto dello schermo o una voce di menu

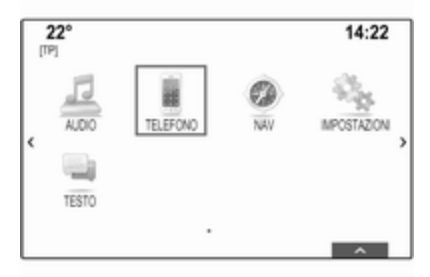

■ per far scorrere un elenco di voci di menù

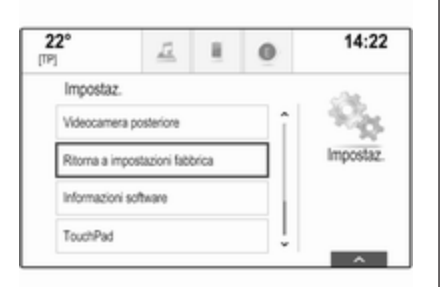

■ per modificare un valore d'impostazione

#### Avviso

L'oggetto selezionato viene evidenziato da una casella rossa.

#### Premere:

- per attivare un tasto dello schermo o una voce di menu selezionati
- per confermare un valore d'impostazione modificato
- per passare ad una diversa opzione d'impostazione
- per visualizzare il sottomenù specifico dell'applicazione

#### Avviso

Se in qualsiasi applicazione tranne AUDIO, quando ci si trovi in una schermata dove la manopola MENU non esegue una funzione correlata ad un'applicazione, la ma‐ nopola MENU può essere usata per regolare la frequenza (banda di fre‐ quenza AM o FM) o saltare alla sta‐ zione precedente o successiva (banda di frequenza DAB).

#### Pulsante Home

Premere  $\mathbb{G}$  sul quadro strumenti per accedere alla schermata iniziale.

# Pulsante BACK

Quando si utilizzano i menù premere BACK per tornare al livello di menù immediatamente superiore.

# Schermo a sfioro

Il display centrale ha una superficie sensibile al tocco che consente un'in‐ terazione diretta con lo schermo.

### Tasto  $\leftrightarrow$  sullo schermo

Per ritornare al successivo livello di menù superiore, selezionare  $\pm$ .

### Pulsante a schermo di uscita

Per lasciare il menù attualmente at‐ tivo, selezionare Esci.

#### Selezionate o attivate un tasto dello schermo o una voce di menù

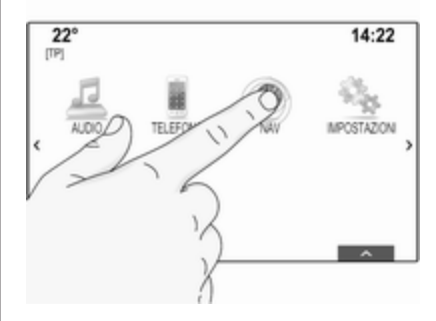

Dare un leggero colpetto ad un tasto dello schermo o ad una voce di menu.

Viene attivata la corrispondente fun‐ zione di sistema o viene visualizzato un messaggio oppure un sottomenu con ulteriori opzioni.

#### Avviso

Nei capitoli successivi le fasi opera‐ tive per selezionare e attivare un ta‐ sto dello schermo o una voce di menu mediante lo schermo a sfioro saranno descritte come "...seleziona il <nome pulsante>/<nome voce>".

## Spostamento degli oggetti

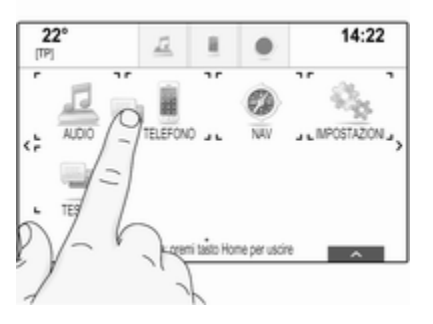

Dare un colpetto con il dito e tenerlo premuto sull'elemento che desiderate spostare fino a quando non appaiano i contorni attorno alle icone. Spostate il dito nella posizione desiderata e ri‐ lasciate l'elemento.

## Avviso

Si deve esercitare una pressione co‐ stante e il dito deve essere spostato a velocità costante.

Tutti gli altri elementi vengono riordi‐ nati.

Premete uno dei pulsanti sul quadro strumenti per uscire dalla modalità di digitazione.

#### Avviso

Nei capitoli successivi le fasi opera‐ tive per spostare un elemento dello schermo mediante lo schermo a sfioro verrà descritto come " trascina...l'icona verso..." o "...trascina la... voce di menù verso".

## Scorrimento elenchi

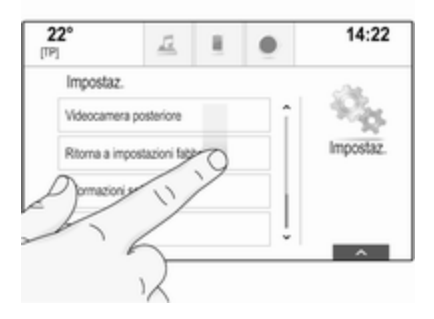

Se sono disponibili più elementi ri‐ spetto a quelli presentabili sullo schermo, la lista deve essere fatta scorrere.

Per scorre una lista di voci di menù potete, a scelta:

■ Posizionare il vostro dito in qualunque punto dello schermo e muo‐ verlo in alto o in basso.

#### Avviso

Si deve esercitare una pressione co‐ stante e il dito deve essere spostato a velocità costante.

# 18 Funzionamento di base

- Dare un colpetto su  $\vee$  o  $\wedge$  nella parte alta e nella parte bassa della barra di scorrimento.
- Spostate in alto e in basso il cursore della barra di scorrimento con il dito.
- Negli elenchi in ordine alfabetico, date un colpetto con il dito sulla let‐ tera rispettiva nella tastiera verti‐ cale. L'elenco salta alla posizione corrispondente all'interno della li‐ sta.

Per ritornare nella parte superiore della lista, date un colpetto sul titolo della lista.

#### Avviso

Nei capitoli successivi le fasi opera‐ tivi per lo scorrimento fino ad una voce di elenco mediante lo schermo a sfioro verrà descritto come "...scor‐ rere <nome voce>".

# **Touchpad**

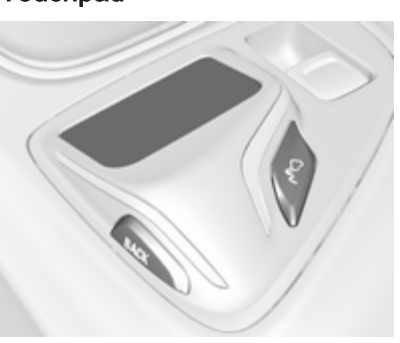

Il touchpad ha una superficie sensi‐ bile al tocco che consente funzioni aggiuntive per il controllo dei menù sul display centrale. Si trova dietro la leva del cambio.

#### Avviso

Il touchpad fornisce un feedback ap‐ tico (tattile) quando viene azionato.

### Pulsante BACK

Premere BACK per tornare alla schermata precedente.

Tenete premuto il tasto **BACK** per ritornare alla schermata iniziale.

## **Pulsante**

Premere  $\epsilon^{\circ}$  per entrare in una funzione di riconoscimento dei caratteri o uscire da essa  $\dot{\triangledown}$  [24](#page-23-0).

#### Selezionate un tasto dello schermo o una voce di menù

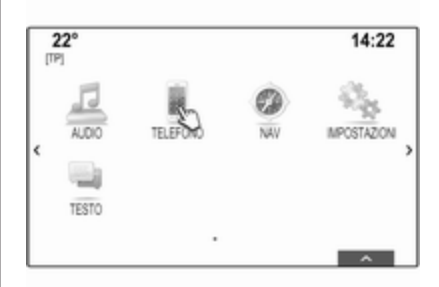

Posizionate il dito sul touchpad. Un cursore a mano appare sullo schermo. In base alla posizione delle vostre dita, il sistema può evidenziare un elemento sullo schermo.

## Avviso

Il cursore sparisce dopo un certo pe‐ riodo di tempo.

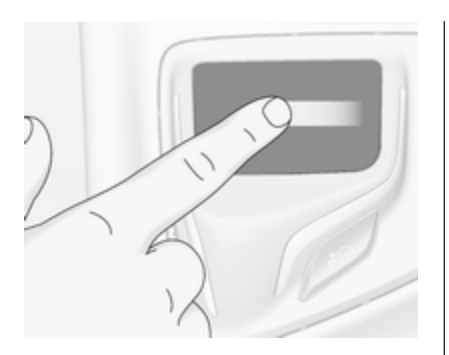

Spostate il dito nella direzione dell'e‐ lemento che desiderate selezionare. Il cursore a mano si sposta da un ele‐ mento selezionabile dello schermo al successivo.

Quando l'elemento desiderato è evi‐ denziato, fermatevi.

Premete il touchpad per selezionare l'elemento rispettivo.

#### Avviso

Nei capitoli successivi le fasi opera‐ tive per selezionare e attivare un ta‐ sto dello schermo o una voce di menu mediante il tasto a sfioro saranno descritte come "...seleziona <nome tasto>/<nome voce>".

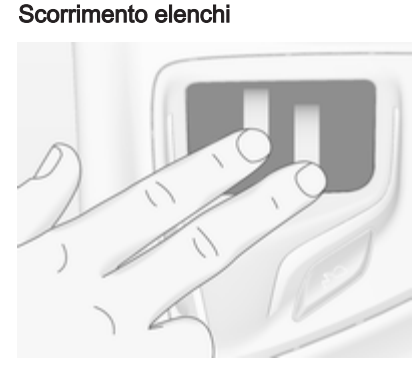

Se sono disponibili più elementi ri‐ spetto a quelli presentabili sullo schermo, la lista deve essere fatta scorrere.

Per far scorrere un elenco di voci di menù:

Posizionate due dita sul touchpad e contemporaneamente muovetele in alto o in basso.

## Avviso

Nei capitoli successivi le fasi opera‐ tivi per lo scorrimento fino ad una voce di elenco mediante il tasto a sfioro verrà descritto come "...scorrere <nome voce>".

#### Scorrimento pagine

Se gli oggetti disponibili sono orga‐ nizzati su più di una pagina, ad es. sulla schermata iniziale, le pagine possono essere fatte scorrere.

#### Avviso

Le pagine possono essere fatte scorrere solo se c'è un impostazione per più di una pagina.

Scorrimento delle pagine della schermata iniziale

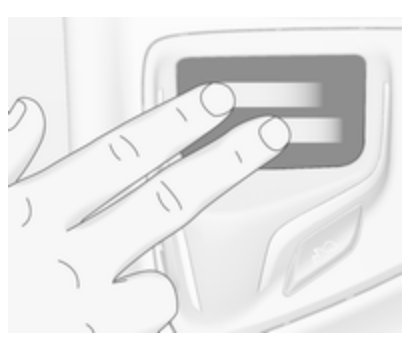

Per scorrere da una pagina all'alta: Posizionate due dita sul touchpad e contemporaneamente muovetele a sinistra per scorrere alla pagina suc‐ cessiva o destra per scorrere alla pa‐ gina precedente.

## Scorrimento delle pagine dei preferiti

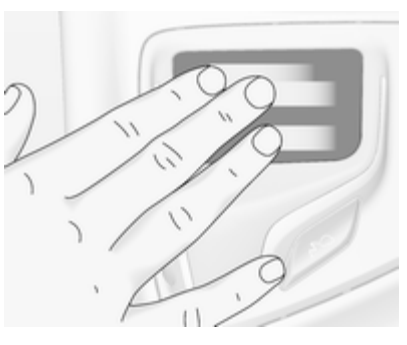

Per scorrere da una pagina di preferiti all'alta:

Posizionate tre dita sul touchpad e contemporaneamente muovetele a sinistra per scorrere alle pagine suc‐ cessive o destra per scorrere alle pa‐ gine precedenti.

#### Avviso

Nei capitoli successivi le fasi opera‐ tivi per lo scorrimento delle pagine mediante il touchpad verrà descritto come "...scorrere a... pagina...".

# Comandi al volante

Per una panoramica di tutti i comandi al volante in questione in "Panora‐ mica dei comandi"  $\Diamond$  [8.](#page-7-0)

#### Controller a cinque vie

Il controller a cinque vie viene utiliz‐ zato per azionare i menù nel Driver Information Centre.

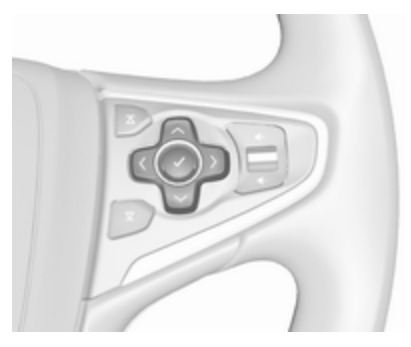

Il controller a cinque vie è costituito da quattro pulsanti direzionali e un pul‐ sante di conferma  $(\vee)$ .

# <span id="page-20-0"></span>Tasto  $\langle$  (retro)

Quando si azionano i sottomenù nel Driver Information Centre, il pulsante i funge da pulsante per tornare indie‐ tro.

Premere  $\langle$  per ritornare ad un livello successivo superiore del menù.

## Selezionare un'applicazione

Per visualizzare il menù per la sele‐ zione dell'applicazione, premere <.

Premete ripetutamente  $\vee$  o  $\wedge$  per selezionare una voce di menù.

Premere ✔ per confermare la selezione. Si attiva l'applicazione rispet‐ tiva.

#### Selezione di una funzione specifica dell'applicazione

Per visualizzare il menù principale dell'applicazione attualmente attiva, premere  $\lambda$ .

Premete ripetutamente  $\sim$  o  $\sim$  per selezionare una voce di menù.

Premere ✔ per confermare la selezione. Un sottomenù con ulteriori op‐ zioni verrà visualizzato o verrà atti‐ vata la funzione selezionata.

## Avviso

Se vi viene richiesto di confermare una funzione o un messaggio nel Driver Information Centre premendo SEL (seleziona), premete  $\boldsymbol{\nu}$ .

## Sistema di riconoscimento del parlato

Per una descrizione dettagliata del si‐ stema di riconoscimento del parlato in "Riconoscimento del parlato"  $\Diamond$  [82](#page-81-0).

# Funzionamento menù

# Schermata iniziale (home)

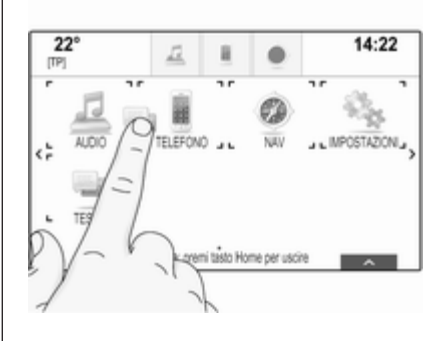

La schermata iniziale viene visualiz‐ zata sul display centrale.

Si può accedere a tutte le applicazioni installate dalla schermata iniziale.

La schermata iniziale comprende fino a cinque pagine con fino a otto appli‐ cazioni su ogni pagina.

## Pulsante Home

Premere  $\mathcal{Q}$  sul quadro strumenti per accedere alla schermata iniziale.

Se premete « mentre vi trovate già nella schermata iniziale, sarete ripor‐ tati alla prima pagina.

## Attivazione di un'applicazione

Selezionate l'icona dell'applicazione rispettiva per lanciare l'applicazione ed entrare nel menù principale del‐ l'applicazione.

Le funzioni radio e multimediali ven‐ gono selezionate mediante i rispettivi pulsanti.

## Avviso

Le icone delle applicazioni non di‐ sponibili appaiono in grigio.

#### Personalizzazione della schermata iniziale

Entrare nella modalità di digitazione

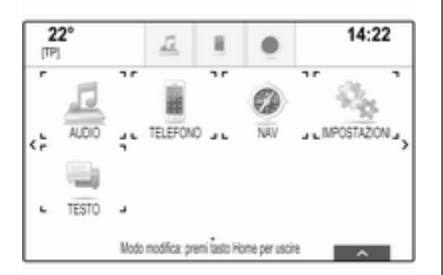

Date un colpetto e tenete il dito pre‐ muto sull'icona dell'applicazione per alcuni secondi. Lo schermo cambia quando entrate nella modalità di digi‐ tazione:

■ I bordi di tutte le icone delle appli‐ cazioni vengono evidenziati indi‐ cando così che possono essere spostate in una nuova posizione.

- Viene visualizzato il vassoio delle applicazioni (vedi nel seguito).
- Durante lo scorrimento appare una pagina di schermata iniziale vuota nella posizione di pagina più a de‐ stra per la disposizione di una nuova pagina.

### Uscire dalla modalità di digitazione

Il sistema esce automaticamente dalla modalità di digitazione dopo al‐ cuni secondi d'inattività.

Per uscire immediatamente dalla mo‐ dalità di digitazione, premere  $\mathcal{Q}$  sul quadro strumenti.

### Spostamento delle icone

Per entrare nella modalità di digita‐ zione, leggete "Entrare nella modalità di digitazione" in precedenza.

Trascinate l'icona che desiderate spostare nella sua nuova posizione. Rilasciate l'icona per lasciarla nella ri‐ spettiva posizione.

# Vassoio delle applicazioni

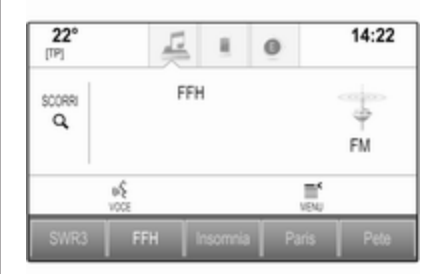

Il vassoio delle applicazioni si trova nella parte superiore centrale dello schermo ed è accessibile da tutti i menù principali.

Da tre a cinque icone di applicazioni possono essere memorizzate nel vassoio delle applicazioni.

Alcune icone di applicazioni si adat‐ tano dinamicamente alla situazione corrente, ad es. indicando che avete perso una chiamata.

# Attivazione di un'applicazione

Selezionate l'icona dell'applicazione rispettiva per lanciare l'applicazione ed entrare nel menù principale del‐ l'applicazione.

#### Avviso

Le icone delle applicazioni non di‐ sponibili appaiono in grigio.

#### Personalizzazione del vassoio delle applicazioni

#### Aggiungere icone al vassoio delle ap‐ plicazioni

Per entrare nella modalità di digita‐ zione, leggete "Entrare nella modalità di digitazione" in precedenza.

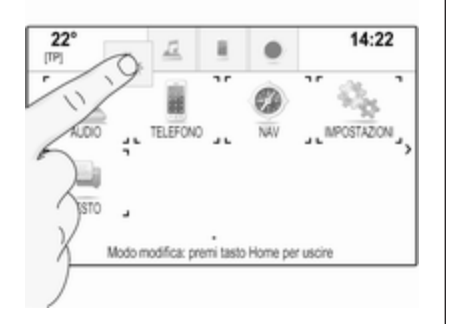

Trascinate l'icona dell'applicazione desiderata nel vassoio delle applica‐ zioni. L'icona della schermata iniziale diventa una piccola icona del vassoio delle applicazioni.

Rilasciate l'icona per lasciarla nella ri‐ spettiva posizione.

Se nel vassoio delle applicazioni sono presenti già cinque icone e ne viene aggiunta una nuova, una delle icone esistenti verrà sostituita.

Trascinate la nuova icona nella posi‐ zione dell'icona esistente che deside‐ rate sostituire. L'icona esistenza ap‐ pare in grigio per indicare che viene rimossa.

Rilasciate la nuova icona per conser‐ varla nella rispettiva posizione.

#### Rimuovere icone dal vassoio delle applicazioni

Per entrare nella modalità di digita‐ zione, leggete "Entrare nella modalità di digitazione" in precedenza.

Trascinate l'icona della rispettiva ap‐ plicazione fuori dal vassoio delle ap‐ plicazioni e rilasciatela in qualsiasi

punto dello schermo. L'applicazione viene rimossa dal vassoio delle appli‐ cazioni.

# Barra selettrice d'intersezione

La barra selettrice d'interazione si trova nella parte inferiore dello schermo ed è accessibile da tutti i menù principali.

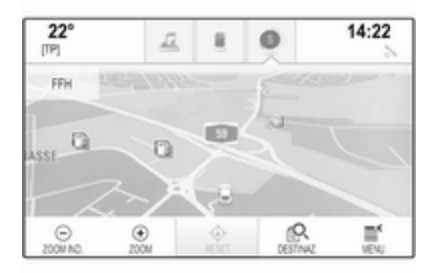

Con la barra selettrice d'interazione potete modificare le diverse visualiz‐ zazioni all'interno di un'applicazione od eseguire azioni specifiche dell'ap‐ plicazione, ad es. avviare una ses‐ sione di riconoscimento del parlato.

## <span id="page-23-0"></span>Attivazione di un'altra etichetta

Selezionate il rispettivo pulsante a schermo sulla barra selettrice d'interazione per cambiare visualizzazione o svolgere un'azione.

#### Avviso

Se una funzione è attualmente non disponibile in un menù, l'icona ri‐ spettiva sulla barra selettrice d'inte‐ razione appare in grigio.

#### Visualizzazione della barra selettrice d'interazione

Quando si interagisce con i pulsanti a schermo visualizzati nel menù princi‐ pale, la barra selettrice d'interazione è spesso minimizzata.

Per visualizzare la barra selettrice d'interazione, selezionare  $\triangle$  nella parte bassa dello schermo.

# Messaggi

In caso di un evento di sistema, prima dell'esecuzione di una funzione di si‐ stema, o dovuto ad una causa esterna, ad es. una telefonata in ar‐ rivo, verrete avvisati con un messag‐ gio.

Selezionate una delle opzioni dispo‐ nibili.

Se ignorati, la maggior parte dei mes‐ saggi vengono abbandonati automaticamente dopo un certo periodo di tempo. Gli allarmi che non vengono abbandonati automaticamente re‐ stano sullo schermo fino a quando siano riconosciuti o la causa scate‐ nante non sia più valida.

# **Tastiere**

# Tastiera

Tastiera di lettere:

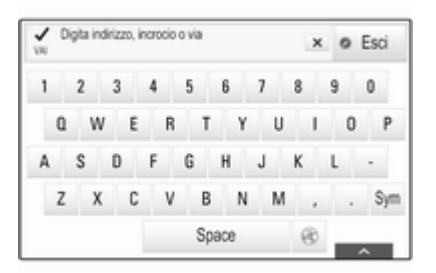

Tastiera di simboli:

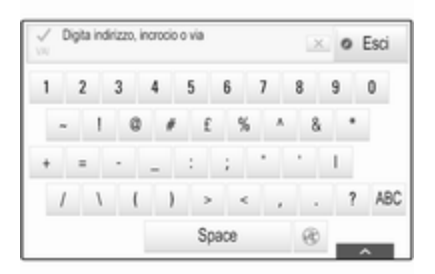

In base all'applicazione o alla fun‐ zione attualmente attiva, il menù della tastiera viene visualizzato in modo differente.

Per passare alla tastiera dei simboli, selezionare Sym.

Per passare alla tastiera delle lettere, selezionare ABC.

### Inserimento dei caratteri

Per inserire un carattere, dare un col‐ petto sul rispettivo pulsante a schermo. Il carattere viene inserito al rilascio.

Se date un colpetto accidentale sul pulsante schermo errato, fate scor‐ rere il dito lungo lo schermo fino al carattere desiderato e rilasciate.

Date un colpetto con il dito e trattenetelo sul pulsante a schermo della let‐ tera per visualizzare le lettere asso‐ ciate in un menù lettere a comparsa. Rilasciare e quindi selezionare la let‐ tera desiderata.

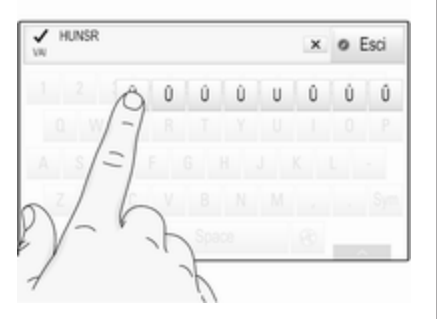

Per confermare l'inserimento, sele‐ zionate il rispettivo pulsante di con‐ ferma.

#### Funzione di completamento automatico

Se è stata inserita una volta una se‐ quenza di caratteri, viene memoriz‐ zata nel sistema e può essere richia‐ mata mediante la funzione di comple‐ tamento automatico.

Non appena si inserisce un carattere (lettera o numero), la funzione di com‐ pletamento automatico diventa attiva. Ogni altro carattere aggiuntivo inse‐ rito viene considerato in un processo di abbinamento, riducendo l'elenco delle corrispondenze di completa‐ mento automatico.

Selezionate  $\vee$  accanto ai caratteri inseriti per visualizzare un elenco di tutte le corrispondenze di completa‐ mento automatico.

#### Avviso

Sopra il pulsante a schermo  $\vee$ , verrà visualizzato il numero di op‐ zioni disponibili. Cambia in base al numero di corrispondenze trovate.

Selezionate la rispettiva voce di elenco. Il tastierino viene visualizzato nuovamente con la rispettiva voce di elenco visualizzata nel campo d'im‐ missione.

#### Modificare un testo

Per posizionare il cursore, dare un colpetto con il dito in corrispondenza della posizione desiderata all'interno del testo. Inserire le modifiche.

In base all'applicazione, selezionate ╳ per cancellare un carattere inserito. Date un colpetto con il dito e mante‐ netelo premuto su ╳ per cancellare tutti i caratteri.

Selezionate il rispettivo pulsante di conferma a schermo per confermare l'inserimento.

## Caratteri minuscoli e maiuscoli

Nella maggior parte dei casi si do‐ vranno inserire solo maiuscole.

Se è disponibile un riconoscimento dei caratteri maiuscoli e minuscoli verranno visualizzati in più i pulsanti a schermo Caps e Shift (blocco maiu‐ scole e maiuscole).

# 26 Funzionamento di base

Per attivare la funzione di blocco maiuscole e scrivere tutte le lettere in maiuscolo, selezionate Caps.

Per disattivare la funzione di blocco delle maiuscole, Caps deve essere selezionato nuovamente.

Per attivare la funzione maiuscole (shift) e mettere in maiuscolo solo una lettera, selezionate Shift.

La funzione si disattiva automatica‐ mente dopo aver inserito una lettera.

# Tastiera

Se si è inserito solo un numero o un codice PIN verrà visualizzato un ta‐ stierino. In base all'applicazione o alla funzione attualmente attiva, il menù del tastierino viene visualizzato in modo differente.

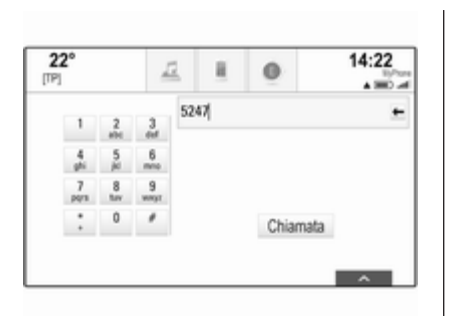

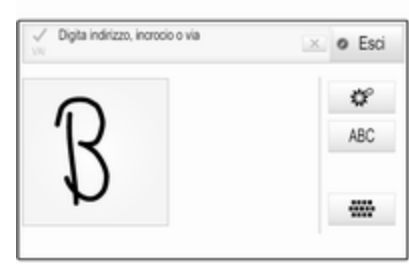

Per una descrizione dettagliata su come inserire caratteri e modificare il testo immesso, vedere in prece‐ denza.

# Riconoscimento dei caratteri

#### Attivare il riconoscimento dei caratteri

Premete  $s^{\circ}$  sul tasto a sfioro.

Se vi trovate già in un menù tastiera, selezionate  $\circledast$ 

#### Inserimento dei caratteri

Trascinate il carattere desiderato (ci‐ fra o lettera maiuscola) sul touchpad. Apparirà nel quadro di riconosci‐ mento dei caratteri.

Il sistema tenta di indovinare quale carattere desiderate inserire e visua‐ lizza le sue ipotesi in una lista posi‐ zionando per prima quella che ritiene più probabile. L'ipotesi più probabile viene annunciata in modo udibile.

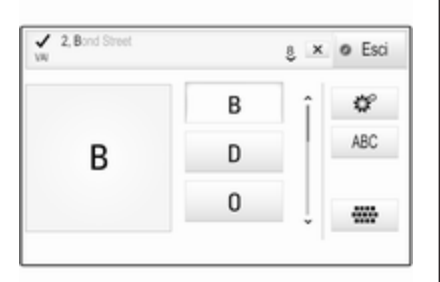

Selezionate il carattere desiderato.

Per scorrere l'elenco (se necessario), potreste facoltativamente:

- Sul tasto a sfioro: Posizionate due dita sul tasto a sfioro e contempo‐ raneamente muovetele in alto o in basso.
- Sullo schermo a sfioro: Date un colpetto con il dito su  $\vee$  o  $\wedge$  nella parte superiore e inferiore della barra di scorrimento, spostate il cursore della barra di scorrimento con le dita in alto o in basso o po‐ sizionate il dito sullo schermo e spostatelo in alto o in basso.

Il carattere scelto viene inserito nel campo di digitazione.

Se l'ipotesi migliore del sistema era quella giusta, l'inserimento di un nuovo carattere servirà da conferma.

Per chiudere il menù di riconosci‐ mento dei caratteri, premete due dita sul touchpad.

## Modificatori dei caratteri

Per modificare i caratteri, utilizzate i seguenti gesti. Il punto rappresenta il punto di partenza del movimento.

Spazio ― Dare un colpo da sinistra a destra:

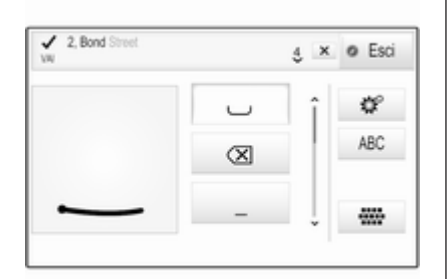

Cancella ― Dare un colpo da destra a sinistra:

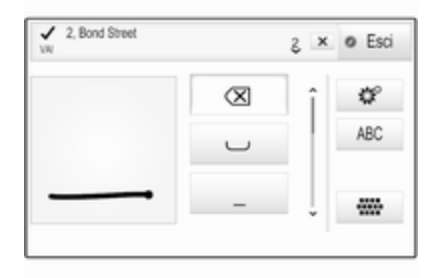

#### Menu impostazioni

Dare un colpetto « per visualizzare il menù impostazioni del riconosci‐ mento dei caratteri.

In questo menù potete definire la ve‐ locità del flusso di lavoro di riconosci‐ mento dei caratteri (Velocità scrittura e Velocità selezione caratteri). Impo‐ state la velocità rispettiva a Default, Più veloce o Più lenta.

Impostare l'opzione Conferma vocale su Acceso o su Off.

# <span id="page-27-0"></span>Preferiti

Una gamma di informazioni differenti possono essere memorizzate come preferiti, ad es.:

- Stazioni radio
- Brani musicali
- Album o artisti
- Numeri di telefono
- Destinazioni e percorsi
- POI
- Contatti
- Impostazioni tono
- Applicazioni della pagina iniziale

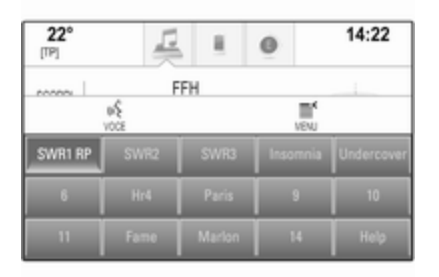

Sono disponibili 60 posizioni di prefe‐ riti, visualizzati con cinque preferiti per riga.

Possono essere visualizzati in una vi‐ sualizzazione su una riga o su tre ri‐ ghe.

Se la posizione di un preferito è oc‐ cupata, il pulsante a schermo dei pre‐ feriti visualizza il testo dell'etichetta del preferito rispettivo. Se una posi‐ zione di preferito è vuota, viene indi‐ cato il numero di posizione della po‐ sizione dei preferiti (da 1 a 60).

# Visualizzazione dei preferiti

L'elenco dei preferiti è accessibile da tutti i menù.

Per visualizzare una riga di preferiti quando il pulsante a schermo  $\land$ viene visualizzato nella parte bassa dello schermo:

Selezionate  $\Lambda$ .

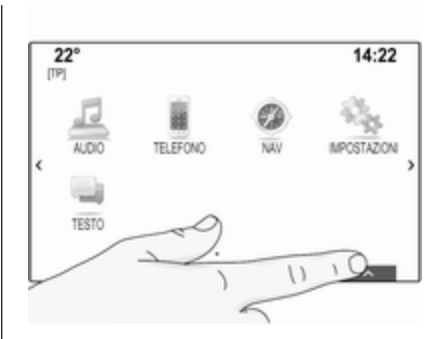

Per visualizzare tre righe di preferite. vedere di seguito.

Per visualizzare una riga di preferiti quando la barra selettrice d'intera‐ zione viene visualizzata sullo schermo:

■ Sullo schermo a sfioro: Posizionate il dito sulla barra selettrice d'intera‐ zione e spostatela in alto fino a quando una riga di preferiti diventa visibile.

## Avviso

Si deve esercitare una pressione co‐ stante e il dito deve essere spostato a velocità costante.

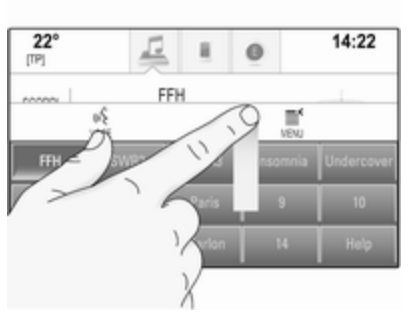

■ Sul tasto a sfioro: Posizionate tre dita sul tasto e spostatele in alto fino a quando una riga di preferiti diventa visibile.

Per visualizzare tre righe di preferiti, usate un dito o tre dita e trascinate la lista dei preferiti ancora più in alto.

## Scorrimento delle pagine dei preferiti

La pagina dei preferiti è visibile nella visualizzazione a una riga o a tre ri‐ ghe. Per scorrere le pagine dei prefe‐ riti, potete facoltativamente:

■ Sullo schermo a sfioro: Posizionate un dito in qualunque punto della pa‐ gina dei preferiti e muovetelo da si‐ nistra a destra. Verrà visualizzata la pagina successiva o procedente dei preferiti.

## Avviso

Si deve esercitare una pressione co‐ stante e il dito deve essere spostato a velocità costante.

■ Sul tasto a sfioro: Posizionate tre dita sul tasto a sfioro e muovetele a sinistra o destra. Verrà visualizzata la pagina successiva o procedente dei preferiti.

Quando si raggiunge l'inizio o la fine delle pagine dei preferiti, l'intera lista si chiude.

## Avviso

Nella parte bassa dello schermo, de‐ gli indicatori segnalano a quante pa‐ gine di preferiti si può avere accesso e quale pagina viene attualmente vi‐ sualizzata. Il numero di indicatori si adatta alla visualizzazione scelta (più pagine in una visualizzazione a una riga, meno pagine in una visua‐ lizzazione a tre righe).

# Memorizzazione dei preferiti

I preferiti possono essere memoriz‐ zati dalla pagina iniziale, dall'applica‐ zione audio, dall'applicazione di navi‐ gazione o dall'applicazione del tele‐ fono.

Si verificano due diverse situazioni di base:

- solo un oggetto memorizzabile sullo schermo
- più di un oggetto memorizzabile sullo schermo

Aprite la lista dei preferiti e fate scor‐ rere la rispettiva pagina.

Date un leggero colpetto e tenete pre‐ muto il rispettivo pulsante della scher‐ mata dei preferiti.

Se sullo schermo è presente solo un oggetto memorizzabile, si odrà un se‐ gnale acustico e la stazione verrà me‐ morizzata sul rispettivo pulsante dello schermo.

Se sullo schermo è presente più di un oggetto memorizzabile, la pagina dei preferiti verrà minimizzata e il menù mostrato in precedenza verrà visua‐ lizzato nuovamente. Selezionate

l'oggetto che desiderate memoriz‐ zare come preferito. Si odrà un segnale acustico e la stazione verrà me‐ morizzata sul rispettivo pulsante a schermo.

Qui di seguito trovate alcuni esempi di memorizzazione dei preferiti.

## Esempio: Stazione radio

Premete ripetutamente RADIO per attivare la funzione radio e la banda di frequenza desiderata.

Cercate la stazione che desiderate memorizzare come preferita  $\dot{\triangledown}$  [47.](#page-46-0)

Per memorizzare questa stazione come preferita, aprite la lista dei pre‐ feriti e fate scorrere la rispettiva pa‐ gina.

Date un leggero colpetto con il dito e tenete premuto il pulsante a schermo del preferito corrispondente fino ad udire un bip. La stazione viene me‐ morizzata fra i preferiti.

#### Esempio: Album

Premete ripetutamente MEDIA e se‐ lezionate la sorgente audio deside‐ rata.

Selezionate SCORRI per attivare il menù di esplorazione e quindi sele‐ zionate ALBUM  $\dot{\triangledown}$  [59.](#page-58-0)

Per memorizzare un album come pre‐ ferito, aprite la lista dei preferiti e fate scorrere la rispettiva pagina.

Date un leggero colpetto e tenete pre‐ muto il rispettivo pulsante della scher‐ mata dei preferiti. La pagina dei pre‐ feriti verrà minimizzata e la lista degli album verrà visualizzata nuova‐ mente.

Selezionate l'album che desiderate memorizzare come preferito. L'album selezionato verrà memorizzato come preferito.

### Esempio: Destinazione

Premete il pulsante « per visualizzare la pagina iniziale e quindi sele‐ zionate l'icona NAV.

Selezionate DESTINAZ. nella barra selettrice d'interazione e poi selezio‐ nate RECENTI  $\dot{\triangledown}$  [71.](#page-70-0)

Per memorizzare uno degli indirizzi nell'elenco delle destinazioni recenti come preferito, aprite la lista dei pre‐ feriti e fate scorrere la rispettiva pa‐ gina.

Date un leggero colpetto e tenete pre‐ muto il rispettivo pulsante della scher‐ mata dei preferiti. La pagina dei pre‐ feriti verrà minimizzata e l'elenco delle destinazioni recenti verrà visua‐ lizzato nuovamente.

Selezionate l'indirizzo che desiderate memorizzare come preferito. L'indi‐ rizzo selezionato verrà memorizzato come preferito.

#### Esempio: Numero di telefono

Premete  $\mathcal{Q}$  per visualizzare la pagina iniziale e quindi selezionate l'icona TELEFONO.

Selezionate TASTIERA e inserite il numero che desiderate chiamare  $\Leftrightarrow$  [93](#page-92-0).

Per memorizzare questo numero come preferito, aprite la lista dei pre‐ feriti e fate scorrere la rispettiva pa‐ gina.

Date un leggero colpetto e tenete pre‐ muto il rispettivo pulsante della scher‐ mata dei preferiti. Il numero verrà me‐ morizzato come preferito.

# Recupero dei preferiti

Visualizzate una pagina dei preferiti (vedi in precedenza) e scorrete fino alla rispettiva pagina dei preferiti (se necessario).

#### Avviso

I preferiti non disponibili appaiono in grigio.

Selezionate il pulsante a schermo del preferito desiderato. In base al tipo di preferito selezionato, viene tra‐ smessa una stazione radio o viene ri‐ prodotto un brano, viene avviata una telefonata, viene calcolato un per‐ corso o viene avviata un'applica‐ zione.

#### Avviso

Il preferito attivo verrà visualizzato.

#### Utilizzando il telecomando a volante di destra

Premete ripetutamente  $\overline{\Delta}$  o  $\overline{\Delta}$  per selezionare il preferito audio deside‐ rato.

In alternativa, utilizzando il dispositivo di controllo a cinque vie: Premete < per visualizzare il menù del cruscotto per la scelta dell'applicazione. Sele‐ zionate Audio e quindi Preferiti. Selezionate il preferito desiderato.

# Digitazione dei preferiti

Selezionate l'icona IMPOSTAZIONI sulla schermata iniziale, Radio e poi Gestione preferiti. Una visualizzazione a tre righe dell'elenco dei pre‐ feriti appare con le opzioni di digita‐ zione indicate nella barra selettrice d'interazione.

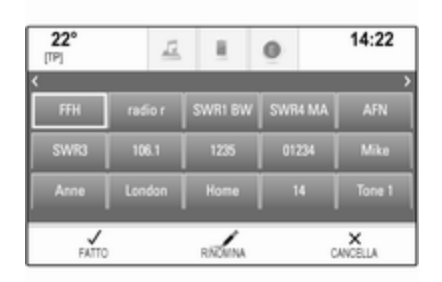

## Rinominare i preferiti

Se necessario, fate scorrere la rispet‐ tiva pagina dei preferiti.

Selezionate il preferito che desiderate digitare.

#### Selezionare RINOMINA.

Si apre una tastiera con il testo del‐ l'etichetta del preferito corrente visua‐ lizzato nel campo d'inserimento non‐ ché nell'area di previsualizzazione dell'etichetta.

Inserite il testo della nuova etichetta e selezionate Salva. Verrete riportati alla pagina dei preferiti.

<span id="page-31-0"></span>Selezionate  $\triangle$  nella parte bassa dello schermo per far apparire la barra selettrice d'interazione e poi se‐ lezionate FATTO per ritornare al menù delle impostazioni.

## Cancellare i preferiti

Se necessario, fate scorrere la rispet‐ tiva pagina dei preferiti.

Selezionate il preferito che desiderate cancellare.

Selezionare CANCELLA. Verranno cancellati il preferito e tutti i dati as‐ sociati.

Selezionate **FATTO** per ritornare al menù impostazioni.

## Spostamento dei preferiti

Se necessario, fate scorrere la rispet‐ tiva pagina dei preferiti.

Trascinate il preferito che desiderate spostare nella sua nuova posizione.

Per memorizzare un preferito in una posizione oltre la pagina dei preferiti attualmente visibile, trascinatelo sui simboli  $\langle o \rangle$  nella parte alta della pagina del preferiti. La lista inizia a scor‐ rere. Per arrestare lo scorrimento, na‐ vigate all'indietro nell'area della pa‐ gina dei preferiti.

Selezionate FATTO per confermare l'azione e ritornare al menù delle im‐ postazioni.

## Determinare il numero di preferiti mostrato

Premere « e poi selezionare l'icona IMPOSTAZIONI. Selezionare Radio, poi Numero di preferiti visualizzati.

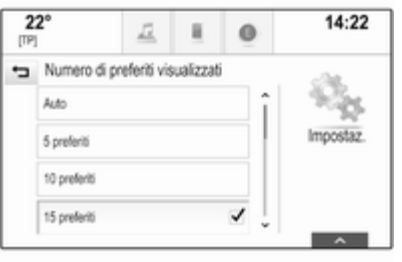

Attivate il numero desiderato di pre‐ feriti da visualizzare.

#### Avviso

Se il numero dei preferiti memoriz‐ zati supera il numero dei preferiti at‐ tivati nel menù impostazioni, i prefe‐ riti memorizzati in aggiunta non ver‐ ranno cancellati ma solo nascosti dalla visualizzazione. Possono es‐ sere riattivati aumentando il numero di preferiti visualizzabili.

# **Contatti**

Dal sistema Infotainment si può accedere a due diversi tipi di elenchi contatti:

- elenchi contatti scaricati dai dispo‐ sitivi Bluetooth o altre fonti esterne
- elenco contatti del veicolo

## Avviso

Massimo 1000 caratteri possono es‐ sere memorizzati nell'elenco contatti del veicolo. Non c'è limite per scari‐ care elenchi di contatti.

# Selezionare la fonte dei contatti

L'elenco dei contatti visualizzato per prima all'accesso è diverso a se‐ conda dell'applicazione attualmente attiva e dei dispositivi collegati.

## Modifica la fonte

Selezionare Cambia lista contatti sul lato destro dello schermo. Verrà vi‐ sualizzato un elenco di tutte le fonti di contatti disponibili. L'elenco dei con‐ tatti attualmente attivo viene contras‐ segnato con  $\vee$ .

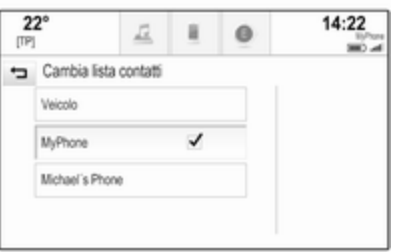

Selezionate l'elenco contatti deside‐ rato. Viene visualizzato l'elenco ri‐ spettivo.

#### Avviso

Il sistema ricorda un elenco scelto all'interno di un'applicazione. Quando si reinserisce l'elenco con‐ tatti da questa applicazione, l'elenco selezionato in precedenza verrà vi‐ sualizzato nuovamente.

Cancellare i contatti del veicolo Selezionare Cambia lista contatti sul lato destro dello schermo. Verrà vi‐ sualizzato un elenco di tutte le fonti di contatti disponibili. L'elenco dei con‐ tatti attualmente attivo viene contras‐ segnato con  $\mathbf{\check{v}}$ .

Selezionate il pulsante a schermo ─ accanto a Veicolo. Verrà visualizzato un messaggio di conferma.

Confermate il messaggio di cancella‐ zione dell'elenco.

## Memorizzazione degli elenchi contatti

Per default, gli elenchi vengono me‐ morizzati in ordine alfabetico per nome. Se non è disponibile il nome verrà utilizzato il cognome. Se non vi è nome o cognome verrà scelto come criterio di suddivisione il primo carat‐ tere.

L'ordine di suddivisione può essere modificato, se il nome e il cognome sono memorizzati in due campi di‐ versi.

Per modificare l'ordine di suddivi‐ sione, selezionare Ordina.

Scegliete l'ordine di suddivisione de‐ siderato. L'elenco viene suddiviso di nuovo di conseguenza.

# Utilizzare l'elenco dei contatti

Per visualizzare l'elenco dei contatti, selezionare CONTATTI nell'applicazione rispettiva.

Applicazione di navigazione:

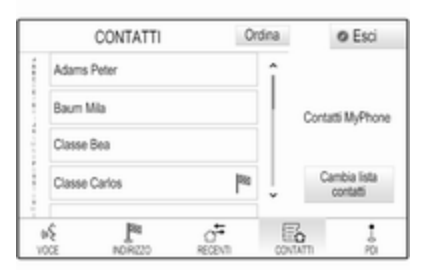

Applicazione telefono:

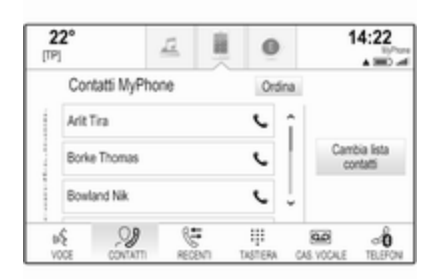

Per visualizzare i dettagli dei contatti, selezionate una delle voci dall'elenco contatti attivo.

La visualizzazione dei dettagli dei contatti può comprendere:

- nome e cognome
- diversi numeri di telefono
- diversi indirizzi email
- diversi indirizzi (ad es. casa e ufficio)
- nell'elenco contatti del veicolo: inserimento categoria
- nell'elenco contatti del veicolo: campo note
- per le voci POI: informazioni sugli orari di apertura dell'attività, menù (ad es. ristorante), prezzi, ecc.

## Avviso

I dati vengono ordinati in base all'ap‐ plicazione attiva, ad es. nell'applica‐ zione del telefono, i numeri di tele‐ fono vengono visualizzati per primi.

## Avviare la navigazione

Per avviare la guida a destinazione, selezionate uno degli indirizzi memo‐ rizzati per il contatto scelto o l'icona della funzione rapida accanto al ri‐ spettivo contatto nell'elenco contatti. Verrà visualizzata la vista dei dettagli della destinazione  $\Diamond$  [62](#page-61-0).

### Iniziare una chiamata

Per iniziare una telefonata, selezio‐ nate uno dei numeri di telefono me‐ morizzati per il contatto l'icona di fun‐ zione rapida accanto al rispettivo con‐ tatto nell'elenco dei contatti. Verrà vi‐ sualizzato il menù delle chiamate in uscita  $\dot{\triangledown}$  [89.](#page-88-0)

# Aggiungere nuovi contatti

Per aggiungere informazioni dai menù delle applicazioni all'elenco contatti del veicolo, aprite la rispettiva applicazione.

### Applicazione di navigazione

Selezionare o inserire una destina‐ zione ☆ [71](#page-70-0). Verrà visualizzata la vista dei dettagli della destinazione.

Selezionare Salva. Viene visualizzato il menù.

#### Applicazione telefono

Selezionare RECENTI. Selezionare  $+$  accanto al numero telefonico che desiderate aggiungere all'elenco con‐ tatti. Viene visualizzato il menù.

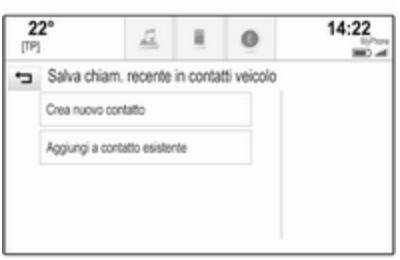

Selezionate una delle opzioni.

#### Crea nuovo contatto

Verrà visualizzato un menù di sele‐ zione della categoria dati.

Selezionate la rispettiva categoria dati per l'informazione che desiderate memorizzare, ad es. indirizzo di la‐ voro o cellulare. Verrà visualizzata la vista dei dettagli del contatto.

#### Avviso

Le categorie di dati presentate nel nuovo menù corrispondono alle in‐ formazioni che desiderate salvare, ad es. se le informazioni da salvare sono un indirizzo, nell'elenco ver‐ ranno presentati solo tipi di indirizzo. Completate l'inserimento e selezio‐ nate Salva per salvare il contatto.

#### Aggiungi a contatto esistente

Verrà visualizzato l'elenco dei contatti del veicolo. Selezionate il contatto de‐ siderato.

La vista dei dettagli del contatto verrà visualizzata con le informazioni da aggiungere visualizzate separata‐ mente a destra dello schermo.

Selezionate la rispettiva categoria dati per l'informazione che desiderate memorizzare, ad es. indirizzo di la‐ voro o cellulare.

Se scegliete una categoria di dati esi‐ stente, le informazioni esistenti ver‐ ranno sovrascritte.

Selezionate Salva per salvare le nuove informazioni.

# Digitazione dei contatti

Per modificare un contatto, selezio‐ nate la voce di contatto desiderata nell'elenco contatti del veicolo.

Date un colpetto su **Modifica** contatto sul lato destro dello schermo.

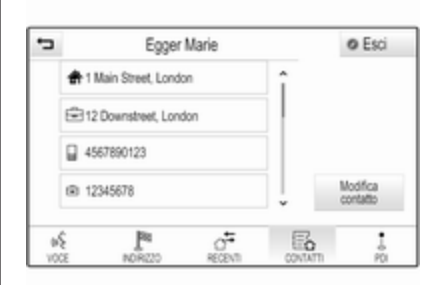

Viene visualizzata la vista per la digi‐ tazione.

### Modificare informazioni

Selezionate il campo che desiderate modificare. In base al campo selezio‐ nato, verrà visualizzata la tastiera o il tastierino.

Inserire le modifiche  $\Diamond$  [24](#page-23-0).

Selezionate Salva nella vista dei det‐ tagli del contatto per salvare le modi‐ fiche.

## Aggiungere nuove informazioni

Selezionate il campo dove desiderate inserire informazioni supplementari.

Se desiderate creare un nuovo campo per una categoria di dati già esistente, ad es. secondo numero di cellulare, selezionate  $+$  nel rispettivo campo dati.

#### Avviso

Il pulsante a schermo  $+$  viene visualizzato solo se è possibile aggiun‐ gere maggiori informazioni per quella categoria di dati.

In base al campo selezionato, verrà visualizzata la tastiera o il tastierino  $\uparrow$  [24](#page-23-0)

Inserite i nuovi dati e selezionate il pulsante a schermo di fronte al campo d'inserimento.

Selezionate Salva nella vista dei det‐ tagli del contatto per salvare le modi‐ fiche.

### Cancellare il contatto

Per cancellare il contatto e tutte le in‐ formazioni associate, selezionate Cancella. Verrà visualizzato un mes‐ saggio di conferma.

Conferma il messaggio. La voce verrà cancellata.
# Panoramica funzionamento a sfioro

La tabella sottostante contiene un riassunto di tutti i movimenti (gesti) che è possibile effettuare sullo schermo a sfioro e sul touchpad e che possono essere effettuati con una, due o tre dita per generare azioni specifiche nei menù.

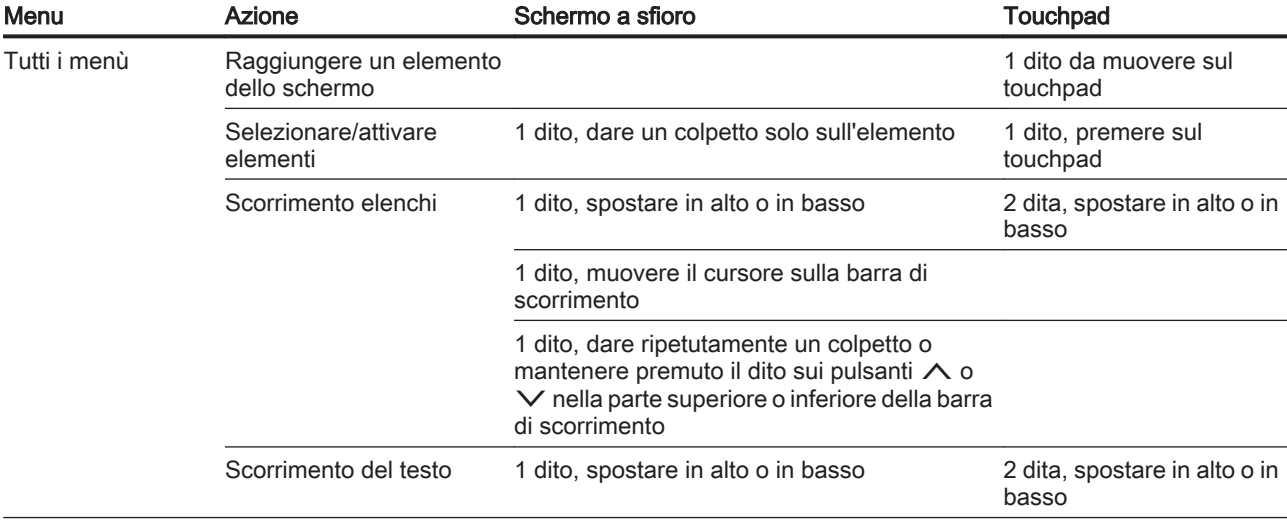

# 38 Funzionamento di base

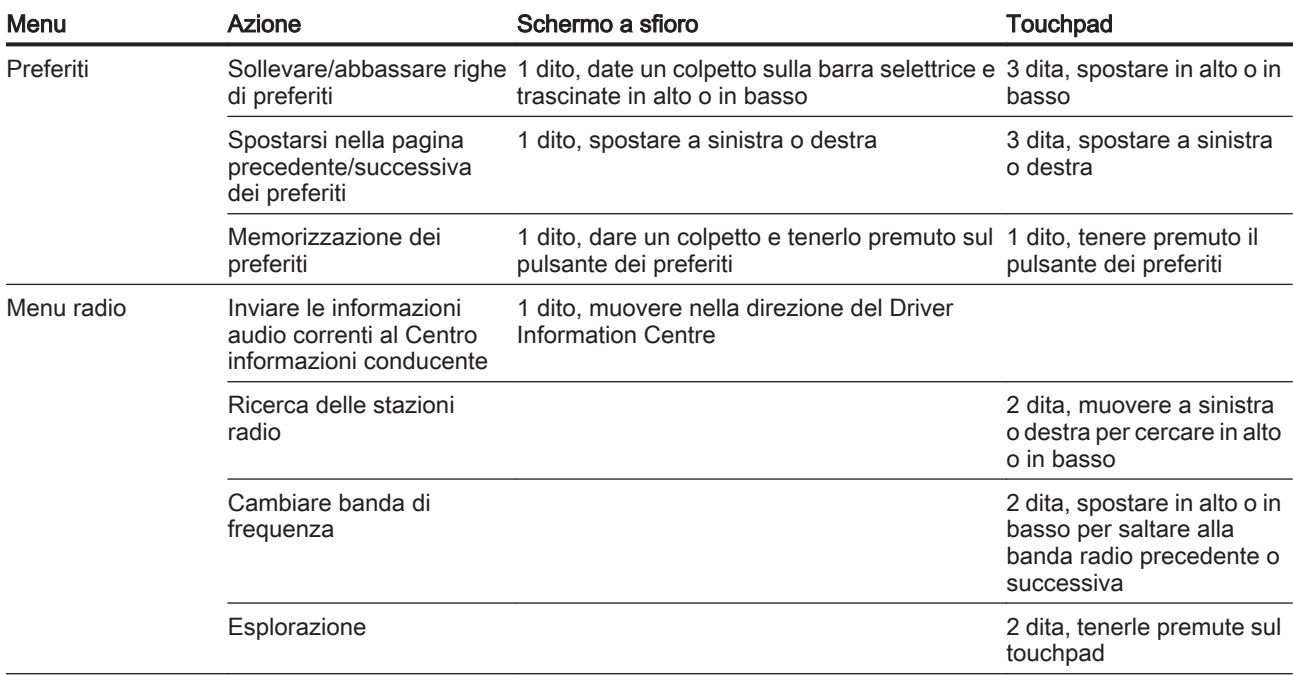

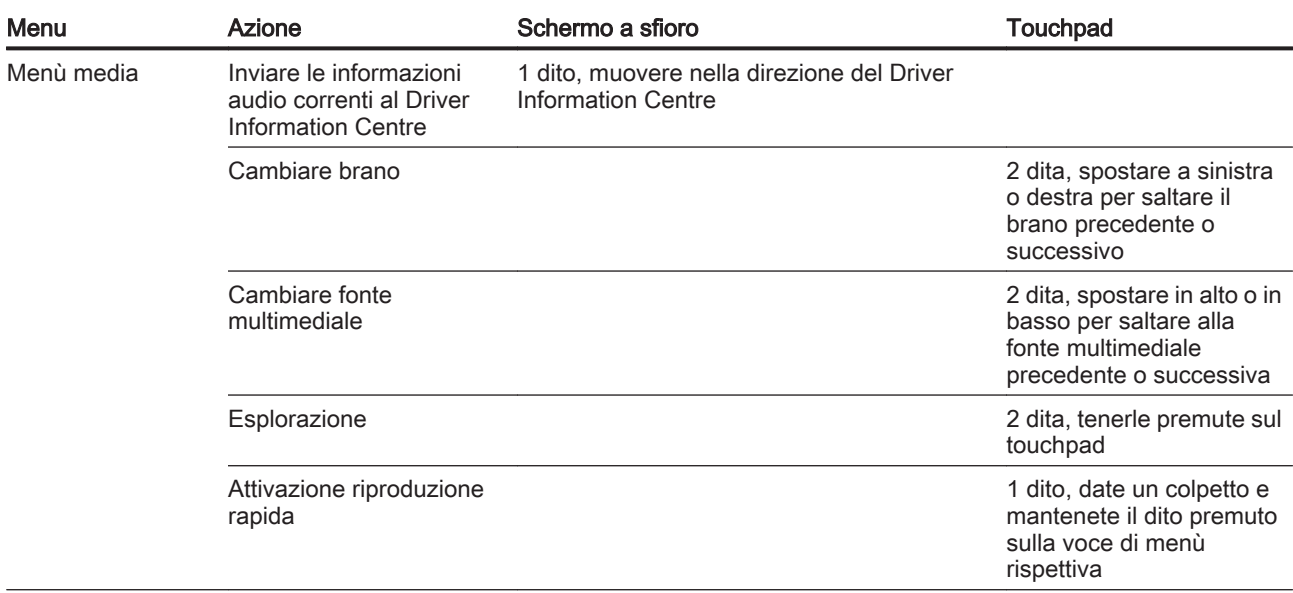

# 40 Funzionamento di base

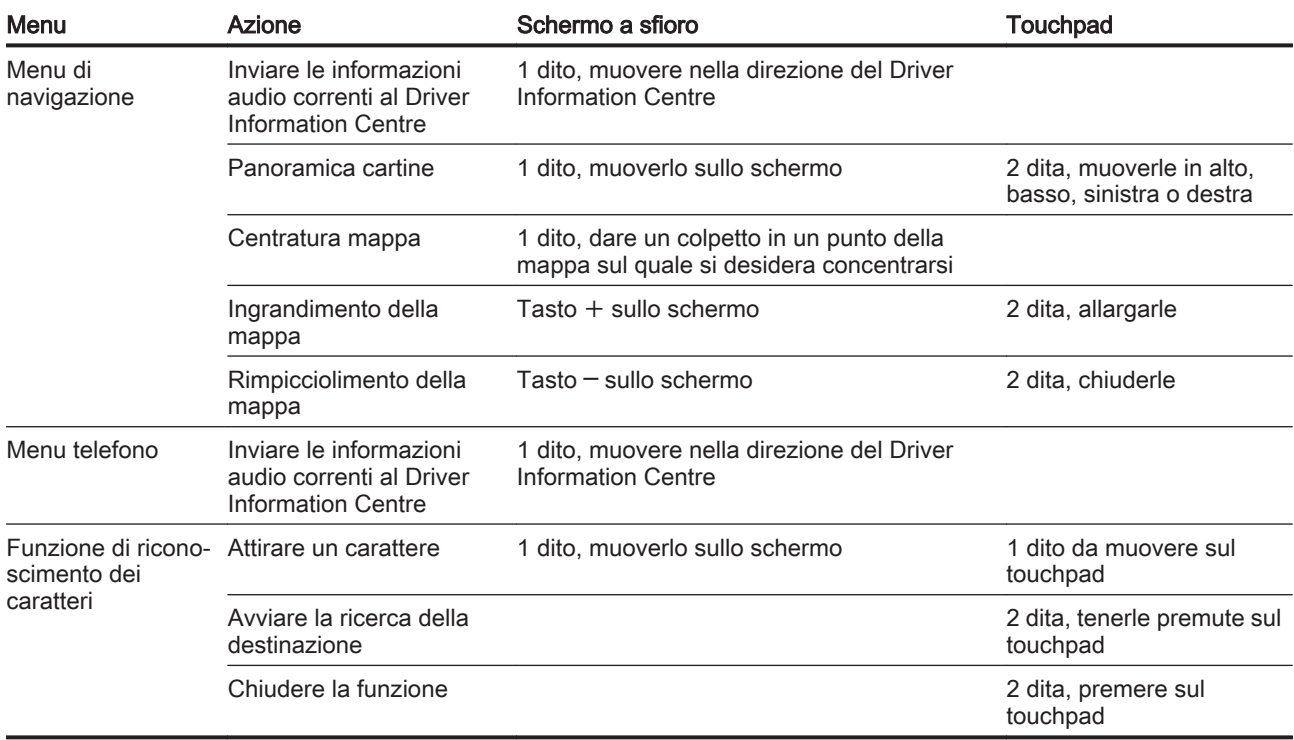

# <span id="page-40-0"></span>Impostazioni del tono

Nel menù delle impostazioni del tono è possibile impostare le caratteristi‐ che del segnale acustico. Se regolato in un menù principale, vengono im‐ postate globalmente entro tutte le modalità di sorgente. È possibile ac‐ cedere al menu da ciascun singolo menu audio principale.

#### Avviso

Una impostazione personalizzata delle impostazioni del tono può es‐ sere memorizzata come preferita. Per una descrizione dettagliata  $\uparrow$  [28](#page-27-0).

Per aprire il menù delle impostazioni del tono, selezionare MENU nel ri‐ spettivo menù principale audio. Sele‐ zionate Impostazioni suono.

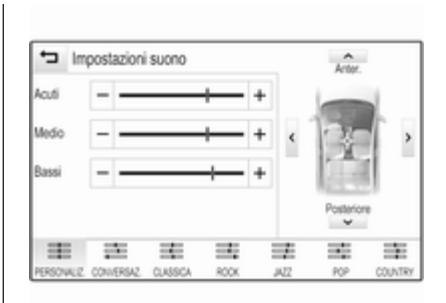

# Alti

Utilizzare questa impostazione per potenziare o attenuare le alte fre‐ quenze delle fonti audio.

Regolare l'impostazione dando dei colpetti con il dito su  $-$  o  $+$ .

# Media frequenza

Utilizzare questa impostazione per potenziare o attenuare le medie fre‐ quenze della fonte audio.

Regolare le impostazioni dando dei colpetti con il dito su  $-$  o  $+$ .

# **Bassi**

Utilizzare questa impostazione per potenziare o attenuare le basse fre‐ quenze delle fonti audio.

Regolare le impostazioni dando dei colpetti con il dito su  $-$  o  $+$ .

# Balance e fader (bilanciamento e attenuazione)

Nell'illustrazione a destra del menù, determinate il punto dell'abitacolo che dovrà avere il miglior suono.

Per regolare le impostazioni, date un colpetto su  $\wedge$ ,  $\vee$ ,  $\langle e \rangle$ .

Per passare rapidamente da altopar‐ lanti anteriori a posteriori o viceversa, selezionare Anter. o Posteriore nella parte superiore e nella parte inferiore dello schema del veicolo.

# **Surround**

(se dotato di sistema Surround)

Utilizzate questa impostazione poten‐ ziare o attenuare l'effetto surround

Regolare le impostazioni dando dei colpetti con il dito su  $-$  o  $+$ .

# <span id="page-41-0"></span>Modalità dell'equalizzatore

(se non dotato di sistema Surround) Selezionate uno dei pulsanti a schermo nella barra selettrice d'interazione per ottimizzare il tono per de‐ terminati stili di musica.

Selezionare PERSONALIZ. se desi‐ derate definire da soli le impostazioni del tono.

# Modalità Surround

(se dotato di sistema Surround)

Selezionate uno dei pulsanti a schermo nella barra selettrice d'inter‐ sezione dello schermo per ottimiz‐ zare il tono per le diverse posizioni di seduta.

Selezionare NORMALE se deside‐ rate fornire il miglior suono per tutte le posizioni di seduta.

# Impostazioni di volume

# Volume massimo all'accensione

Premete « e selezionate l'icona IMPOSTAZIONI sulla pagina iniziale. Far scorrere l'elenco e selezionare Radio e poi Massimo volume all'avviamento.

Dare un colpetto su  $-$  o  $+$  per impostare il volume desiderato.

# Regolazione automatica del volume

Il volume può essere regolato auto‐ maticamente in relazione alla velocità del veicolo. In base all'equipaggia‐ mento del veicolo, è disponibile una delle seguenti opzioni.

# Volume automatico

Premere « e poi selezionare l'icona IMPOSTAZIONI.

Far scorrere l'elenco e selezionare Radio e poi Volume automatico.

Per regolare il grado dell'adattamento di volume, impostate Volume automatico su una delle opzioni di‐ sponibili.

Spento: nessun aumento del volume aumentando la velocità del veicolo.

Alto: massimo aumento del volume aumentando la velocità del veicolo.

# Impostazioni del sistema

Mediante l'applicazione IMPOSTAZIONI possono essere ef‐ fettuate varie impostazioni e adatta‐ menti per il sistema Infotainment.

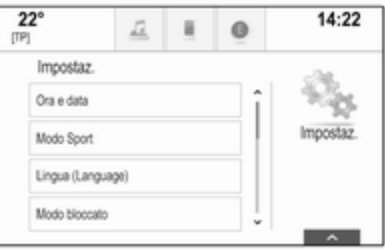

# Ora e data

Premere « e poi selezionare l'icona IMPOSTAZIONI.

Selezionare Ora e data.

#### Impostazione dell'ora

Selezionare Imposta ora per entrare nel rispettivo sottomenù.

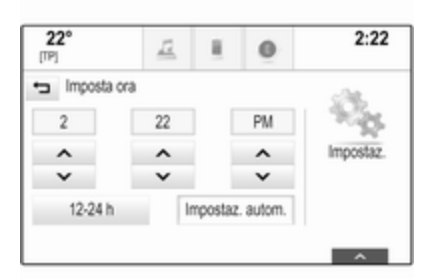

Selezionare Impostaz. autom. nella parte bassa dello schermo. Attivate Acceso - RDS o Spento - manuale.

Se viene selezionato Spento manuale, regolare le ore e i minuti dando dei colpetti con il dito su  $\wedge$  o  $\vee$ .

Date un colpetto con il dito su 12-24 h a destra dello schermo per selezio‐ nare una modalità di tempo.

Se viene selezionata la modalità 12 ore verrà visualizzata una terza co‐ lonna per le impostazioni AM e PM. Selezionare l'opzione desiderata.

# Impostare la data

Selezionare Imposta data per entrare nel rispettivo sottomenù.

### Avviso

Se le informazioni sulla data ven‐ gono fornite automaticamente, que‐ sta voce di menù non sarà disponi‐ bile.

#### Selezionare Impostaz. autom. nella parte bassa dello schermo. Attivate Acceso - RDS o Spento - manuale.

Se viene selezionato Spento manuale, regolare la data dando dei colpetti con il dito su  $\wedge$  o  $\vee$ .

# Display orologio

Selezionare Mostra orologio per en‐ trare nel rispettivo sottomenù.

Per spegnere il display dell'orologio digitale nei menù, selezionare Spento.

# Lingua

Premere « e poi selezionare l'icona IMPOSTAZIONI.

Far scorrere l'elenco e selezionare Lingua.

# Avviso

La lingua attualmente attiva è contrassegnata con  $\vee$ .

Fate scorrere l'elenco e selezionate la lingua desiderata.

# Modalità Valet

Se è attivata la modalità Valet, tutti i display del veicolo sono bloccati e nessuna modifica può essere effet‐ tuata nel sistema.

### Avviso

I messaggi correlati al veicolo e la telecamera per la retromarcia re‐ stano abilitati.

### Bloccaggio del sistema

Premere « e poi selezionare l'icona IMPOSTAZIONI.

Far scorrere l'elenco e selezionare Modo bloccato. Viene visualizzato un tastierino.

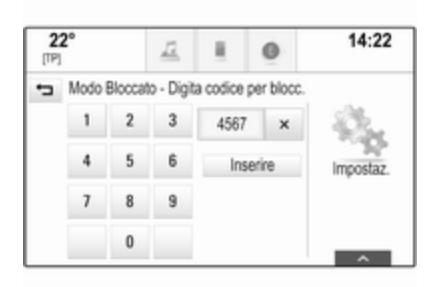

Inserire un codice a quattro cifre e quindi selezionare Inserire. Il tastie‐ rino viene visualizzato nuovamente.

Per confermare il primo inserimento, inserire nuovamente il codice a quat‐ tro cifre e selezionare Blocco. Il si‐ stema è bloccato.

### Sbloccaggio del sistema

Attivare il sistema Infotainment. Viene visualizzato un tastierino.

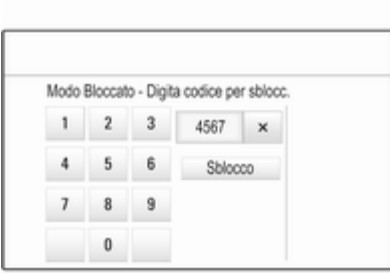

Inserire il rispettivo codice a quattro cifre e quindi selezionare Sblocco. Il sistema è sbloccato.

### Codice PIN dimenticato

Per reimpostare il codice PIN alle im‐ postazioni di default, contattate il vo‐ stro Partner di assistenza Opel.

# **Display**

Premere  $\mathcal{Q}$  e poi selezionare l'icona IMPOSTAZIONI.

Far scorrere l'elenco e selezionare Display.

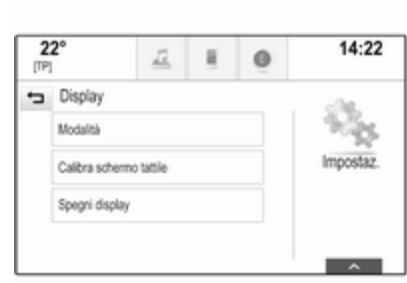

# Modalità

Selezionare Modalità per entrare nel rispettivo sottomenù.

In base alle condizioni di illumina‐ zione esterna, selezionate Giorno o Notte.

Se selezionate Auto, il sistema regola automaticamente il display.

# Tarare lo schermo a sfioro

Selezionare Calibra schermo tattile per entrare nel rispettivo sottomenù.

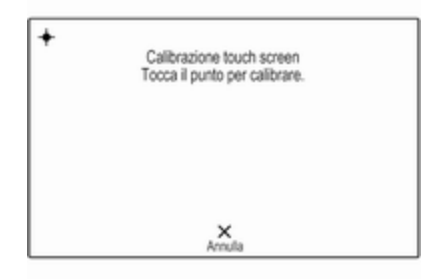

Seguite le istruzioni sullo schermo, dando leggeri colpetti con il dito sui rispettivi punti indicati. Lo schermo a sfioro è tarato.

### Disattivare il display

Selezionare Spegni display per disattivare il display.

Per attivare nuovamente il display, toccare lo schermo a sfioro o premete un pulsante sul quadro strumenti.

# Ritornare alle impostazioni di fabbrica

Premere « e poi selezionare l'icona IMPOSTAZIONI.

Far scorrere l'elenco e selezionare Ritorna a impostazioni fabbrica.

#### Ripristinare le impostazioni del veicolo

Selezionate Ripristina impostazioni veicolo per ripristinare tutte le impo‐ stazioni di personalizzazione del vei‐ colo. Verrà visualizzato un messag‐ gio d'avvertimento.

Selezionare Ripristina. Le imposta‐ zioni sono nuovamente fissate.

#### Cancellare tutti i dati privati Selezionate Rimuovi tutti i dati privati per cancellare i seguenti dati:

- dispositivi Bluetooth abbinati
- rubriche memorizzate
- elenco contatti del veicolo
- elenchi delle destinazioni
- preferiti

Verrà visualizzato un messaggio d'avvertimento.

Selezionare Cancella. I dati sono stati cancellati.

#### Ripristinare le impostazioni della radio

Selezionate Ripristina impostazioni radio per reimpostare i seguenti dati:

- impostazioni tono
- impostazioni del volume
- impostazioni del parlato
- vassoio delle applicazioni
- sorgenti dei contatti

Verrà visualizzato un messaggio d'avvertimento.

Selezionare Ripristina. Le imposta‐ zioni sono nuovamente fissate.

# Informazioni sul software

Premere « e selezionare l'icona IMPOSTAZIONI.

Far scorrere l'elenco e selezionare Informazioni software.

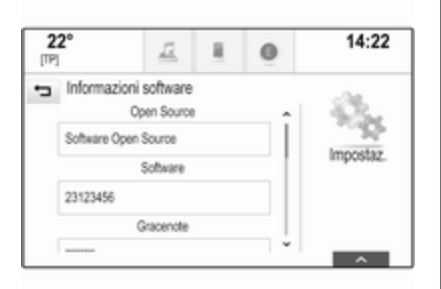

Un elenco di numeri di versione di tutti gli articoli caricati sul sistema verrà visualizzato.

#### Aggiornamento del sistema

Per aggiornare il software del vostro sistema, contattate il vostro Partner per l'assistenza Opel.

# **Touchpad**

In questo menù potete definire la di‐ rezione di scorrimento quando si uti‐ lizza il touchpad. Se impostate questa funzione su Inverso, la direzione di scorrimento viene invertita, ad es. se vi spostate in alto con le dita farete scorrere in basso lo schermo.

Premere  $\mathbb{R}$  e selezionare l'iconal IMPOSTAZIONI. Far scorrere l'elenco e selezionare TouchPad. Per visualizzare il rispet‐ tivo sottomenù, selezionate Sopra / Sotto - Inverso o Sinistra / Destra - Inverso.

Selezionare Default o Inverso.

# Radio

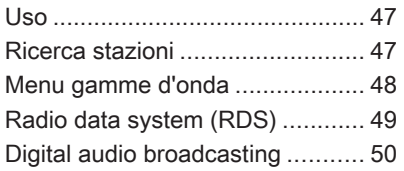

# Uso

La funzione radio fa parte dell'appli‐ cazione AUDIO.

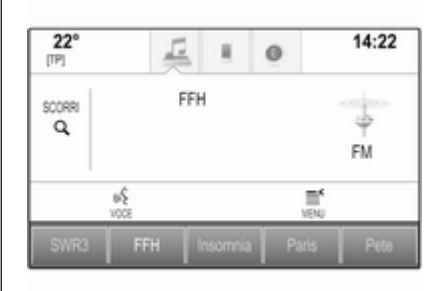

# Attivazione della funzione radio

Premere RADIO sul quadro stru‐ menti.

# Selezione della lunghezza d'onda

Premete ripetutamente RADIO per passare da una banda di frequenza all'altra.

# Ricerca stazioni

# Ricerca automatica stazione radio

Premere KI o DD per ascoltare la stazione precedente o successiva.

### Ricerca manuale di una stazione radio

Tenere premuto KI o DD. Rilasciate il rispettivo pulsante quando la fre‐ quenza desiderata è stata quasi rag‐ giunta.

# Elenchi stazioni

Negli elenchi delle stazioni sono di‐ sponibili per la scelta tutte le stazioni radio ricevibili nell'area di ricezione corrente.

Per visualizzare l'elenco stazioni della banda di frequenza attualmente attiva, potete facoltativamente:

- Dare un piccolo colpetto in qualunque punto dello schermo.
- Selezionare **SCORRI** sul lato sinistro dello schermo.
- Ruotare **MENU**

<span id="page-47-0"></span>Viene visualizzato l'elenco delle sta‐ zioni.

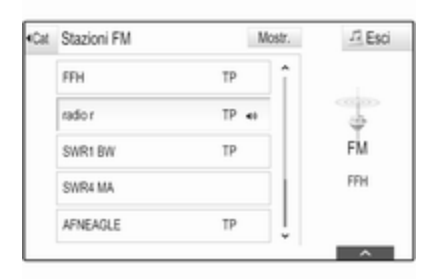

#### Avviso

La stazione ricevuta correntemente è quella evidenziata.

Far scorrere l'elenco e selezionare la voce di elenco desiderata.

# **Categorie**

Per visualizzare l'elenco delle cate‐ gorie della banda di frequenza attual‐ mente attiva, selezionate Cat nell'angolo superiore di sinistra dello schermo.

Selezionate una delle categorie. Fate scorrere la lista (se necessario) e se‐ lezionate la stazione desiderata.

#### Tutte le frequenze

Gli elenchi Tutte le frequenze AM, Tutte le frequenze FM e Tutte frequenze DAB consentono la sintonizzazione manuale delle stazioni nella rispettiva banda di frequenza.

Per visualizzare tutte le frequenze di‐ sponibili per la banda di frequenza at‐ tualmente attiva, selezionate Mostr. nell'angolo superiore di destra dello schermo.

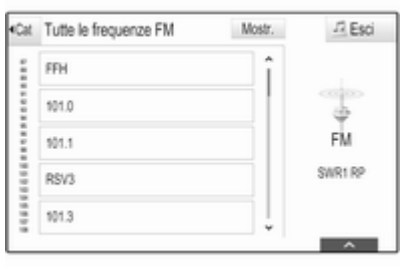

Per sintonizzare la frequenza deside‐ rata, fate scorrere l'elenco e selezio‐ nate la voce di elenco desiderata.

# Preferiti

Per una descrizione dettagliata  $\dot{\triangledown}$  [28](#page-27-0).

# Menu gamme d'onda

I menù delle bande di frequenza con‐ sentono l'accesso a diverse opzioni d'impostazione. Le seguenti opzioni sono disponibili per tutte le bande di frequenza.

#### Avviso

Per descrizioni dettagliate sulle op‐ zioni delle impostazioni specifiche delle bande di frequenza FM o DAB, consultare i capitoli successivi.

Per aprire un menù specifico di una banda di frequenza, attivate la fun‐ zione radio e selezionate la banda desiderata. Selezionare MENU nella barra selettrice d'interazione.

<span id="page-48-0"></span>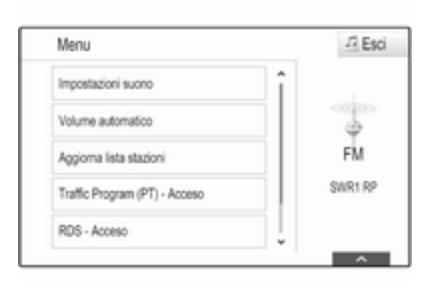

# Impostazioni del tono

Per una descrizione dettagliata  $\ddot{\triangledown}$  [41.](#page-40-0)

# Volume automatico

Per una descrizione dettagliata  $\dot{\triangledown}$  [42.](#page-41-0)

# Aggiornamento dell'elenco delle stazioni

Se non è più possibile ricevere le stazioni memorizzate nell'elenco delle stazioni di una specifica gamma d'onda, selezionate Aggiorna lista stazioni.

#### Avviso

Se una specifica lista di frequenze radio viene aggiornata, ciò avviene anche per la corrispondente lista di categoria.

Aggiornamento lista stazioni è visua‐ lizzato sullo schermo fino a quando la ricerca non sia stata completata.

# Programma traffico (TP)

(non disponibile per le bande di fre‐ quenza AM)

Per ricevere regolarmente notizie sul traffico, impostate Traffic Program (PT) - Acceso.

Per una descrizione dettagliata  $\uparrow$  49.

# Radio data system (RDS)

RDS è un servizio delle stazioni FM che migliora notevolmente la ricerca della stazione desiderata e la sua ri‐ cezione priva di disturbi.

# Vantaggi del sistema RDS

- Sul display compare il nome del programma della stazione anziché la frequenza.
- Durante la ricerca di una stazione il sistema Infotainment sintonizza so‐ lamente stazioni RDS.
- Il sistema Infotainment si sintonizza sempre sulla migliore frequenza di trasmissione ricevibile della sta‐ zione impostata per mezzo della funzione AF (frequenza alterna‐ tiva).
- A seconda della stazione ricevuta il sistema Infotainment visualizza te‐ sto radio che può contenere, ad es., informazioni sul programma cor‐ rente.

# Menù FM

Per configurare le opzioni delle impo‐ stazioni RDS, attivare la funzione ra‐ dio e quindi selezionate la banda di frequenza FM. Selezionare MENU nella barra selettrice d'intersezione per visualizzare il menù FM.

<span id="page-49-0"></span>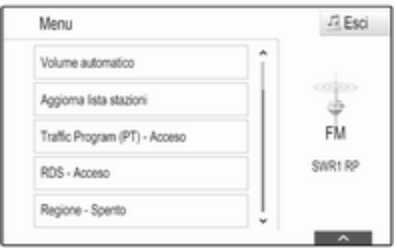

# RDS

Impostate RDS - Acceso o RDS - Spento.

#### Programma traffico (TP)

Le stazioni del servizio informazioni sul traffico sono stazioni RDS che tra‐ smettono notizie sul traffico. Se il ser‐ vizio informazioni sul traffico è atti‐ vato, la funzione correntemente attiva viene interrotta per la durata dell'an‐ nuncio sul traffico.

Se il servizio traffico radio è attivato, [TP] è visualizzato nella prima riga di tutti i menu principali. Se la stazione corrente o il media riprodotto non tra‐ smette informazioni sul traffico, [ ] viene visualizzato e viene avviata au‐ tomaticamente una ricerca della sta‐ zione successiva disponibile che tra‐ smette informazioni sul traffico. Non appena viene trovata una stazione che trasmette informazioni sul traf‐ fico, [TP] viene evidenziato. Se non viene trovata nessuna stazione radio di servizi sul traffico, [ ] resta sullo schermo.

Se un annuncio sul traffico è tra‐ smesso sulla rispettiva stazione radio di servizi sul traffico, viene visualiz‐ zato un messaggio.

Per interrompere l'annuncio e ritor‐ nare alla funzione precedentemente attivata, non considerare l'allarme.

# **Regione**

A volte le stazioni RDS trasmettono programmi diversi su frequenze di‐ verse a livello regionale.

#### Impostate Regione - Acceso o Regione - Spento.

Se la regionalizzazione è attiva, le fre‐ quenze alternative con gli stessi pro‐ grammi regionali sono selezionate se necessario. Se la regionalizzazione è disattivata, le frequenze alternative delle stazioni vengono selezionate senza tenere conto dei programmi re‐ gionali.

# Digital audio broadcasting

Il Digital Audio Broadcasting (DAB) è un sistema di trasmissione innovativo e universale.

# Vantaggi del DAB

- Le stazioni DAB sono indicate dal nome del programma anziché dalla frequenza di trasmissione.
- Con il DAB è possibile trasmettere diversi programmi radio (servizi) su un'unica frequenza (ensemble).
- Oltre ai servizi audio digitali di alta qualità, DAB è anche in grado di trasmettere dati associati ai pro‐ grammi e una quantità di altri ser‐ vizi dati, tra cui informazioni sul per‐ corso e sul traffico.
- Finché un dato ricevitore DAB è in grado di captare il segnale emesso da una stazione trasmittente (an‐ che se il segnale è molto debole) la riproduzione audio è assicurata.
- Non esiste il fading (indebolimento del suono tipico della ricezione AM o FM). Il segnale DAB viene ripro‐ dotto a volume costante.

Se il segnale DAB è troppo debole per poter essere captato dal ricevi‐ tore, la ricezione si interrompe com‐ pletamente. Questo può essere evitato attivando Collegamento DAB a DAB e/o Collegamento DAB a FM nel menù opzioni DAB (ve‐ dere di seguito).

- Le interferenze causate da stazioni su frequenze vicine (un fenomeno tipico della ricezione AM e FM) non si verificano con il DAB.
- Se il segnale DAB viene riflesso da ostacoli naturali o edifici, la qualità di ricezione di DAB migliora, mentre

in questi casi la ricezione AM o FM risulta notevolmente compro‐ messa.

■ Quando è abilitata la ricezione DAB, il sintonizzatore FM del si‐ stema Infotainment rimane attivo in background e cerca continuamente le stazioni FM con migliore rice‐ zione. Se è attivato TP  $\Diamond$  [49,](#page-48-0) vengono prodotti gli annunci sul traffico della stazione FM al momento con migliore ricezione. Disattivate TP, se non desiderate che la ricezione DAB venga interrotta dagli annunci sul traffico FM.

# Menù DAB

Per configurare le opzioni delle impo‐ stazioni DAB, attivate la funzione ra‐ dio e quindi selezionate la banda di frequenza DAB. Selezionare MENU nella barra selettrice d'intersezione per visualizzare il menù DAB.

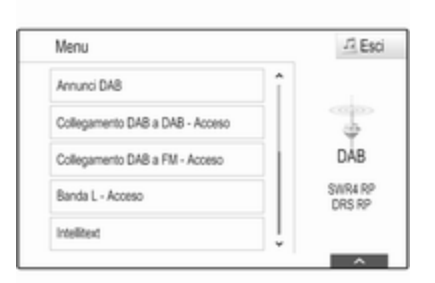

# Annunci DAB

Oltre ai programmi musicali, molte stazioni DAB trasmettono anche an‐ nunci di varie categorie. Se si attivano alcune o tutte le categorie, il servizio DAB ricevuto al momento è interrotto quando viene effettuato un annuncio di queste categorie.

Selezionate **Annunci DAB** per visualizzare l'elenco delle categorie DAB.

Selezionare le categorie desiderate. Le categorie selezionate sono con‐ trassegnate con  $\mathbf v$ .

#### Avviso

Gli annunci DAB possono essere ri‐ cevuti solo se la banda di frequenze DAB è attivata.

#### Collegamento DAB con DAB

Se questa funzione è attivata, il di‐ spositivo passa allo stesso servizio (programma) o a un altro ensemble DAB (frequenza, se disponibile) quando il segnale DAB è troppo de‐ bole per essere catturato dal ricevi‐ tore.

Impostare l'opzione Collegamento DAB a DAB su Acceso o su Spento.

#### Collegamento DAB con FM

Se questa funzione è attivata, il di‐ spositivo passa a una stazione FM corrispondente del servizio DAB at‐ tivo (se disponibile) quando il segnale DAB è troppo debole per essere catturato dal ricevitore.

Impostare l'opzione Collegamento DAB a FM su Acceso o su Spento.

### Banda L

Se **Banda L** è attivato, il sistema Infotainment riceve una gamma di fre‐ quenza aggiuntiva. Le frequenze per la banda L comprendono la radio ter‐ restre e satellitare (1452 - 1492 MHz).

Impostare l'opzione Banda L su Acceso o su Spento.

#### Intellitext

La funzione Intellitext consente la ri‐ cezione di informazioni aggiuntive quali annunci, informazioni finanzia‐ rie, sport, notizie, ecc.

Selezionare una delle categorie e scegliere una voce specifica per vi‐ sualizzare le informazioni dettagliate.

# Lettore CD

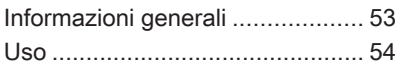

# Informazioni generali

Il lettore CD del sistema Infotainment è in grado di riprodurre CD audio e CD MP3/WMA.

# **Attenzione**

Per nessun motivo si devono in‐ serire nel lettore CD dei DVD sagomati o con diametro di 8 cm.

Non attaccare etichette adesive ai CD perché potrebbero farli incep‐ pare all'interno del lettore CD e provocarne il guasto. Sarà neces‐ saria la sostituzione del disposi‐ tivo.

### Informazioni importanti sui CD audio e sui CD MP3/WMA

■ È possibile utilizzare i sequenti formati di CD:

CD, CD-R e CD-RW

■ È possibile utilizzare i sequenti formati di file:

ISO9660 Livello 1, Livello 2, (Ro‐ meo, Joliet)

I file MP3 e WMA scritti in un for‐ mato diverso da quelli elencati so‐ pra potrebbe non essere riprodotti correttamente, e i loro nomi di file e di cartella potrebbero non essere visualizzati correttamente.

- I CD audio con protezione anticopia non conformi allo standard CD au‐ dio potrebbero non essere ripro‐ dotti correttamente o non essere ri‐ prodotti affatto.
- I CD-R e i CD-RW masterizzati sono più sensibili a un trattamento non corretto rispetto ai CD preregi‐ strati. Pertanto è necessario garan‐ tire un trattamento corretto, special‐ mente nel caso di CD-R o CD-RW masterizzati.
- I CD-R e CD-RW masterizzati potrebbero non essere riprodotti cor‐ rettamente o non essere riprodotti affatto.
- Su CD misti (che contengono audio e dati, ad es. MP3), vengono rilevati e riprodotti solo i brani audio.
- Evitare di lasciare impronte digitali durante la sostituzione dei CD.
- <span id="page-53-0"></span>■ Riporre i CD nelle loro custodie immediatamente dopo averli estratti dal lettore audio per proteggerli da danneggiamenti e sporcizia.
- La sporcizia e i liquidi sui CD delle mappe possono sporcare la lente del lettore audio all'interno del di‐ spositivo e provocare guasti.
- Proteggere i CD dal calore e dalla radiazione solare diretta.
- Le sequenti restrizioni si applicano ai dati memorizzati su un CD MP3/ WMA:

Numero massimo di file/canzoni: 800

Cartelle massime nella gerarchia di profondità: 8

Non è possibile riprodurre file WMA con Digital Rights Management (DRM) provenienti da negozi di mu‐ sica on line.

È possibile riprodurre senza pro‐ blemi i file WMA solo se creati con Windows Media Player versione 9 o successive.

Estensioni applicabili della play‐ list: .m3u, .pls

Le voci della playlist devono essere state create come percorsi relativi.

#### Avviso

Questa sezione si occupa solo della riproduzione dei file MP3, in quanto il funzionamento dei file MP3 e WMA è identica. Se si inserisce un CD contenente file WMA vengono vi‐ sualizzati i relativi menu MP3.

# Uso

# Avviare la riproduzione del CD

Inserire il CD audio o MP3 con il lato stampato verso l'alto nella fessura del lettore CD finché non viene caricato.

Premere ripetutamente MEDIA per attivare la funzione CD.

#### $22^{\circ}$  $14:22$ Ŀ  $\circ$  $[TP]$ Track 10 \$0099  $\alpha$ s\$  $\mathbf{u}$ 斬  $144$  $\blacktriangleright\blacktriangleright\blacktriangleright$ **VOCE VENJ** FFH Paris Pete<sup>1</sup>

# Rimozione di un CD

Premere ▲. Il CD viene espulso dalla fessura del lettore CD.

Se il CD non viene rimosso dopo l'e‐ spulsione, viene caricato dopo alcuni secondi.

# Tasti funzione

### Pausa della riproduzione del CD

Selezionare II per mettere in pausa la riproduzione.

Selezionare ► per riprendere la riproduzione.

#### Saltare il brano precedente o successivo

Selezionare KI o DD per passare alla traccia precedente o successiva.

In alternativa, ruotare MENU per sal‐ tare alla traccia precedente o succes‐ siva.

#### Avanzamento o riavvolgimento rapido

Dare un colpetto tenendo il dito pre‐ muto su KI o DD per riavvolgere o avanzare velocemente.

# Elenco tracce

Per visualizzare l'elenco delle tracce potete, a scelta:

- Dare un piccolo colpetto in qualunque punto dello schermo.
- Selezionare **SCORRI** sul lato sinistro dello schermo.

■ Ruotare **MENU** 

Viene visualizzato l'elenco delle tracce.

#### Avviso

Verrà evidenziato il brano attual‐ mente in riproduzione.

Far scorrere l'elenco e selezionare la voce di elenco desiderata.

#### Avviso

Per una descrizione dettagliata del‐ l'esplorazione di CD MP3 ¢ [59.](#page-58-0)

# Menu CD

Per visualizzare il menù CD, selezio‐ nate MENU nella barra selettrice d'in‐ terazione.

#### Impostazioni del tono

Per una descrizione dettagliata  $\diamond$  [41.](#page-40-0)

### Sequenza di riproduzione casuale

Se Casuale viene impostato su Acceso, tutte le tracce del CD attivo vengono riprodotte in ordine casuale. Impostare l'opzione Casuale su Acceso o su Spento.

Volume automatico Per una descrizione dettagliata  $\diamond$  [42.](#page-41-0)

# <span id="page-55-0"></span>Dispositivi esterni

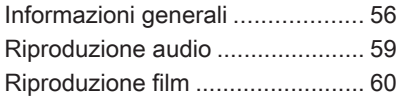

# Informazioni generali

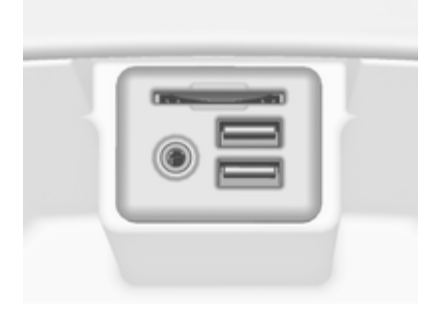

Un ingresso AUX, USB e per scheda SD per il collegamento di dispositivi esterni è collocato sotto il bracciolo nella consolle centrale. Trovate una descrizione dettagliata sul solleva‐ mento del bracciolo nel Manuale d'uso.

#### Avviso

Le prese devono sempre essere mantenute pulite e asciutte.

# Ingresso AUX

È possibile connettere, per esempio, un iPod o un altro dispositivo ausilia‐ rio all'ingresso AUX.

Una volta connesso all'ingresso AUX, il segnale audio del dispositivo ausi‐ liario è trasmesso dagli altoparlanti del sistema Infotainment.

È possibile regolare le impostazioni del volume e del tono dal sistema Infotainment. Tutte le altri funzioni di comando devono essere gestite dal dispositivo ausiliario.

#### Connessione di un dispositivo

Per collegare il dispositivo ausiliario alla presa dell'ingresso AUX del si‐ stema Infotainment usare il seguente cavo:

a 3 poli per sorgente audio.

Per scollegare il dispositivo AUX, se‐ lezionate un'altra funzione e poi ri‐ muovete il dispositivo AUX.

### Funzione audio AUX

Il sistema Infotainment può riprodurre file musicali contenuti in dispositivi ausiliari, ad es. iPod o Smartphone.

# Porta USB

Alla porta USB è possibile collegare un lettore MP3, una chiavetta USB, un iPod o uno smartphone.

In caso di collegamento alla porta USB, è possibile gestire i dispositivi mediante i comandi e i menù del si‐ stema Infotainment.

#### Avviso

Non tutti i lettori MP3, unità USB, iPod o smartphone sono supportati dal sistema Infotainment.

#### Connessione/disconnessione di un dispositivo

Connettere il dispositivo USB o l'iPod alla porta USB. Per l'iPod usare il cavo di connessione appropriato.

### Avviso

Se si connette un dispositivo USB o un iPod non leggibile, appare un messaggio di errore corrispondente e il sistema Infotainment passa au‐ tomaticamente alla funzione prece‐ dente.

Per disconnettere il dispositivo USB o l'iPod selezionare un'altra funzione e quindi rimuovere il dispositivo di me‐ moria USB.

# Attenzione

Evitare di disconnettere il disposi‐ tivo durante la riproduzione. Può danneggiare il dispositivo o il si‐ stema Infotainment.

# Funzione audio USB

Il sistema Infotainment può riprodurre i file musicali contenuti nei dispositivi di memoria USB o nei prodotti iPod/ iPhone.

# Funzione video USB

Il sistema Infotainment può riprodurre i video contenuti nei dispositivi di me‐ moria USB.

# Scheda SD

Una scheda SD può essere inserita nella relativa fessura.

Quando inserita, la scheda SD può essere azionata mediante i comandi e i menù del sistema Infotainment.

# Avviso

Non tutti i tipi di schede SD sono supportati dal sistema Infotainment.

#### Inserimento/Rimozione di una scheda SD

# **Attenzione**

Non tentate mai di usare una scheda SD incrinata, deformata o riparata usando nastro adesivo. Farlo potrebbe danneggiare la strumentazione.

Inserite la scheda SD nella relativa fessura come illustrato di seguito. La funzione musicale è avviata automa‐ ticamente.

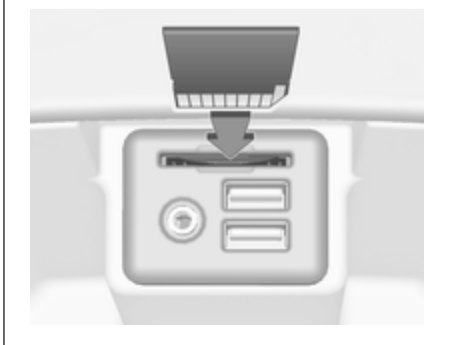

### Avviso

Se si connette una scheda SD non leggibile, appare un messaggio di errore corrispondente e il sistema Infotainment passa automatica‐ mente alla funzione precedente.

Per rimuovere la scheda SD, attivate prima un'altra funzione. Poi spingete delicatamente la scheda SD più a fondo nella fessura. La scheda SD viene espulsa dalla fessura e può es‐ sere rimossa.

# Attenzione

Evitare di disconnettere il disposi‐ tivo durante la riproduzione. Può danneggiare il dispositivo o il si‐ stema Infotainment.

#### Funzione audio SD

Il sistema Infotainment può riprodurre file musicali memorizzati sulla scheda SD.

#### Funzione video SD

Il sistema Infotainment può riprodurre film memorizzati sulla scheda SD.

# Bluetooth

Le fonti audio abilitate alla connes‐ sione Bluetooth (ad es. i cellulari per l'ascolto di musica, i lettori MP3 con Bluetooth, ecc.) che supportano i pro‐ fili A2DP e AVRCP per l'ascolto di musica con Bluetooth, possono es‐ sere connesse mediante wireless al sistema Infotainment.

#### Connessione di un dispositivo

Per una descrizione dettagliata della connessione Bluetooth  $\Diamond$  [90](#page-89-0).

### Funzione audio Bluetooth

Il sistema Infotainment può riprodurre file musicali contenuti in dispositivi Bluetooth come iPod o smartphone.

# Formati file

Sono supportati solo dispositivi for‐ mattati nei sistemi di file FAT32, NTFS e HFS+.

#### Avviso

È possibile che alcuni file non siano riprodotti correttamente. Ciò po‐ trebbe essere dovuto a un formato di registrazione diverso o alle condi‐ zioni del file.

Non è possibile riprodurre i file pro‐ venienti da negozi online soggetti a Digital Rights Management (ge‐ stione dei diritti digitali).

Il sistema Infotainment può riprodurre i seguenti file audio e video memoriz‐ zati sui dispositivi esterni.

#### File audio

I formati file audio riproducibili sono .mp3, .wma, .aac, .m4a e .aif. Nella riproduzione di un file con infor‐ mazioni ID3 tag il sistema Infotain‐ ment è in grado di visualizzare informazioni quali il titolo della traccia e l'artista.

#### File video

I formati file video riproducibili sono .avi, .mpg, .mp4, .xvid e .wmv. Sono generalmente supportati com‐ binazioni comuni audio e video per i dispositivi mobili.

# <span id="page-58-0"></span>Riproduzione audio

# Avviare la riproduzione

Se non collegato, collegate il disposi‐ tivo  $\uparrow$  [56](#page-55-0).

Premete ripetutamente MEDIA per attivare la sorgente multimediale de‐ siderata.

Esempio: menù principale USB.

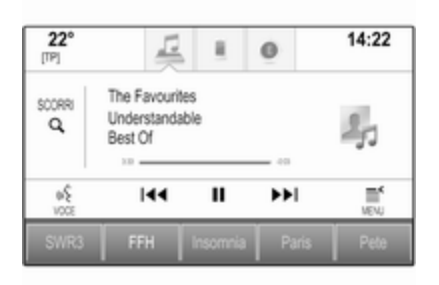

# Tasti funzione

### Avviso

Durante una riproduzione AUX, i pulsanti funzionali non sono dispo‐ nibili.

# Pausa della riproduzione

Selezionare II per mettere in pausa la riproduzione.

Selezionare ► per riprendere la riproduzione.

#### Saltare il brano precedente o successivo

Selezionare KI o DD per passare alla traccia precedente o successiva.

In alternativa, ruotare MENU per saltare alla traccia precedente o succes‐ siva.

#### Avanzamento o riavvolgimento rapido

Dare un colpetto tenendo il dito pre‐ muto su KI o DD per riavvolgere o avanzare velocemente.

# Funzione di esplorazione

### Avviso

La funzione di esplorazione non è disponibile per le sorgenti multime‐ diali AUX e Bluetooth.

Per visualizzare la schermata di esplorazione potete, a scelta:

- Dare un piccolo colpetto in qualunque punto dello schermo.
- Selezionare **SCORRI** sul lato sinistro dello schermo.
- Ruotare **MENU**.

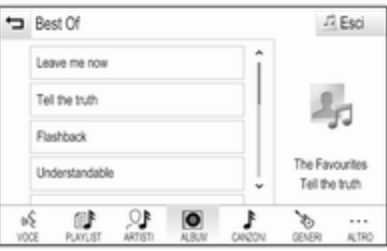

Selezionare PLAYLIST, ARTISTI, ALBUM, CANZONI, GENERI o ALTRO. ALTRO comprende le cate‐ gorie aggiuntive: Visualizza cartelle, Podcast, Audiolibri, Video e Compositori.

<span id="page-59-0"></span>Esplorate le categorie fino a quando trovate il brano desiderato. Selezio‐ nare il brano del quale avviare la ri‐ produzione.

# Menù audio

Per visualizzare il menù audio rispet‐ tivo, selezionate il pulsante a schermo MENU nella barra selettrice d'interazione.

#### Avviso

Non tutte le voci di menù sono di‐ sponibili in tutti i menù audio.

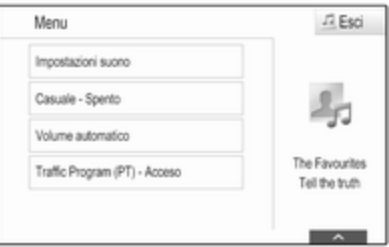

#### Impostazioni del tono

Per una descrizione dettagliata  $\dot{\triangledown}$  [41](#page-40-0).

### Sequenza di riproduzione casuale

Se Casuale è attivato, tutti i brani sul dispositivo attivo vengono riprodotti in ordine casuale.

#### Avviso

Nella riproduzione USB, SD o iPod la funzione casuale dipende dalla modalità di filtro selezionata per la riproduzione di brani, ad es. album, artista, genere.

Impostare l'opzione Casuale su Acceso o su Spento.

#### Volume automatico

Per una descrizione dettagliata  $\dot{\triangledown}$  [42.](#page-41-0)

#### Gestire dispositivi Bluetooth

(disponibile solo nel menù musica Bluetooth)

Selezionate Gestione dispositivi Bluetooth per visualizzare l'elenco di‐ spositivi.

Per una descrizione dettagliata  $\Rightarrow$  [90.](#page-89-0)

# Programma traffico (TP)

Per ricevere regolarmente notizie sul traffico, impostate Traffic Program (PT) - Acceso.

Per una descrizione dettagliata  $\dot{\triangledown}$  [49](#page-48-0).

# Riproduzione film

# Avviare la riproduzione video

Collegare il dispositivo  $\dot{\triangledown}$  [56](#page-55-0).

Premete ripetutamente MEDIA per attivare la sorgente multimediale de‐ siderata.

Selezionare SCORRI, poi ALTRO. Selezionate Video e poi il file video desiderato. La riproduzione video avrà inizio.

### Avviso

I video possono essere riprodotti solo se con freno di stazionamento inserito.

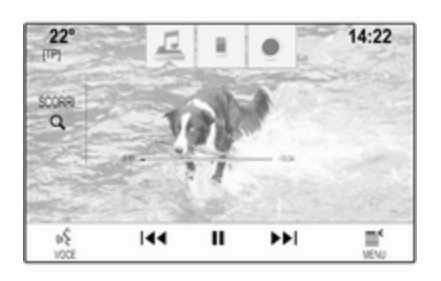

# Tasti funzione

### Pausa della riproduzione

Selezionare II per mettere in pausa la riproduzione.

Selezionare ► per riprendere la riproduzione.

#### Saltare il file precedente o successivo

Selezionare KI o DD per passare al file video precedente o successivo.

In alternativa, ruotare MENU per sal‐ tare al file video precedente o suc‐ cessivo.

#### Avanzamento o riavvolgimento rapido

Dare un colpetto tenendo il dito pre‐ muto su KI o DD per riavvolgere o avanzare velocemente.

# Menù dei video

Per visualizzare il menù dei video, se‐ lezionate MENU nella barra selettrice d'interazione.

Per una descrizione dettagliata del menù  $\dot{\triangledown}$  [59.](#page-58-0)

# <span id="page-61-0"></span>**Navigazione**

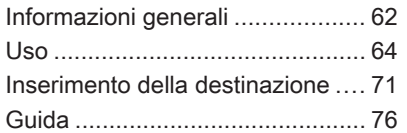

# Informazioni generali

Il sistema di navigazione vi condurrà affidabilmente alla vostra destina‐ zione. Non sarà necessario leggere cartine, anche se non conoscerete af‐ fatto il luogo.

La situazione corrente del traffico viene considerata nel calcolo del per‐ corso. A tale scopo il sistema Info‐ tainment riceve gli annunci sul traffico della zona di ricezione corrente tra‐ mite RDS-TMC.

Il sistema di navigazione, tuttavia, non può tenere conto degli incidenti stradali, delle norme di circolazione modificate con breve preavviso e dei pericoli o dei problemi improvvisi (per es. i cantieri stradali).

# Attenzione

L'uso del sistema di navigazione non solleva il conducente dalla re‐ sponsabilità di tenere un compor‐ tamento corretto e attento nel traf‐ fico. Le norme per la circolazione stradale vanno sempre e comun‐

que seguite. Qualora un'indica‐ zione per il raggiungimento di una destinazione dovesse contraddire le norme per la circolazione stra‐ dale, valgono sempre queste ul‐ time.

# Funzionamento del navigatore

La posizione e il movimento del vei‐ colo vengono rilevate dal navigatore mediante sensori. La distanza per‐ corsa è determinata dal segnale del tachimetro del veicolo e dal movi‐ mento in curva mediante un sensore giroscopico. La posizione viene de‐ terminata dai satelliti GPS (Global Po‐ sitioning System).

Confrontando i segnali dei sensori con le mappe digitali della scheda SD delle cartine, è possibile determinare la posizione con una precisione di ca. 10 m.

Il sistema funzionerà anche con una scarsa ricezione GPS. Tuttavia la pre‐ cisione nella determinazione della po‐ sizione sarà ridotta.

Dopo aver inserito l'indirizzo della de‐ stinazione o il punto di interesse (più vicino alla stazione di benzina, hotel, ecc.) viene calcolato il percorso dalla posizione corrente alla destinazione selezionata.

La guida a destinazione avviene me‐ diante emissione vocale e una freccia direzionale, nonché con l'aiuto di una visualizzazione a colori della mappa.

### **Avvertenze**

#### Ordine d'inserimento degli indirizzi di destinazione

L'ordine nel quale le parti di un indi‐ rizzo devono essere inserite dipende dal paese in cui si trova il luogo di de‐ stinazione.

■ Albania, Andorra:

<via> <numero civico> <città> <na‐ zione>

■ Austria, Bielorussia, Belgio, Bosnia-Erzegovina, Bulgaria, Croa‐ zia, Repubblica Ceca, Danimarca, Estonia, Finlandia, Grecia, Unghe‐ ria, Italia, Liechtenstein, Lituania, Lussemburgo, Repubblica Mace‐

done, Moldavia, Principato di Mo‐ naco, Paesi Bassi, Norvegia, Polo‐ nia, Portogallo, Romania, Russia, San Marino, Serbia, Slovacchia, Slovenia, Spagna, Svezia, Sviz‐ zera, Turchia, Città del Vaticano:

<via> <numero civico> <codice po‐ stale> <città> <nazione>

■ Francia:

<numero civico> <via> <codice po‐ stale> <città> <nazione>

■ Germania:

<via> <numero civico> <codice po‐ stale> <città> <nazione>

oppure

<città> <via> <numero civico> <na‐ zione>

■ Gibilterra, Irlanda:

<numero civico> <via> <città> <na‐ zione>

■ Gran Bretagna:

<numero civico> <via> <città> <na‐ zione>

oppure

<codice postale> <nazione>

■ Lettonia, Ucraina:

<via> <numero civico> <città> <co‐ dice postale> <nazione>

■ Montenegro:

<via> <numero civico> <codice po‐ stale> <località> <nazione>

#### Sistema di informazioni sul traffico TMC e guida a destinazione dinamica

Il sistema di informazioni sul traffico TMC riceve dalle stazioni radio TMC tutte le informazioni sul traffico cor‐ renti. Queste informazioni sono in‐ cluse nel calcolo del percorso totale. Durante questo processo, il percorso viene pianificato in modo da aggirare gli intralci alla circolazione secondo criteri preselezionati.

Se con la guida a destinazione dina‐ mica attiva si verifica un intralcio alla circolazione, a seconda delle impo‐ stazioni predefinite, viene visualiz‐ zato un messaggio con la richiesta di modificare o meno il percorso.

Le informazioni sul traffico TMC ven‐ gono visualizzate come simboli sulla cartina o come testo dettagliato nel menù del messaggi TMC.

<span id="page-63-0"></span>Per potere utilizzare le informazioni sul traffico TMC, il sistema deve rice‐ vere stazioni TMC nella regione rela‐ tiva.

Le stazioni sul traffico TMC possono essere selezionate nel menù di navi‐ qazione  $\dot{\triangledown}$  64.

#### Dati mappa

Tutti i dati delle mappe necessari ven‐ gono memorizzati nel sistema Info‐ tainment. Per aggiornare il vostro software delle mappe con una scheda SD, contattate il vostro part‐ ner di assistenza Opel.

# Uso

# Informazioni sul riquadro della mappa

Per visualizzare la mappa di naviga‐ zione, premete  $\mathcal{Q}$  e poi selezionate l'icona NAV.

#### Guida a destinazione inattiva

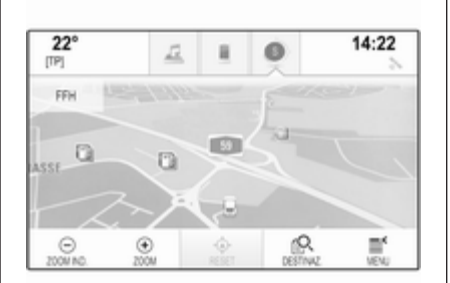

 $22^{\circ}$  $14:22$ FFH D m **ASSE** 

La posizione corrente verrà indicata da un'icona del veicolo.

Dopo un timeout di circa 15 secondi, il vassoio delle applicazioni e la barra selettrice scompaiono per mostrare una visualizzazione della mappa a pieno schermo.

Per visualizzare nuovamente il vas‐ soio delle applicazioni e la barra se‐ lettrice, date un colpetto in qualsiasi punto dello schermo.

#### Guida a destinazione attiva

Display centrale:

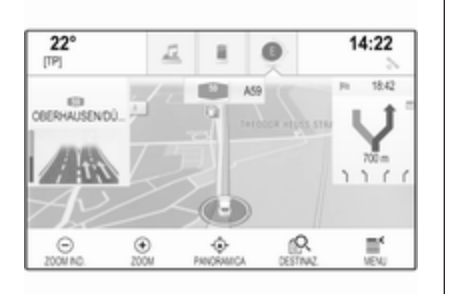

- Viene visualizzata la mappa.
- Il percorso attivo è indicato da una linea colorata.
- Il veicolo in movimento è contrassegnato da un cerchio.
- La prossima manovra di svolta è indicata da un simbolo a freccia a de‐ stra dello schermo.
- La guida in corsia viene fornita a sinistra dello schermo.
- Il tempo di arrivo viene visualizzato sopra il simbolo a freccia.
- La distanza fino alla successiva manovra di svolta viene indicata sotto il simbolo freccia.

#### Driver Information Centre, tema Sport:

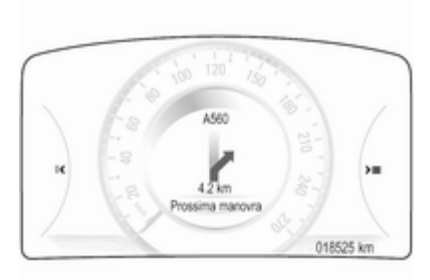

- Viene visualizzato il nome della via nella quale vi trovate al momento.
- La successiva manovra di svolta viene indicata da un simbolo frec‐ cia.
- Viene visualizzata la distanza fino alla successiva manovra di svolta.

# Manipolazione mappe

### Scorrimento

Per scorrere la mappa potete, a scelta:

- Posizionate il dito su qualunque punto dello schermo e muovetelo in alto, in basso, a sinistra o destra in base alla direzione nella quale vo‐ lete eseguire lo scorrimento.
- Posizionate due dita sul touch pad e muovetele in alto, in basso, a si‐ nistra o destra in base alla dire‐ zione nella quale volete eseguire lo scorrimento.

La mappa si sposta di conseguenza visualizzando una nuova sezione.

Per ritornare alla posizione corrente, selezionate RESET nella barra selettrice d'interazione.

#### **Centratura**

Date un colpetto con il dito su una po‐ sizione desiderata sullo schermo. La mappa si centra attorno a questa po‐ sizione.

v rosso viene visualizzato nella ri‐ spettiva posizione e il corrispondente indirizzo viene visualizzato su un'eti‐ chetta.

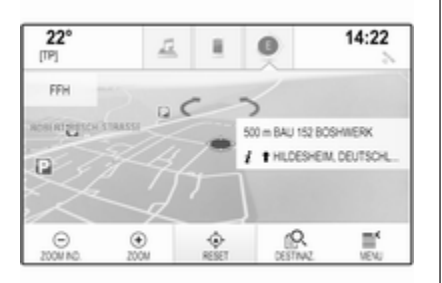

Per ritornare alla posizione corrente, selezionate RESET nella barra selettrice d'interazione.

#### Zoom

Per zoomare in una posizione di mappa selezionata, selezionate ZOOM.

Per visualizzare un'area più grande attorno alla posizione selezionata, se‐ lezionate ZOOM IND..

### Pulsante panoramica

Durante la guida a destinazione at‐ tiva, viene visualizzato un pulsante a schermo PANORAMICA nella barra selettrice d'interazione.

Per visualizzare una panoramica del percorso attualmente attivo sulla mappa, selezionate PANORAMICA.

Il tasto sullo schermo cambia in RESET.

Per ritornare alla visualizzazione nor‐ male, selezionate RESET.

#### Modificare la visualizzazione della mappa

Per passare tra le varie visualizza‐ zioni di mappa (Visione 3D, Visione con direzione in alto, Nord in alto) se‐ lezionate ripetutamente  $\odot$  nel vassoio delle applicazioni.

#### Avviso

La visualizzazione della mappa può anche essere adattata mediante il menù di navigazione (vedi di se‐ guito).

# Informazioni sulla posizione corrente

Selezionare MENU nella barra selet‐ trice d'intersezione per visualizzare il menù di navigazione.

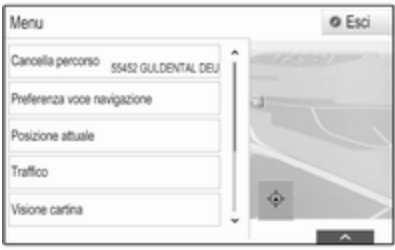

Selezionate Posizione attuale per visualizzare il sottomenù rispettivo in‐ dicante i dettagli dell'indirizzo più vi‐ cino, le coordinate e i punti d'inte‐ resse ( $\Diamond$  [71\)](#page-70-0) nelle vicinanze della posizione corrente.

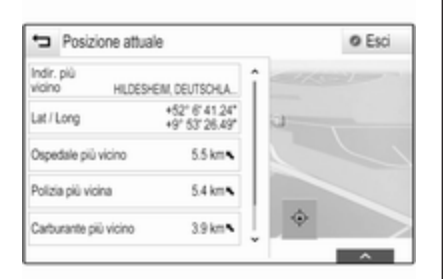

# Indirizzo più vicino

Da questo sottomenù potete salvare l'indirizzo più vicino nel sistema.

Selezionare Indir. più vicino per visualizzare la visualizzazione dei det‐ tagli della destinazione.

Per una descrizione dettagliata su come salvare un indirizzo

- come contatto o aggiungerlo ad un contatto  $\Leftrightarrow$  [32](#page-31-0)
- come preferito  $\diamond$  [28](#page-27-0)

### Punti di interesse

Da questo sottomenù, potete avviare la guida a destinazione ad uno dei punti d'interesse più vicini.

Selezionare la destinazione speciale desiderata. Verrà visualizzata la vista dei dettagli della destinazione.

#### Selezionare Vai.

Per una descrizione dettagliata su come immettere una destinazione  $\Leftrightarrow$  [71.](#page-70-0)

# Visualizzazione mappa

# Vista

Selezionare MENU nella barra selet‐ trice d'interazione e quindi selezio‐ nare Visione cartina per visualizzare il rispettivo sottomenù.

Selezionate la visualizzazione della mappa desiderata (Visione 3D, Visione con direzione in alto, Nord in alto).

# Informazioni audio

Se Informazione audio è attivato, i pulsante a schermo del controllo au‐ dio vengono visualizzati nella barra selettrice d'interazione della visualizzazione mappa.

Selezionare MENU nella barra selet‐ trice d'interazione e quindi selezio‐ nare Visione cartina per visualizzare il rispettivo sottomenù.

Impostare l'opzione Informazione audio su Acceso o su Spento.

# Modalità display

Selezionare MENU nella barra selet‐ trice d'interazione e quindi selezio‐ nare Visione cartina per visualizzare il rispettivo sottomenù.

Selezionate Modo diurno / notturno per visualizzare il rispettivo sotto‐ menù.

In base alle condizioni di illumina‐ zione esterna, attivate Giorno o **Notte** 

Se desiderate che lo schermo si re‐ goli automaticamente, attivate Auto.

# Icone POI

Selezionare MENU nella barra selet‐ trice d'interazione e quindi selezio‐ nare Mostra icone "PDI" per visualiz‐ zare il rispettivo sottomenù.

Se Icone PDI è attivato, vengono vi‐ sualizzati sulla mappa i punti d'inte‐ resse nei pressi della posizione cor‐ rente o lungo il percorso.

#### Impostare l'opzione Icone PDI su Acceso o su Spento.

Se Icone PDI è impostato su Acceso, selezionate le categorie di POI che desiderate vengano visualizzate.

Selezionate Rimuovi tutto per dese‐ lezionare tutte le categorie.

# Gestione dei dati di navigazione

Selezionate MENU nella barra selet‐ trice d'interazione e poi selezionate Dati personali.

Verrà visualizzato un elenco di di‐ verse posizioni di salvataggio dei dati dell'applicazione di navigazione.

#### Elenco contatti

Selezionate Contatti per visualizzare il rispettivo sottomenù.

#### Cancellare tutte le voci

Per cancellare tutte le voci nell'elenco contatti, selezionate Cancella tutti i dati introdotti. Verrete avvisati da un messaggio.

Confermate il messaggio di voler cancellare l'intero elenco dei contatti.

#### Digitare l'elenco dei contatti Selezionate Modifica lista contatti per visualizzare l'elenco dei contatti.

Per una descrizione dettagliata sulla digitazione dell'elenco contatti  $\dot{\triangledown}$  [32](#page-31-0).

#### Elenco destinazioni recenti Selezionate Destinazioni recenti per visualizzare il rispettivo sottomenù.

Cancellare tutte le destinazioni Per cancellare tutte le voci nell'elenco delle destinazioni recenti, selezionate Cancella tutte le destinaz.. Verrete avvisati da un messaggio.

Confermate il messaggio di voler cancellare l'intero elenco delle destina‐ zioni recenti.

#### Cancellazione delle singole destinazioni

Selezionate Cancella destinazioni individuali per visualizzare l'elenco delle destinazioni recenti.

Per cancellare una destinazione, se‐ lezionate ─ accanto alla destinazione rispettiva. Verrete avvisati da un mes‐ saggio.

Confermate il messaggio di cancellazione della destinazione.

# POI scaricati

Selezionate I miei PDI per visualizzare il rispettivo sottomenù.

I POI che erano stati scaricati in pre‐ cedenza sul sistema possono essere cancellati. Gli altri POI restano nel si‐ stema.

#### Cancellare tutti i POI scaricati

Per cancellare tutte le voci nell'elenco contatti, selezionate Cancella tutti i miei PDI. Verrete avvisati da un mes‐ saggio.

Confermate il messaggio di voler can‐ cellare l'intero elenco dei POI.

#### Cancellare categorie Selezionate Cancella singole

categorie per visualizzare un elenco di categorie.

Per cancellare una categoria, sele‐ zionate ─ accanto alla categoria in questione. Verrete avvisati da un messaggio.

Confermate il messaggio di cancella‐ zione della categoria.

#### Caricare i dati della destinazione su un dispositivo USB

Per un utilizzo successivo, ad es. su altre autovetture, potete salvare l'e‐ lenco contatti del veicolo e i POI pre‐ cedentemente scaricati (vedi "Crea‐ zione e download di POI definiti dal‐ l'utente" in seguito) su un dispositivo USB:

#### Selezionare Carica località salvate.

L'elenco dei contatti e i dati dei POI vengono salvati sul dispositivo USB collegato nelle cartelle "F:\myCon‐ tacts" rispettivamente "F:\myPOIs", dove "F:\" è la cartella radice del di‐ spositivo USB.

#### Avviso

Questa funzione può essere ese‐ guita solo se è collegato un disposi‐ tivo USB con spazio di memorizza‐ zione sufficiente.

# Scaricare dati dei contatti

Potete scambiare i dati dell'elenco contatti del vostro veicolo con i si‐ stemi Infotainment di altre autovet‐ ture:

Per caricare i dati su un dispositivo USB, vedete "Caricare i dati di navi‐ gazione su un dispositivo USB" in precedenza.

Collegate il dispositivo USB sul si‐ stema Infotainment di un'altra auto  $\dot{\triangledown}$  [56.](#page-55-0)

Verrà visualizzato un messaggio che vi avvisa di confermare il download.

Dopo la conferma, i dati dei contatti verranno scaricati sul sistema Info‐ tainment.

I contatti scaricati saranno poi sele‐ zionabili mediante il menù CONTATTI $\triangleright$  [32](#page-31-0).

# Creazione e download di POI definiti dall'utente (I miei PDI)

Oltre ai POI predefiniti già memoriz‐ zati nel sistema Infotainment, potete creare POI definiti dall'utente che soddisfino le vostre esigenze perso‐ nali. Dopo la creazione di tali punti d'interesse definiti dall'utente, questi possono essere scaricati sul sistema Infotainment.

Per ogni punto d'interesse dovete de‐ finire le coordinate GPS (valori di lon‐ gitudine e di latitudine) della posi‐ zione rispettiva e un nome descrittivo.

Dopo aver scaricato i dati dei POI sul sistema Infotainment, troverete i POI rispettivi come destinazioni selezio‐ nabili nel menù I miei PDI, vedi "Se‐ lezionare un punto d'interesse" nel capitolo "Inserimento destinazione"  $\overline{5}$  [71](#page-70-0)

### Creare un file di testo con dati POI

Creare un file di testo (ad es. utiliz‐ zando un editor di testo semplice) con un nome arbitrario e un'estensione del file .poi, ad es. "TomsPOIs.poi".

#### Avviso

La codifica dei caratteri UTF-8 (Uni‐ code) deve essere selezionata quando si archivia il file di testo. Al‐ trimenti i dati dei PDI potrebbero non essere importati correttamente nel sistema.

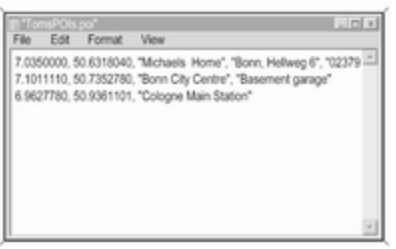

Inserite i dati del POI nel file di testo nel seguente formato:

#### Coordinata di longitudine, coordinata di latitudine, "Nome del POI", "Informazioni aggiuntive", "Numero di telefono"

Esempio:

#### 7.0350000, 50.6318040, "Michaels Home", "Bonn, Hellweg 6", "02379234567", vedi immagine so‐

prastante.

Le coordinate GPS devono essere espresse in gradi decimali e possono essere ricavate, ad es., da una car‐ tina geografica.

Le stringhe con informazioni aggiun‐ tive e numero di telefono sono facol‐ tative. Se, ad es. non sono necessa‐ rie informazioni aggiuntive, "" deve essere inserito nella posizione rispet‐ tiva.

Esempio:

#### 7.0350000, 50.6318040, "Michaels Home", "", "02379234567".

Le stringhe del nome del POI e delle informazioni aggiuntive non devono superare i 60 caratteri ciascuna. La stringa del numero di telefono non deve superare i 30 caratteri.

I dati POI di ciascun indirizzo di desti‐ nazione devono essere inseriti in una singola riga separata, vedere l'imma‐ gine sopra.

#### Memorizzazione dei dati del POI su un'unità USB

Nella root directory di una penna USB: create una cartella denominata "myPOIs", ad es. "F:\myPOIs", dove "F:\" è la root directory della penna USB.

Nella cartella "myPOIs" memorizzate il file di testo con vostri POI, ad es. "F:\myPOIs\TomsPOIs.poi".

#### Organizzione dei dati PDI in diverse sottocartelle

Facoltativamente potete organizzare i file di testo in diverse sottocartelle denominate in maniera casuale (di‐ mensioni massime della struttura delle sottocartelle: 2).

Esempi: F:\myPOIs\AnnsPOIs o F:\myPOIs\MyJourney\London: F:\, dove è la directory primaria della penna USB.

#### Avviso

In una cartella si possono archiviare solo sottocartelle o solo file dei PDI. Un miscuglio di entrambi non verrà importato direttamente nel sistema.

<span id="page-70-0"></span>Una volta scaricati i dati sui singoli PDI organizzati in tal modo nel si‐ stema Infotainment (vedere la descri‐ zione dell'importazione più oltre), il menù I miei PDI visualizzerà un elenco di sottomenù selezionabili.

Una volta selezionato un sottomenù, verrà visualizzato il relativo elenco di categorie di PDI o importate o altri sottomenù.

#### Scaricare i dati POI nel sistema Infotainment

Collegate il dispositivo USB con i dati dei vostri punti d'interesse definiti dal‐ l'utente alla porta USB  $\dot{\triangledown}$  [56](#page-55-0) del sistema Infotainment.

Verrà visualizzato un messaggio che vi avvisa di confermare il download.

Dopo la conferma, i dati dei POI ver‐ ranno scaricati sul sistema Infotain‐ ment.

I POI scaricati sono quindi seleziona‐ bili come destinazioni mediante il menù I miei PDI, vedi "Selezionare un punto d'interesse" nel capitolo "Inse‐ rimento della destinazione"  $\dot{\triangledown}$  71.

# Inserimento della destinazione

L'applicazione di navigazione forni‐ sce diverse opzioni per impostare una destinazione per la guida.

Premete  $\mathcal{Q}$  e poi selezionate l'icona NAV per visualizzare la mappa di na‐ vigazione.

# Inserimento di un indirizzo dalla tastiera

Selezionate DESTINAZ. nella barra selettrice d'interazione e poi selezio‐ nate INDIRIZZO.

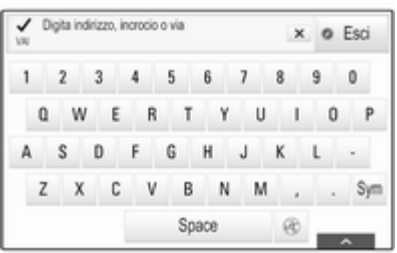

Potete inserire un indirizzo, incroci o il nome di una strada.

Per una descrizione dettagliata delle tastiere  $\dot{\triangledown}$  [24](#page-23-0).

Per informazioni importanti sull'or‐ dine d'inserimento specifico del Paese per gli indirizzi di destinazione  $\Leftrightarrow$  [62](#page-61-0).

# **Avviso**

Se si utilizza un diverso ordine d'in‐ serimento rispetto a quello specificato per il rispettivo Paese, il si‐ stema potrebbe non trovare la desti‐ nazione desiderata.

Inserite l'indirizzo di destinazione nel‐ l'ordine previsto dal vostro Paese. Esempio: Via Walter Tobagi Roma.

Il sistema di navigazione accetta in‐ serimenti incompleti fino ad un certo limite. Esempio: Tobagi Roma.

Per le destinazioni all'estero, aggiun‐ gere il nome del Paese e il codice del Paese di tre lettere alla fine dell'inse‐ rimento. Esempio: Lewis Way Southampton GBR.

Per confermare l'inserimento, sele‐ zionate il pulsante a schermo Vai nell'angolo in alto a sinistra dello schermo.

Se è possibile più di una destinazione in base alle informazioni inserite, verrà visualizzato un elenco di tutte le destinazioni corrispondenti trovate. Selezionate l'indirizzo desiderato.

Verrà visualizzata la vista dei dettagli della destinazione.

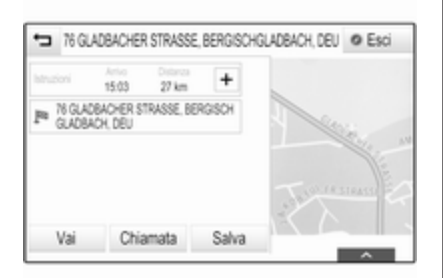

Per avviare la guida a destinazione, selezionare Vai.

# Selezionare un indirizzo dall'elenco delle destinazioni recenti

Selezionate DESTINAZ. nella barra selettrice d'interazione e poi selezio‐ nate RECENTI.

Verrà visualizzato un elenco di tutte le destinazioni inserite di recente.

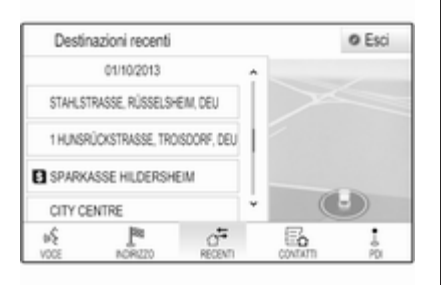

Selezionate una delle voci. Verrà vi‐ sualizzata la vista dei dettagli della destinazione.

Per avviare la guida a destinazione, selezionare Vai.

# Selezionate un indirizzo dall'elenco dei contatti

Selezionate DESTINAZ. nella barra selettrice d'interazione e poi selezio‐ nate CONTATTI. Verrà visualizzato l'elenco dei contatti.

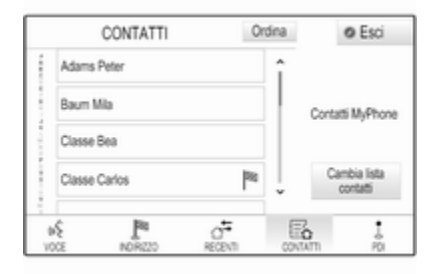

# Icona di funzione rapida

Se per un contatto è presente solo un indirizzo memorizzato, verrà visualiz‐ zata un'icona di funzione rapida ac‐ canto alla rispettiva voce nell'elenco contatti.

Selezionare **INDIRIZZO** per visualizzare direttamente la visualizzazione dei dettagli della destinazione.
Per avviare la guida a destinazione, selezionare Vai.

#### Visualizzazione dei dettagli dei contatti

Se per un contatto è memorizzato più di un indirizzo, selezionate la voce de‐ siderata. Verrà visualizzata la vista dei dettagli del contatto.

Selezionate uno degli indirizzi memo‐ rizzati per il contatto. Verrà visualiz‐ zata la vista dei dettagli della destina‐ zione.

Per avviare la guida a destinazione, selezionare Vai.

### Selezione di un punto di interesse

Un punto d'interesse (POI = Point of Interest) è una posizione specifica che potrebbe interessare, come ad es. un distributore di carburante, un'area di parcheggio o un ristorante.

I dati memorizzati nel sistema di na‐ vigazione contengono numerosi POI predefiniti che sono indicati sulla mappa (se attivati,  $\dot{\triangledown}$  [64\)](#page-63-0).

Potete anche memorizzare singoli PDI nel sistema, vedi "Creazione e download di PDI definiti dall'utente" nel capitolo "Utilizzo"  $\Diamond$  [64.](#page-63-0) Questi PDI sono selezionabili come destina‐ zioni mediante la categoria principale PDI I miei PDI.

Per selezionare un POI come desti‐ nazione per la guida, selezionate DESTINAZ nella barra selettrice d'interazione e poi selezionate PDI. Un elenco di categorie principali dei POI viene visualizzato.

#### Impostare una posizione di ricerca

### Avviso

La posizione di ricerca è specificata dalla sezione di mappa scelta. Se fate scorrere la mappa, ingrandite o rimpicciolite o avviate la guida a de‐ stinazione, i POI nell'elenco vengono adattati di conseguenza.

Per impostare una posizione gene‐ rale di ricerca, selezionate Opzioni ricerca sulla mappa.

Verrà visualizzato un elenco di possi‐ bili posizioni di ricerca. Se vi trovate nella guida a destinazione attiva, sono disponibili più opzioni.

Selezionare l'opzione desiderata.

### Cercare POI mediante categorie

Selezionate una delle categorie prin‐ cipali nell'elenco. Verrà visualizzato un elenco di sottocategorie.

Per visualizzare tutti i POI disponibili nella rispettiva categoria principale, selezionate Elenca tutti. Fate scorrere l'elenco e selezionate il POI de‐ siderato.

Per visualizzare tutti i POI in una sot‐ tocategoria, selezionate la rispettiva sottocategoria. Fate scorrere l'elenco e selezionate il POI desiderato.

Verrà visualizzata la vista dei dettagli della destinazione.

### Cercare POI mediante tastiera

Per cercare un particolare POI, una categoria o un luogo specifico, sele‐ zionate **Sillabare nome** nell'elenco categorie principali dei POI o in uno degli elenchi delle sottocategorie. Viene visualizzata una tastiera.

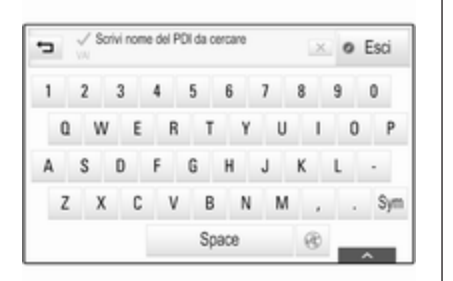

Inserite il nome desiderato, la cate‐ goria o la posizione. Per una descri‐ zione dettagliata delle tastiere  $\dot{\triangledown}$  [24.](#page-23-0)

Selezionare Vai per confermare il proprio inserimento. Verrà visualiz‐ zata la vista dei dettagli della destina‐ zione.

Per avviare la guida a destinazione, selezionare Vai.

## Selezione di un indirizzo dalla mappa

Date un colpetto con il dito su una po‐ sizione desiderata sulla mappa. La mappa si centra attorno a questa po‐ sizione.

 $\odot$  rosso viene visualizzato nella rispettiva posizione e il corrispondente indirizzo viene visualizzato su un'eti‐ chetta.

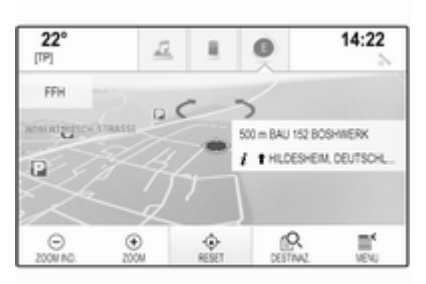

Dare un colpetto sull'etichetta. Verrà visualizzata la vista dei dettagli della destinazione.

Per avviare la guida a destinazione, selezionare Vai.

# Creazione e salvataggio di un viaggio a tappe

Una tappa è una destinazione inter‐ media che viene considerata nel cal‐ colo di un percorso verso una desti‐

nazione finale. Per creare un viaggio a tappe, potete aggiungere una o di‐ verse tappe.

Inserite o selezionate la destinazione finale del vostro viaggio a tappe e av‐ viate la guida a navigazione.

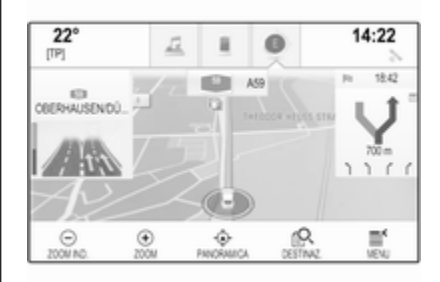

Durante la guida a navigazione attiva, selezionate DESTINAZ. nella barra selettrice d'interazione della visualiz‐ zazione mappa.

In alternativa, date un colpetto con il dito sul simbolo a freccia che indica la vostra prossima manovra di svolta sulla destra dello schermo per visua‐ lizzare il menù di guida a

destinazione. Selezionate DESTINAZ. nella barra selettrice d'in‐ terazione del menù della guida a de‐ stinazione.

Inserite o selezionate un nuovo indi‐ rizzo.

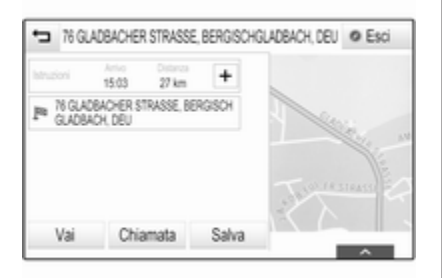

Selezionare Vai. Verrete avvisati da un messaggio.

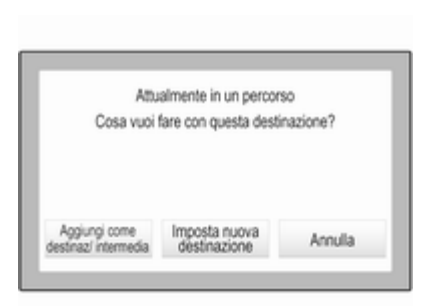

Percorso con dest. interm. Salva **O** Esci 44Rm @ WADE 16:50 152 km @ SEGBURG.DEUTSCHLAND 18:16  $9.5 km$ @ LUPINENINEG, TROISDORF, 18:31  $1.7 km$ **T MÜHLENSTRASSE.**<br>TROISDORF, DEUTSCHLAN... 18:36 rQ.  $18$ 后 石 A Ĵί 上  $FMS$ DESTINAZ. EVITA LIST. SIGLTE DEST. INTER. OTTIMIZA MODIFICA

Selezionare Aggiungi come destinaz/ intermedia. Il percorso viene ricalco‐ lato e la nuova destinazione viene ag‐ giunta come tappa al percorso cor‐ rente.

Se lo desiderate, inserite altre tappe come descritto in precedenza.

Per salvare l'intero percorso con tappe, selezionare Salva.

Il percorso a tappe viene salvato nella lista contatti nella cartella Viaggi salvati e denominato in base alla sua destinazione finale.

Il viaggio a tappe memorizzato può essere richiamato in qualunque mo‐ mento mediante la lista contatti.

Per una descrizione dettagliata su come digitare un viaggio a tappe  $~$  [76](#page-75-0).

# <span id="page-75-0"></span>Chiamare una destinazione

Dopo aver inserito una destinazione e prima di avviare una guida a desti‐ nazione, verranno visualizzati i detta‐ gli della destinazione.

Per iniziare una telefonata al luogo selezionato, selezionate Chiamata.

### Avviso

Il pulsante a schermo Chiamata è di‐ sponibile solo se un numero telefo‐ nico viene memorizzato per la rispet‐ tiva posizione.

# Salvataggio delle destinazioni

### Inserimento contatti

Dopo aver inserito una destinazione e prima di avviare una guida a desti‐ nazione, verranno visualizzati i detta‐ gli della destinazione.

Per salvare la destinazione rispettiva nell'elenco contatti, selezionate Salva. Per una descrizione dettagliata su come salvare un indirizzo nell'elenco dei contatti  $\Diamond$  [32.](#page-31-0)

### Avviso

Il pulsante a schermo Salva è dispo‐ nibile solo se l'indirizzo non è già stato memorizzato nel sistema.

### Preferiti

I preferiti possono essere memoriz‐ zati da quasi tutte le visualizzazioni. Per una descrizione dettagliata su come memorizzare destinazioni pre‐ ferite  $\uparrow$  [28](#page-27-0).

# Guida

# Informazioni generali

La guida a destinazione viene fornita dal sistema attraverso istruzioni vi‐ sive e prompt vocali (navigazione vo‐ cale).

# Istruzioni visive

Le istruzioni visive vengono fornite sui display.

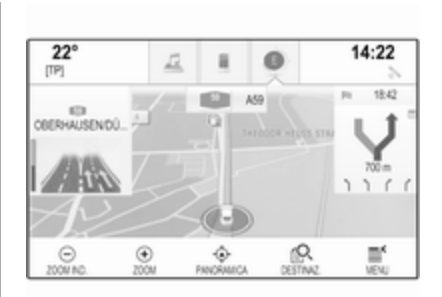

### Prompt vocali della navigazione

I prompt vocali della navigazione an‐ nunceranno quale direzione seguire, quando ci si avvicina ad un incrocio presso il quale si deve svoltare.

Per attivare la funzione dei prompt vocali e impostare il volume, vedere "Impostazioni vocali di navigazione" qui di seguito.

# Avviare ed annullare la guida a destinazione

### Avvio della guida a destinazione

Per avviare la guida a destinazione verso una nuova destinazione scelta, selezionate Vai nella visualizzazione dei dettagli di destinazione.

Per avviare direttamente la guida a destinazione all'ultima destinazione scelta, selezionate MENU nella barra selettrice d'interazione e quindi sele‐ zionate Riprendi verso.

La guida a destinazione verso l'ultima destinazione selezionata viene riav‐ viata.

### Annullare la guida a destinazione

Per annullare la guida a destinazione, selezionare MENU nella barra selettrice d'interazione e quindi selezio‐ nare Cancella percorso.

In alternativa, date un colpetto con il dito sul simbolo a freccia che indica la vostra prossima manovra di svolta sulla destra dello schermo per visua‐

lizzare il menù di guida a destinazione (vedi "Menù di guida a destinazione" sottostante).

Selezionate FINE nella barra selet‐ trice d'interazione del menù della guida a destinazione.

# Impostazioni per il calcolo del percorso e la navigazione

Impostazioni vocali di navigazione Selezionare MENU nella barra selet‐ trice d'interazione e quindi selezio‐ nare Preferenza voce navigazione per visualizzare il rispettivo sotto‐ menù.

Se Indicazioni vocali è attivato, i prompt vocali di navigazione vengono letti dal sistema durante la guida a destinazione attiva.

Impostare l'opzione Indicazioni vocali su Acceso o su Spento. Se im‐ postato su Spento, si udirà solo un bip.

Se Indicazioni durante telefonate è attivato, i prompt vocali di naviga‐ zione vengono letti anche durante le telefonate.

#### Impostare l'opzione Indicazioni durante telefonate su Acceso o su Spento.

Per regolare il volume dei prompt vo‐ cali, selezionare  $-$  o  $+$ .

### Impostazioni del percorso

Selezionare MENU nella barra selet‐ trice d'interazione e quindi selezio‐ nare Preferenze percorso per visualizzare il rispettivo sottomenù.

#### Stile del percorso

Per definire secondo quali criteri si possa calcolare un percorso, selezio‐ nare Tipo di percorso.

Selezionate Veloce, Ecologico o Corto dall'elenco.

Se è stato selezionato **Ecologico**, lo stile di percorso ecologico può essere adattato al carico del veicolo.

Selezionate Modifica profilo eco per visualizzare il rispettivo sottomenù.

Selezionate ripetutamente Carico sul tetto e Rimorchio per passare da una opzione di carico disponibile all'altra. Impostate le opzioni secondo neces‐ sità.

### Selezione della strada

Selezionate dall'elenco quali tipi di strada possano essere inclusi nel cal‐ colo del percorso.

## Casi di traffico

Selezionare MENU nella barra selet‐ trice d'interazione e quindi selezio‐ nare Traffico per visualizzare il rispet‐ tivo sottomenù.

### Casi di traffico nei pressi

Per visualizzare un elenco dei casi di traffico nelle vicinanze, selezionare Mostra eventi del traffico vicini.

In base a quali incidenti desiderate vi‐ sualizzare, selezionare Lungo il percor. o Tutti nella parte inferiore dello schermo.

Per visualizzare i dettagli su un caso di traffico dell'elenco, selezionate il caso in questione.

#### Icone traffico sulla mappa Se Mostra icone su mappa è attivato, le icone dei casi di traffico nei pressi della posizione corrente e lungo il per‐ corso vengono visualizzate sulla mappa.

Impostare l'opzione Mostra icone su mappa su Acceso o su Spento.

### Indirizzamento del traffico

Questo sottomenù contiene le impo‐ stazioni su come il sistema potrebbe occuparsi dei casi di traffico prima e durante la guida a destinazione.

#### Selezionate Preferenze per aggiramento code per visualizzare il rispettivo sottomenù.

Se desiderate evitare in linea gene‐ rale il traffico lento, impostate Evita traffico lento su Acceso.

#### Selezionare Evita traffico automaticamente o Chiedere prima di evitare.

### Tipi di casi di traffico

Selezionate Tipi di traffico per visualizzare il rispettivo sottomenù.

Selezionate i tipi di casi di traffico da evitare.

### Stazioni TMC

Le stazioni radio TMC forniscono in‐ formazioni sulla situazione corrente del traffico considerata nel calcolo del percorso.

Selezionate Stazione TMC per visualizzare il rispettivo sottomenù.

L'impostazione di fabbrica è Auto che consulta diverse stazioni TMC.

Se desiderate una stazione TMC spe‐ cifica da seguire, selezionate la sta‐ zione rispettiva dall'elenco.

Se non si riceve più questa stazione, il sistema ritorna alla funzione Auto.

# Menù della guida a destinazione

### Avviso

Il menù della guida a destinazione può solo essere visualizzato se la guida a destinazione è attiva.

Il menù della guida a destinazione for‐ nisce ulteriori opzioni per modificare le impostazioni del percorso durante la guida a destinazione attiva.

Per visualizzare il menù della guida a destinazione, dare un colpetto con il dito sul simbolo a freccia che indica la vostra prossima manovra di svolta nella parte destra dello schermo. Viene visualizzato il menù della guida a destinazione.

In base al tipo di percorso sul quale ci si trova, il menù della guida a desti‐ nazione viene visualizzato in modo differente.

Percorso normale (una destinazione)

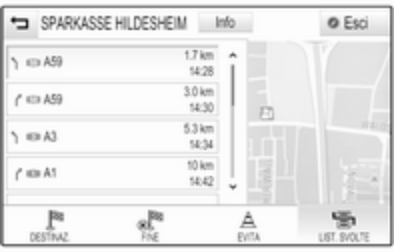

Viaggio a tappe (diverse destinazioni)

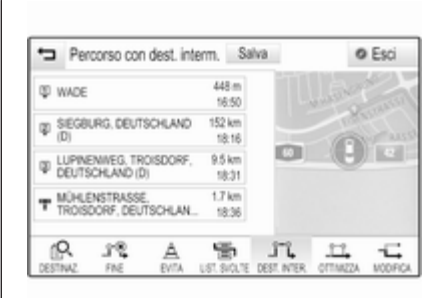

## Modifica del percorso

Dopo aver avviato la guida a destina‐ zione, date un colpetto con il dito sul pulsante freccia per visualizzare il menù della guida a destinazione.

#### Aggiungere una tappa Selezionate DESTINAZ. nella barra

selettrice d'interazione e inserite o se‐ lezionate un nuovo indirizzo.

Verrete avvisati da un messaggio.

Selezionare Aggiungi come destinaz/ intermedia. Il percorso viene ricalco‐ lato e la nuova destinazione viene ag‐ giunta come tappa al percorso cor‐ rente.

# Modifica della destinazione

Selezionate DESTINAZ. nella barra selettrice d'interazione e inserite o se‐ lezionate un nuovo indirizzo.

Verrete avvisati da un messaggio.

Selezionare Imposta nuova destinazione. Il percorso viene ricalcolato fino alla nuova destinazione.

# Terminare la guida a destinazione

Dopo aver avviato la guida a destinazione, date un colpetto con il dito sul pulsante freccia per visualizzare il menù della guida a destinazione.

Per annullare la guida a destinazione, selezionare FINE.

### Escludere strade dalla navigazione

Dopo aver avviato la navigazione po‐ tete escludere strade dal percorso calcolato in precedenza.

Il percorso viene quindi ricalcolato tralasciando le strade precedente‐ mente escluse.

Date un colpetto con il dito sul pul‐ sante freccia per visualizzare il menù della guida a destinazione e selezio‐ nate EVITA. Viene visualizzato l'e‐ lenco svolte (vedere "Visualizzare l'e‐ lenco svolte" qui di seguito).

Selezionate la strada, l'autostrada o il raccordo autostradale che desiderate evitare. Verrete avvisati da un mes‐ saggio.

Selezionare l'opzione di distanza de‐ siderata.

Viene visualizzata la rispettiva strada o autostrada nella sezione Aree evitate nella parte superiore dell'e‐ lenco svolte, indicato da un ✔ di colore rosso.

### Avviso

La sezione **Aree evitate** comprende strade automaticamente evitate dal sistema per eventi di traffico.

Per ricomprendere la strada o l'auto‐ strada esclusa nel percorso, desele‐ zionate la rispettiva voce di elenco.

### Visualizzare l'elenco svolte

L'elenco svolte visualizza tutte le strade sul percorso calcolato, par‐ tendo dalla posizione attuale.

Date un colpetto con il dito sul pul‐ sante freccia per visualizzare il menù della guida a destinazione e selezio‐ nate LIST. SVOLTE. L'elenco svolte viene visualizzato e la manovra suc‐ cessiva letta dal sistema.

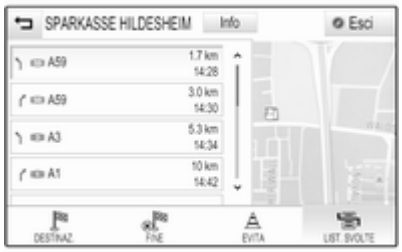

Ogni voce dell'elenco mostra le se‐ guenti informazioni:

- nome della via, autostrada o raccordo autostradale
- freccia direzionale
- distanza verso la prossima via sul percorso
- orario d'arrivo previsto quando si raggiunge la strada successiva

Per visualizzare tutte le informazioni disponibili su una particolare voce di elenco, selezionate la voce di elenco in questione e quindi selezionate Info nella riga superiore dello schermo.

### Visualizzare l'elenco delle tappe

L'elenco delle tappe visualizza tutte le tappe del viaggio a tappe calcolato, partendo dalla prima tappa prevista.

Date un colpetto con il dito sul pul‐ sante freccia per visualizzare il menù della guida a destinazione e selezio‐ nate DEST. INTER.. Viene visualiz‐ zato l'elenco delle tappe.

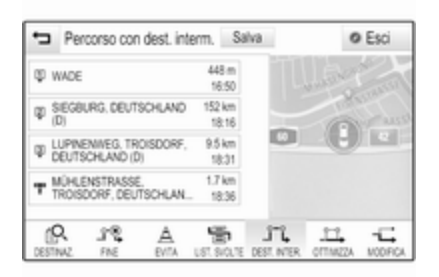

Ogni voce dell'elenco mostra le se‐ guenti informazioni:

- nome o indirizzo della tappa
- distanza fino alla tappa
- orario d'arrivo previsto quando si raggiunge la tappa successiva

### Ottimizzazione del viaggio a tappe

Se sono state aggiunge diverse tappe e il viaggio a tappe è stato editato di‐ verse volte, potreste voler riordinare le tappe nell'ordine più comodo.

### Selezionare OTTIMIZZA.

Attendere fino a quando non sia stato aggiornato l'elenco tappe.

Selezionate Salva nella parte superiore dello schermo per salvare le mo‐ difiche.

### Editare il viaggio a tappe

Per organizzare un viaggio a tappe come desiderato, date un colpetto con il dito sul pulsante freccia per vi‐ sualizzare il menù della guida a de‐ stinazione e selezionate MODIFICA. Viene visualizzato l'elenco delle tappe.

Per cambiare la posizione delle tappe nell'elenco, selezionate ▲ e ▼ accanto alle rispettive voci di elenco.

Per cancellare una tappa dall'elenco, selezionate ☓.

Per una descrizione dettagliata su come aggiungere nuove tappe, con‐ sultate "Aggiungere una tappa" in precedenza.

Selezionate Salva nella parte superiore dello schermo per salvare le mo‐ difiche.

# <span id="page-81-0"></span>Riconoscimento del parlato

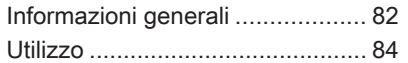

# Informazioni generali

### Riconoscimento del parlato integrato

Il riconoscimento del parlato integrato nel sistema Infotainment consente di gestire varie funzioni del portale del sistema Infotainment tramite comandi vocali. Riconosce comandi e se‐ quenze numeriche indipendente‐ mente dalla persona che li pronuncia. I comandi e le sequenze numeriche possono essere pronunciati senza ef‐ fettuare pause tra le singole parole.

In caso di funzionamento o comandi errati, il riconoscimento vocale emette un segnale visivo e/o acustico e chiede di ripetere il comando desi‐ derato. Inoltre, il riconoscimento vo‐ cale riconosce i comandi più impor‐ tanti e rivolge richieste all'utente quando necessario.

In generale, vi sono diversi modi di pronunciare comandi per eseguire le azioni desiderate. La maggior parte di essi, tranne l'inserimento della desti‐

nazione e il tastierino vocale, pos‐ sono essere completati in un singolo comando.

Se l'azione richiede di eseguire più di un comando, procedere come segue:

Nel primo comando indicate il tipo di azione da eseguire, come "Inseri‐ mento destinazione di navigazione". Il sistema risponde con prompt che vi conducono ad un dialogo per l'inseri‐ mento delle informazioni necessarie. Per esempio, se è necessaria una de‐ stinazione per la guida a destina‐ zione, pronunciate "Navigation" (na‐ vigazione) o "Inserimento destina‐ zione".

### Avviso

Per evitare che le conversazioni ef‐ fettuate all'interno del veicolo atti‐ vino accidentalmente le funzioni di sistema, il riconoscimento del parlato non funziona finché non è atti‐ vato.

### Avvertenze Supporto linguistico

- Non tutte le lingue disponibili per il display del sistema Infotainment sono disponibili anche per il ricono‐ scimento vocale.
- Se la lingua di visualizzazione attualmente selezionata non è sup‐ portata dal riconoscimento del par‐ lato, il riconoscimento del parlato non sarà disponibile.

In tal caso sarà necessario selezio‐ nare un'altra lingua per il display se si desidera controllare il sistema Infotainment utilizzando i comandi vocali. Per cambiare la lingua del display, vedi "Language" (lingua) nel capitolo "Impostazioni del si‐ stema"  $\Diamond$  [42](#page-41-0)

#### Inserimento dell'indirizzo delle destinazioni in paesi esteri

In caso vogliate inserire l'indirizzo di una destinazione situata in un Paese straniero mediante comando vocale, dovete cambiare la lingua del display Infotainment nella lingua del paese straniero.

Ad es. se il display è attualmente im‐ postato su inglese e volete inserire il nome di una città situata in Francia, dovrete cambiare la lingua del display in francese.

Eccezioni: Se volete inserire gli indi‐ rizzi in Belgio, potete a scelta modifi‐ care la lingua del display in francese od olandese. Per indirizzi in Svizzera potete a scelta modificare la lingua del display in francese, tedesco o ita‐ liano.

Per cambiare la lingua del display, vedi "Language" (lingua) nel capitolo "Impostazioni del sistema"  $\Diamond$  [42](#page-41-0).

#### Ordine d'inserimento degli indirizzi di destinazione

L'ordine nel quale le parti di un indi‐ rizzo devono essere inserite usando il sistema di riconoscimento del par‐ lato dipende dal paese nel quale è si‐ tuata la destinazione.

■ Austria, Germania:

<città> <via> <numero civico>

■ Belgio, Francia, Gran Bretagna:

<numero civico> <via> <città>

■ Italia. Paesi Bassi, Portogallo, Russia, Spagna, Svizzera:

<via> <numero civico> <città>

### Impostare il riconoscimento del parlato

Si possono eseguire diverse imposta‐ zioni e adattamenti per il riconosci‐ mento del parlato integrato del si‐ stema Infotainment.

Premere « e poi selezionare l'icona IMPOSTAZIONI.

Selezionare la voce **Voce** per entrare nel rispettivo sottomenù.

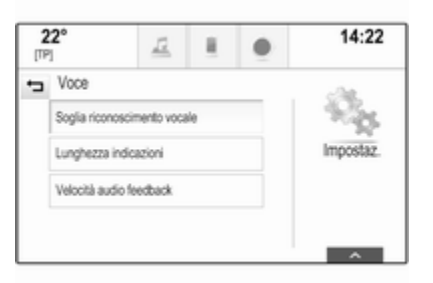

### <span id="page-83-0"></span>Soglia riconoscimento vocale

In base all'opzione selezionata nel corrispondente sottomenù, il ricono‐ scimento del parlato appare più o meno sicuro nella comprensione esatta dei comandi.

Conferma più: Se selezionato, il si‐ stema vi chiede relativamente spesso di confermare i comandi. Di conse‐ guenza, il sistema esegue l'azione corrette nella maggior parte dei casi.

Conferma meno: Se selezionato, il si‐ stema vi chiede meno spesso di con‐ fermare i comandi vocali. Di conse‐ guenza, il sistema potrebbe talvolta fraintendere i vostri comandi e non eseguire l'azione corretta.

### Avviso

Quando si inizia ad usare il ricono‐ scimento del parlato, potrebbe essere vantaggioso usare l'impostazione Conferma più. Quando avrete più esperienza, cioè, quando sa‐ prete come pronunciare i comandi in modo che il riconoscimento del par‐ lato li comprenda correttamente, po‐ trebbe essere utile usare l'imposta‐ zione Conferma meno.

#### Lunghezza indicazioni

La lunghezza e la minuziosità delle domande e delle affermazioni che il riconoscimento del parlato effettua possono essere regolate nel corri‐ spondente sottomenù.

### Velocità audio feedback

La velocità con la quale il riconosci‐ mento del parlato pone domande o pronuncia frasi può essere regolata nel corrispondente sottomenù.

Se Medio è selezionato, la velocità del parlato del sistema corrisponde al parlato naturale.

### Avviso

Quando si inizia ad usare il ricono‐ scimento del parlato, potrebbe essere vantaggioso usare l'imposta‐ zione Lungo. Quando avrete accumulato più esperienza, potrebbe ri‐ sultare utile usare l'impostazione Corto.

# Applicazione di passaggio vocale

L'applicazione di passaggio vocale del sistema Infotainment consente l'accesso ai comandi di riconosci‐ mento del parlato sul vostro smart‐ phone. Consultate la guida d'uso del produttore del vostro smartphone per verificare se il vostro smartphone supporta questa funzione.

# Utilizzo

# Riconoscimento del parlato integrato

#### Attivazione del riconoscimento vocale

### Avviso

Il riconoscimento del parlato non è disponibile durante una telefonata attiva.

#### Attivazione mediante il pulsante « sul volante

Premete w a sinistra del volante.

Il sistema audio attiva il silenzia‐ mento, un messaggio vocale invita a pronunciare un comando e un menù di aiuto con i comandi più importanti correntemente disponibili viene vi‐ sualizzato nel Driver Information Cen‐ tre.

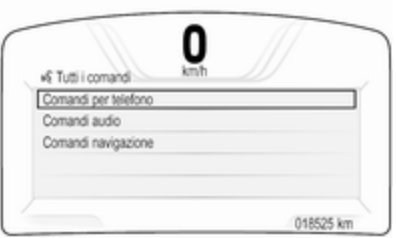

Non appena il riconoscimento del parlato è pronto per l'inserimento vo‐ cale si ode un segnale acustico. Il simbolo di riconoscimento del parlato nell'angolo superiore di sinistra del menù di aiuto da bianco diventa rosso.

A questo punto è possibile pronun‐ ciare un comando vocale per attivare direttamente una funzione del si‐ stema (come ad es. accendere una stazione radio predefinita) o avviare una sequenza di dialogo con diversi passaggi (ad es. inserire un indirizzo di destinazione); vedere il "Funziona‐ mento mediante comandi vocali" di seguito.

Al termine di una sequenza di dialogo il riconoscimento vocale si disattiva automaticamente. Per avviare un'al‐ tra sequenza di dialogo è necessario riattivare il riconoscimento vocale.

#### Attivazione mediante il pulsante a schermo VOCE sul display centrale Selezionate VOCE nella barra selet‐ trice d'interazione di un menù princi‐ pale del display centrale.

Il sistema audio attiva il silenzia‐ mento, un messaggio vocale invita a pronunciare un comando e un menù di aiuto con i comandi più importanti correntemente disponibili viene vi‐ sualizzato nel display centrale.

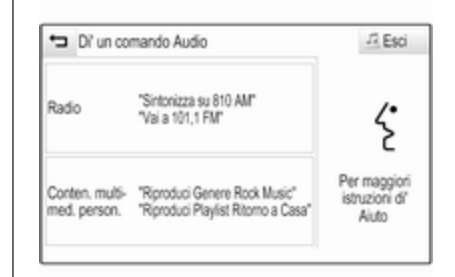

Non appena il riconoscimento del parlato è pronto per l'inserimento vo‐ cale si ode un segnale acustico. Il simbolo di riconoscimento del parlato a destra del menù di aiuto da nero di‐ venta rosso.

Potete ora pronunciare il vostro co‐ mando vocale, vedi descrizione in precedenza.

#### Regolazione del volume dei prompt vocali

Premete  $\oplus$  o  $\oplus$  a destra del volante verso l'alto (aumentare il volume) o il basso (diminuire il volume).

### Interrompere un prompt vocale

Se siete utilizzatori esperti, potete in‐ terrompere un prompt vocale pre‐ mendo brevemente  $\mathscr E$  sul volante.

Si sentirà immediatamente un se‐ gnale acustico, il simbolo del ricono‐ scimento vocale diventerà rosso e un comando potrà essere pronunciato senza dover attendere.

#### Annullamento di una sequenza di dialogo

Esistono varie possibilità per annul‐ lare una sequenza di dialogo e disat‐ tivare il riconoscimento del parlato:

- Pronunciate "Cancel" o "Exit".
- Premete  $\infty$  a sinistra del volante.
- Se la sessione di riconoscimento del parlato è stata avviata mediante il pulsante a schermo VOCE sul display centrale, potete alternativa‐ mente:
	- $\bullet$  Premere  $\circledcirc$  sul quadro strumenti.
	- ◆ Selezionate  $\rightarrow$  o Esci nel menù assistenza.

Nelle situazioni seguenti l'annulla‐ mento di una sequenza di dialogo è automatico:

- Se non si pronunciano comandi per un certo periodo di tempo (per im‐ postazione predefinita si è solleci‐ tati tre volte a pronunciare un comando).
- Se si pronunciano comandi che non sono riconosciuti dal sistema (per impostazione predefinita si è sollecitati tre volte a pronunciare un comando corretto).

#### Funzionamento mediante comandi vocali

Il riconoscimento del parlato può comprendere comandi pronunciati naturalmente sotto forma di frase o comandi diretti che indicano l'applica‐ zione o l'azione.

Per risultati migliori:

- Ascoltate il prompt vocale e attendete il segnale acustico prima di pronunciare un comando o rispon‐ dere.
- Pronunciate "Help" o leggete i comandi di esempio sullo schermo.
- Il prompt vocale può essere interrotto premendo di nuovo  $\kappa$ .
- Attendete il segnale acustico e quindi pronunciate il comando na‐ turalmente, non troppo veloce‐ mente ma neanche troppo piano. Usate comandi brevi e diretti.

Di solito i comandi per il telefono e l'audio possono essere pronunciati in un singolo comando. Per esempio, "Call David Smith at work" (chiama David Smith al lavoro), "Play" (ripro‐ duci) seguito dal nome dell'artista o del brano, oppure "Tune to" (sinto‐ nizza su) seguito dalla frequenza ra‐ dio e dalla banda di frequenza.

Le destinazioni di navigazione sono tuttavia troppo complesse per un sin‐ golo comando. Prima pronunciate un comando che spieghi il tipo di desti‐ nazione necessaria, come "Direc‐ tions to an Address" (indicazioni per un indirizzo), "Navigate to an inter‐ section" (navigare verso un incrocio), "Find a Place of Interest" (trovare un luogo d'interesse) o "Directions to a

contact" (indicazioni per un contatto). Il sistema risponde chiedendo maggiori dettagli.

Per la ricerca di un "Place of Interest" (luogo d'interesse), potranno essere selezionate per nome solo le princi‐ pali catene. Le catene sono attività con almeno 20 posizioni. Per altri POI pronunciate il nome di una categoria come "Restaurants" (ristoranti), "Shopping centres" (centri commer‐ ciali) o "Hospitals" (ospedali).

I comandi diretti sono più facilmente compresi dal sistema, ad es. "Call 01234567" (chiama 01234567). Esempi di tali comandi diretti sono vi‐ sualizzati nella maggior parte delle schermate mentre una sessione di ri‐ conoscimento del parlato è attiva.

Se pronunciate "Phone" (telefono) o "Phone commands" (comandi tele‐ fono), il sistema capisce che viene ri‐ chiesta una telefonata e risponde con domande pertinenti fino a quando non abbia ottenuto dettagli a suffi‐ cienza. Se il numero telefonico è stato salvato con un nome e una posizione, il comando diretto dovrebbe includere entrambi, per esempio "Chiama Da‐ vid Smith al lavoro".

### Selezionare voci di elenco

Quando viene visualizzato un elenco, un prompt vocale chiede di confer‐ mare o selezionare una voce dall'e‐ lenco. Una voce di elenco potrebbe venire selezionata manualmente o pronunciando il numero di linea della voce.

L'elenco sulla schermata di riconosci‐ mento del parlato funziona allo stesso modo di un elenco su altre scher‐ mate. Far scorrere manualmente l'elenco su uno schermo durante un sessione di riconoscimento del par‐ lato sospende l'evento di riconosci‐ mento del parlato in corso e riproduce un prompt come "Make your selection from the list using the manual controls, press the back button on the fa‐ ceplate, or press the back screen but‐ ton to try again" (fate la vostra scelta dall'elenco usando i comandi ma‐ nuali, premete il pulsante Indietro sulla mascherina o premere il pul‐ sante a schermo Indietro per ritentare).

Se entro 15 secondi non si fa nessuna scelta, la sessione di riconoscimento del parlato termina, si riceve un mes‐ saggio di avviso e viene visualizzata nuovamente la schermata prece‐ dente.

### Il comando "Back" (indietro)

Per ritornare al menù precedente, a scelta: pronunciate "Back", premete **EXACK** sul quadro strumenti o premete  $\leftarrow$ .

### Il comando "Help" (aiuto)

Dopo aver pronunciato "Help", il prompt di aiuto per la schermata cor‐ rente viene letto ad alta voce. Inoltre, il prompt viene visualizzato sullo schermo.

In base alla modalità di avvio del ri‐ conoscimento del parlato, il prompt di aiuto viene visualizzato nel Driver In‐ formation Centre o sul display cen‐ trale.

Per interrompere il prompt di assi‐ stenza, premete «. Verrà emesso un breve suono. Potete pronunciare un comando.

# Applicazione di passaggio vocale

#### Attivazione del riconoscimento vocale

Premere e tenere premuto  $\frac{1}{2}$  sul volante. Il menù dell'applicazione di passaggio vocale verrà visualizzata.

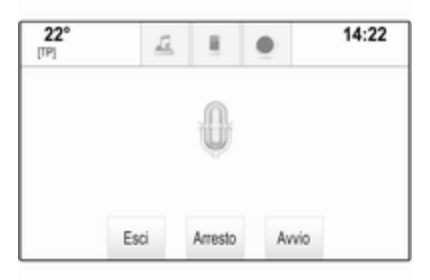

Selezionate Avvio per attivare una sessione di riconoscimento del par‐ lato.

Non appena si ode un segnale acu‐ stico, potete pronunciare un co‐ mando. Per un elenco dei comandi supportati, consultate la guida d'uso del produttore del vostro smartphone. Durante una sessione di riconosci‐ mento del parlato, il display del si‐ stema Infotainment non cambia.

Eccezione: Se iniziate una chiamata mediante comando vocale, il menù del telefono del sistema Infotainment verrà visualizzato e sarà disponibile per l'interazione manuale finché la te‐ lefonata è attiva.

#### Interrompere un prompt vocale

Se siete utilizzatori esperti, potete in‐ terrompere un prompt vocale selezio‐ nando Arresto.

#### Disattivazione del riconoscimento del parlato

Selezionare Esci. La pagina iniziale del sistema Infotainment viene visua‐ lizzata nuovamente.

# <span id="page-88-0"></span>Telefono

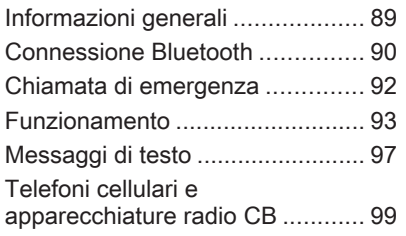

# Informazioni generali

Il Mobile Phone portal offre la possi‐ bilità di effettuare conversazioni tele‐ foniche tramite un microfono del vei‐ colo e gli altoparlanti del veicolo e di gestire le funzioni più importanti del telefono cellulare tramite il sistema Infotainment presente nel veicolo. Per poter usare il portale Telefono, il telefono cellulare deve essere colle‐ gato al sistema Infotainment me‐ diante Bluetooth.

Non tutte le funzioni telefoniche sono supportate da tutti i telefoni cellulari. Le funzioni del telefono utilizzabili di‐ pendono dal telefono cellulare e dal gestore di telefonia mobile utilizzato. Ulteriori informazioni sull'argomento sono disponibili nelle istruzioni del proprio telefono cellulare o possono essere richieste al proprio gestore di rete.

# Informazioni importanti sul funzionamento e la sicurezza stradale

# A Avvertenza

I telefoni cellulari influiscono sul‐ l'ambiente circostante. Per questo motivo sono state emanate norme di sicurezza in materia. Si deve essere al corrente di tali norme prima di usare il telefono cellulare.

# $\triangle$  Avvertenza

L'utilizzo della funzione vivavoce durante la guida può essere peri‐ colosa in quanto la conversazione telefonica riduce la concentra‐ zione del conducente. Parcheg‐ giare il veicolo prima di usare la

<span id="page-89-0"></span>funzione viva voce. Seguire sem‐ pre le norme del paese in cui ci si trova.

Rispettare le norme particolari eventualmente vigenti in alcune aree specifiche e spegnere sem‐ pre il telefono cellulare se l'uso di telefoni cellulari è proibito, se il te‐ lefono è causa di interferenze o se si possono verificare situazioni pe‐ ricolose.

# **Bluetooth**

Il portale del telefono è certificato dal Bluetooth Special Interest Group (SIG).

Ulteriori informazioni sulla specifica sono disponibili su Internet, nel sito http://www.bluetooth.com

# Connessione Bluetooth

Bluetooth è uno standard radio per la connessione wireless di ad es. tele‐ foni cellulari, modelli iPod/iPhone o altri dispositivi.

Per poter impostare una connessione Bluetooth sul sistema Infotainment, la funzione Bluetooth del dispositivo Bluetooth deve essere attivata. Per ulteriori informazioni consultare la guida d'uso del dispositivo Bluetooth.

Dal menù delle impostazioni Blue‐ tooth vengono effettuati l'accoppia‐ mento (scambio di codici PIN tra il di‐ spositivo Bluetooth e il sistema Info‐ tainment) e la connessione di dispo‐ sitivi Bluetooth al sistema Infotain‐ ment.

# Menù impostazioni Bluetooth

Premere « e poi selezionare l'icona IMPOSTAZIONI.

Selezionate **Bluetooth** per visualizzare il rispettivo sottomenù.

# Accoppiamento di un dispositivo

# **Avvertenze**

- È possibile accoppiare al sistema fino a cinque dispositivi.
- Solo un dispositivo accoppiato alla volta può essere collegato al si‐ stema Infotainment.
- L'accoppiamento di regola deve essere effettuato una sola volta a meno che il dispositivo non venga cancellato dalla lista di dispositivi accoppiati. Se il dispositivo è stato precedentemente connesso, il si‐ stema Infotainment stabilisce automaticamente la connessione.
- Alcune funzioni Bluetooth sono disponibili solo dopo il secondo ciclo di accensione.
- Il funzionamento Bluetooth scarica notevolmente la batteria del dispo‐ sitivo. Collegare pertanto il disposi‐ tivo alla presa di corrente per la ri‐ carica.

#### Accoppiamento mediante l'applicazione Impostazioni

1. Premere « e poi selezionare l'icona IMPOSTAZIONI.

Selezionate **Bluetooth** per visualizzare il rispettivo sottomenù.

2. Selezionare Collega dispositivo. In alternativa, selezionare Gestione dispositivi per visualiz‐ zare l'elenco dispositivi e poi se‐ lezionare Collega dispositivo.

- 3. Un messaggio verrà visualizzato nel sistema Infotainment indi‐ cante il nome e il codice PIN del sistema Infotainment.
- 4. Avviate la ricerca Bluetooth sul di‐ spositivo Bluetooth da accop‐ piare.
- 5. Confermate la procedura di ac‐ coppiamento:
	- ◆ Se il SSP (secure simple pair‐ ing) è supportato:

Confrontate il codice PIN (se ri‐ chiesti) e confermate i mes‐ saggi sul sistema Infotainment e il dispositivo Bluetooth.

◆ Se il SSP (secure simple pairing) non è supportato:

Se desiderato, selezionate Imposta PIN per modificare il codice PIN del sistema Infotain‐ ment. Viene visualizzato un tastierino. Inserite il nuovo codice PIN e confermate l'inserimento.

Inserite il codice PIN Infotain‐ ment sul dispositivo Bluetooth e confermate l'inserimento.

6. Il sistema Infotainment e il dispo‐ sitivo sono accoppiati e l'elenco dei dispositivi viene visualizzato.

### Avviso

In caso di interruzione della connes‐ sione Bluetooth viene visualizzato un messaggio di errore sullo schermo del sistema Infotainment.

7. Se disponibili sul dispositivo Blue‐ tooth, la rubrica e gli elenchi delle chiamate vengono scaricati sul si‐ stema Infotainment. Se necessario, confermate il rispettivo mes‐ saggio sul vostro smartphone.

### Avviso

Per i contatti che il sistema Infotain‐ ment deve leggere, devono essere salvati nella memoria del telefono cellulare.

Se questa funzione non è suppor‐ tata dal dispositivo Bluetooth viene visualizzato sul sistema Infotainment un messaggio corri‐ spondente.

### Accoppiamento mediante l'applicazione Telefono

- 1. Premere « e poi selezionare l'icona TELEFONO.
- 2. Selezionare Collega dispositivo.
- 3. Procedere dal passaggio 3 di "Ac‐ coppiamento mediante l'applica‐ zione Impostazioni" (vedere in precedenza).
- 4. Se l'accoppiamento del disposi‐ tivo è riuscito, viene visualizzato il menù del telefono.

# Avviso

In caso di interruzione della connes‐ sione Bluetooth viene visualizzato un messaggio di errore sullo schermo del sistema Infotainment.

# Connessione di un dispositivo accoppiato

1. Premere « e poi selezionare l'icona IMPOSTAZIONI.

Selezionate **Bluetooth** per visualizzare il rispettivo sottomenù.

2. Selezionate Gestione dispositivi per visualizzare l'elenco disposi‐ tivi.

- <span id="page-91-0"></span>3. Selezionare il dispositivo Blue‐ tooth che si desidera connettere.
- 4. Il dispositivo è collegato e visua‐ lizzato nel campo Collegato del‐ l'elenco dispositivi.

# Disconnessione di un dispositivo

1. Premere « e poi selezionare l'icona IMPOSTAZIONI.

Selezionate **Bluetooth** per visualizzare il rispettivo sottomenù.

- 2. Selezionate Gestione dispositivi per visualizzare l'elenco disposi‐ tivi.
- 3. Selezionare ╳ accanto al disposi‐ tivo Bluetooth correntemente con‐ nesso. Verrete avvisati da un messaggio.
- 4. Selezionare Sì per scollegare il di‐ spositivo.

# Cancellazione di un dispositivo

1. Premere « e poi selezionare l'icona IMPOSTAZIONI.

Selezionate **Bluetooth** per visualizzare il rispettivo sottomenù.

- 2. Selezionate Gestione dispositivi per visualizzare l'elenco disposi‐ tivi.
- 3. Selezionare ─ accanto al disposi‐ tivo Bluetooth da cancellare. Ver‐ rete avvisati da un messaggio.
- 4. Selezionare Sì per eliminare il di‐ spositivo.

# Chiamata di emergenza

# 9 Avvertenza

La connessione non può essere garantita in tutte le situazioni. Per questo motivo è opportuno non af‐ fidarsi esclusivamente a un tele‐ fono cellulare quando si tratta di comunicazioni di importanza vitale (ad esempio un'emergenza me‐ dica).

In alcune reti potrebbe essere ne‐ cessaria la presenza nel telefono cellulare di una carta SIM valida inserita correttamente.

# 9 Avvertenza

Ricordarsi che è possibile fare e ricevere chiamate al telefono cel‐ lulare, se ci si trova in un'area di servizio dove la copertura del segnale sia abbastanza forte. In al‐ cune circostanze non è possibile fare chiamate d'emergenza tra‐ mite le reti di telefonia cellulare; è possibile che tali telefonate non possano essere fatte quando altri servizi e/o funzioni del telefono cellulare sono attive. È consiglia‐ bile chiedere informazioni sull'ar‐ gomento ai fornitori locali del ser‐ vizio telefonico.

Il numero di emergenza può va‐ riare da una regione o da una na‐ zione all'altra. Informarsi in anti‐ cipo sul numero di emergenza vi‐ gente nella zona in cui ci si trova.

# Effettuazione di una chiamata di emergenza

Comporre il numero per le chiamate di emergenza (per es. 112).

<span id="page-92-0"></span>Viene stabilita la connessione telefo‐ nica con la centrale operativa.

Rispondere alle domande del perso‐ nale addetto sulla situazione di emer‐ genza.

# **A**Avvertenza

Non terminare la chiamata finché ciò non viene richiesto dalla cen‐ trale operativa.

# Funzionamento

Non appena è stata stabilita una con‐ nessione Bluetooth fra il proprio tele‐ fono cellulare e il sistema Infotain‐ ment, è possibile utilizzare numerose funzioni del telefono cellulare attra‐ verso il sistema Infotainment.

### Avviso

Non tutti i cellulari supportano tutte le funzioni del Mobile Phone portal. Pertanto sono possibili funzioni di‐ verse da quelle descritte di seguito.

# Applicazione telefono

Premete « e poi selezionate l'icona TELEFONO (con simbolo telefono) per visualizzare il rispettivo menù.

Il portale telefono comprende diverse viste accessibili mediante etichette. Selezionate l'etichetta desiderata.

### Avviso

Il menu principale TELEFONO è di‐ sponibile solo se un telefono cellu‐ lare è connesso al sistema Infotain‐ ment via Bluetooth. Per una descri‐ zione dettagliata  $\dot{\triangledown}$  [90.](#page-89-0)

# Iniziare una chiamata

# **Tastiera**

Premete « e poi selezionate l'icona TELEFONO per visualizzare il menù rispettivo.

Se necessario, selezionate TASTIERA nella barra selettrice d'in‐ terazione. Viene visualizzato il tastie‐ rino.

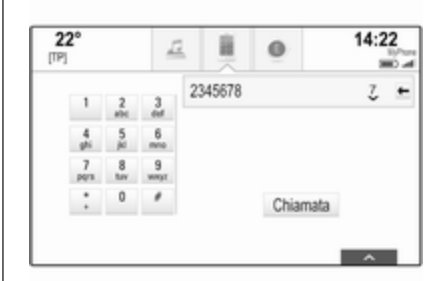

Inserire il numero desiderato e sele‐ zionare Chiamata. Il numero viene composto.

Per comporre un numero a digita‐ zione rapida, inserite il numero e date un colpetto tenendo il dito sull'ultima cifra. Il numero viene composto.

# **Contatti**

Premete  $\mathcal{Q}$  e poi selezionate l'icona TELEFONO per visualizzare il menù rispettivo.

Se necessario, selezionate CONTATTI nella barra selettrice d'in‐ terazione. Verrà visualizzato l'elenco dei contatti.

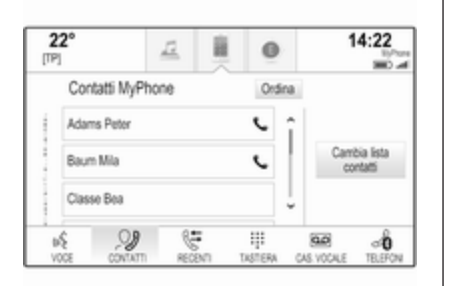

Per una descrizione dettagliata degli elenchi dei contatti  $\ddot{\circ}$  [32](#page-31-0)

Fate scorrere fino al contatto deside‐ rato.

#### Icona di funzione rapida

Se per un contatto è presente solo un numero memorizzato, verrà visualiz‐ zata un'icona di composizione rapida accanto alla rispettiva voce nell'e‐ lenco contatti.

Selezionate  $\zeta$  per iniziare subito la chiamata.

#### Visualizzazione dei dettagli dei con‐ tatti

Se per un contatto è memorizzato più di un numero, selezionate il rispettivo contatto.

Verrà visualizzata la vista dei dettagli del contatto.

Selezionate uno dei numeri di tele‐ fono memorizzati per il contatto. Il nu‐ mero viene composto.

### Elenchi chiamate

Premete  $\mathcal{Q}$  e poi selezionate l'icona TELEFONO per visualizzare il menù rispettivo.

Se necessario, selezionate RECENTI nella barra selettrice d'in‐ terazione. Il rispettivo elenco delle chiamate recenti sarà visualizzato.

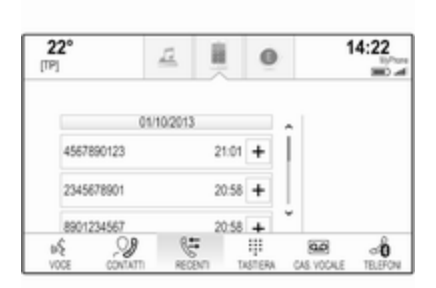

# Avviso

Le chiamate perse vengono eviden‐ ziate in rosso nell'elenco delle chia‐ mate recenti e indicate da  $\Lambda$  accanto all'icona telefono nel vassoio delle applicazioni.

Selezionate uno dei numeri telefonici memorizzati nell'elenco delle chia‐ mate recenti. Il numero viene compo‐ sto.

#### Preferiti

Mostrare la pagina dei preferiti. Se necessario, fate scorrere le pa‐ gine.

Selezionate il pulsante a schermo del preferito desiderato.

Per una descrizione dettagliata  $\dot{\triangledown}$  [28.](#page-27-0)

# Telefonata in arrivo

### Rispondere ad una chiamata

Se una radio o una fonte multimediale è attiva quando arriva una chiamata, la fonte audio viene messa in silen‐ zioso e lo resta fino al termine della chiamata.

Verrà visualizzato un messaggio con il nome o il numero del chiamante nella parte bassa dello schermo.

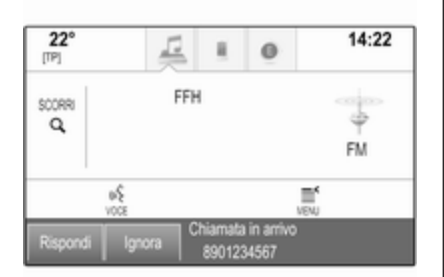

Per rispondere alla chiamata, sele‐ zionare Rispondi nel messaggio.

### Rifiutare una chiamata

Per rifiutare la chiamata, selezionare Ignora nel messaggio.

# Cambio della suoneria

Premere  $\mathbb{Q}$  e poi selezionare l'icona IMPOSTAZIONI.

Selezionate Bluetooth per visualizzare il rispettivo sottomenù e poi se‐ lezionate Suonerie. Verrà visualiz‐ zato un elenco di tutti i telefoni accop‐ piati al sistema Infotainment.

Selezionate il telefono desiderato. Verrà visualizzato un elenco delle suonerie disponibili per il rispettivo te‐ lefono.

Per selezionare la suoneria deside‐ rata.

# Funzioni durante una telefonata

Durante una chiamata verranno vi‐ sualizzate le chiamate in arrivo.

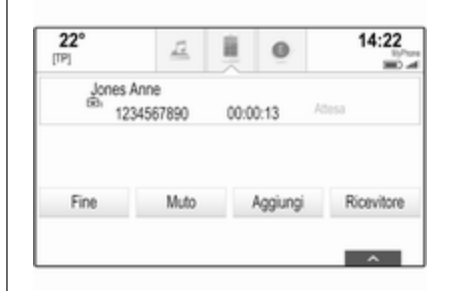

### Terminare una chiamata

Selezionare Fine per terminare la chiamata.

### Disattivazione del microfono

Selezionate Muto per disattivare tem‐ poraneamente il microfono.

Il tasto sullo schermo cambia in Non muto.

Per riattivare il microfono, selezionate Non muto.

### Disattivare la funzione vivavoce

Per continuare la conversazione sul vostro telefono cellulare, selezionate Ricevitore.

Il tasto sullo schermo cambia in Vivavoce.

Per riattivare la funzione vivavoce, selezionate Vivavoce.

# Seconda telefonata

# Iniziare una seconda telefonata

Per iniziare una seconda chiamata, selezionate Aggiungi nelle chiamate in arrivo. Verrà visualizzato il menù del telefono.

Iniziare una seconda chiamata. Per una descrizione dettagliata, vedi in precedenza.

Per annullare l'effettuazione della se‐ conda chiamata e ritornare alle chia‐ mate in arrivo, selezionate Chiam. attuale.

Entrambe le chiamate vengono vi‐ sualizzate nella schermata della chia‐ mate in arrivo.

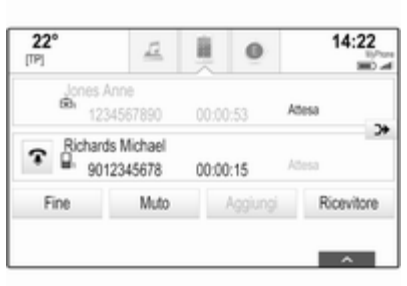

# Seconda telefonata in arrivo

Verrà visualizzato un messaggio con il nome o il numero del chiamante nella parte bassa della visualizza‐ zione delle chiamate in arrivo.

Selezionate Rispondi o Ignora nel messaggio.

# Terminare le chiamate

Per terminare entrambe le chiamate, selezionate Fine nella parte bassa dello schermo.

Per terminare solo una delle chia‐ mate, selezionate  $\hat{\mathbf{r}}$  accanto alla chiamata rispettiva.

# Audioconferenza

Selezionate > per fondere le due chiamate. Entrambe le chiamate di‐ ventano attive.

Il pulsante a schermo  $\rightarrow$  cambia in C.

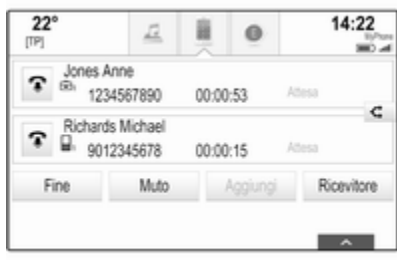

Per ripristinare le singole chiamate, selezionate  $\triangle$ .

# Telefoni

Selezionate TELEFONI per visualiz‐ zare l'elenco dispositivi.

<span id="page-96-0"></span>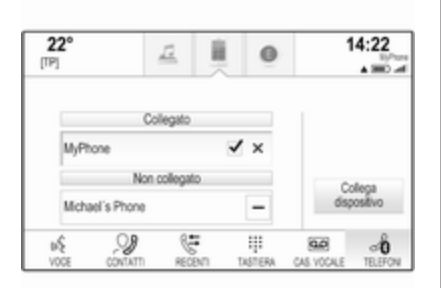

Per una descrizione dettagliata  $\dot{\triangledown}$  [90.](#page-89-0)

# Messaggi di testo

L'applicazione TESTO consente di ri‐ cevere e rispondere a messaggi di te‐ sto mediante il sistema Infotainment.

# **Prerequisiti**

Per utilizzare l'applicazione TESTO si devono soddisfare i seguenti prere‐ quisiti:

■ La funzione Bluetooth del telefono in questione deve essere attivata (vedi guida d'uso del dispositivo).

- A seconda del telefono, potrebbe essere necessario impostare il di‐ spositivo come "visibile" (vedere la guida d'uso del dispositivo).
- Il telefono in questione deve essere abbinato e collegato al sistema Infotainment. Per una descrizione dettagliata  $\dot{\triangledown}$  [90](#page-89-0).
- Il telefono in questione deve supportare il Profilo di accesso mes‐ saggi Bluetooth (BT MAP).

## Avviamento dell'applicazione di testo

Premete il pulsante « e poi selezionare l'icona dell'applicazione TESTO.

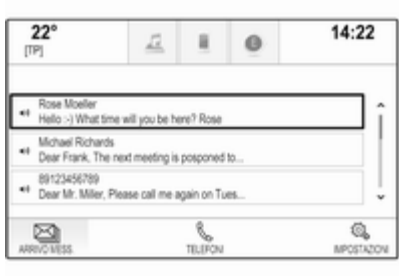

Se ricevete un nuovo messaggio di testo, verrete avvisati da un messag‐ gio. Selezionate uno dei pulsanti a schermo per entrare nell'applicazione TESTO.

### Avviso

Gli avvisi con messaggi di testo ven‐ gono visualizzati solo se Avvisi testuali nel menu impostazioni testo è impostato su Acceso.

# Ascoltare un messaggio

Selezionare ARRIVO MESS. nella barra selettrice d'interazione. I mes‐ saggi di testo memorizzati sul rispet‐ tivo telefono vengono visualizzati in un elenco.

### Avviso

In base al telefono, non tutti i mes‐ saggi di testo memorizzati sul tele‐ fono vengono visualizzati nella ca‐ sella dei messaggi in entrata.

Per ascoltare un messaggio, selezio‐ nate  $\leftrightarrow$  accanto al messaggio in questione.

In alternativa, selezionate il messag‐ gio desiderato per visualizzarne la vi‐ sta. Selezionare ASCOLTA nella barra selettrice d'interazione.

# Visualizzazione di un messaggio

### Avviso

Se il veicolo sta superando gli 8 km/ h, il messaggio di testo non viene vi‐ sualizzato sullo schermo.

Selezionare ARRIVO MESS. nella barra selettrice d'interazione. I mes‐ saggi di testo memorizzati sul rispet‐ tivo telefono vengono visualizzati in un elenco.

Selezionare il messaggio desiderato per visualizzare il testo completo del messaggio.

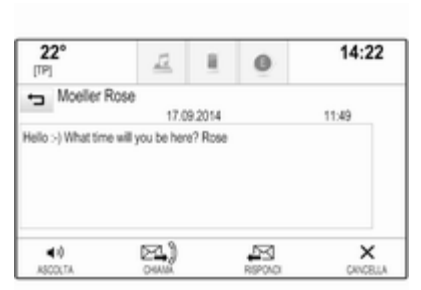

# Chiamare il mittente Selezionare ARRIVO MESS. nella

barra selettrice d'interazione. I mes‐ saggi di testo memorizzati sul rispettivo telefono vengono visualizzati in un elenco.

Selezionate il messaggio desiderato per visualizzarne la vista.

Selezionare Chiamata nella barra se‐ lettrice d'interazione. Chiamerete così il mittente del messaggio.

# Rispondere ad un messaggio

# Avviso

In base al telefono, la funzione di ri‐ sposta potrebbe non essere suppor‐ tata.

Selezionare ARRIVO MESS. nella barra selettrice d'interazione. I mes‐ saggi di testo memorizzati sul rispet‐ tivo telefono vengono visualizzati in un elenco.

Selezionate il messaggio desiderato per visualizzarne la vista.

Selezionare RISPONDI nella barra selettrice d'interazione. Verrà visua‐ lizzato un elenco di messaggi prede‐ finiti.

Selezionate il messaggio di testo pre‐ definito desiderato.

Se nessuno dei messaggi predefiniti può esservi utile per il vostro scopo, potete scrivere un nuovo messaggio come indicato in "Gestione dei mes‐ saggi predefiniti" qui di seguito.

# <span id="page-98-0"></span>Cancellare un messaggio

Selezionare ARRIVO MESS. nella barra selettrice d'interazione. I mes‐ saggi di testo memorizzati sul rispet‐ tivo telefono vengono visualizzati in un elenco.

Selezionate il messaggio desiderato per visualizzarne la vista.

Per cancellare un messaggio di testo. selezionate Cancella nella barra selettrice d'interazione.

# Elenco dispositivi

Selezionate TELEFONI per visualiz‐ zare l'elenco dispositivi.

Per una descrizione dettagliata  $\dot{\triangledown}$  [90.](#page-89-0)

# Impostazioni messaggistica

Selezionate Impostaz. per entrare nel menù impostazioni.

### Avvisi di messaggi

Se desiderate che un avviso appaia a scomparsa quando ricevete un nuovo messaggio di testo, impostate Avvisi testuali su Acceso.

Gestione dei messaggi predefiniti Selezionate Gestire messaggi predefiniti per visualizzare un elenco di tutti i messaggi predefiniti.

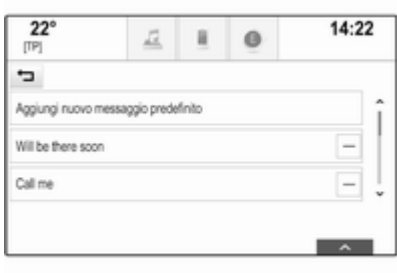

### Aggiungere un nuovo messaggio

### Avviso

I messaggi predefiniti possono es‐ sere inseriti solo a veicolo fermo.

Selezionare Aggiungi nuovo messaggio predefinito. Viene visualizzata una tastiera.

Inserite il testo del messaggio desi‐ derato e confermate. Il nuovo mes‐ saggio viene aggiunto all'elenco di messaggi predefiniti.

# Cancellare un messaggio predefinito

Per cancellare un messaggio prede‐ finito, selezionate – accanto al messaggio che desiderate cancellare.

# Telefoni cellulari e apparecchiature radio CB

# Istruzioni per l'installazione e indicazioni per l'uso

Per l'installazione e l'uso di un tele‐ fono cellulare si devono osservare le istruzioni di installazione specifiche del veicolo e le indicazioni fornite dal produttore del telefono cellulare e del dispositivo vivavoce. In caso contra‐ rio si può invalidare l'omologazione del veicolo (direttiva EU 95/54/CE).

Consigli per un funzionamento senza problemi:

■ L'antenna esterna deve essere installata in modo professionale per raggiungere la portata massima possibile.

- Potenza di trasmissione massima: 10 Watt.
- Il telefono cellulare deve essere installato in un punto appropriato. Considerare la nota relativa pre‐ sente nel Manuale d'uso e manutenzione, capitolo Sistema airbag.

Richiedere assistenza per identificare le posizioni di montaggio predetermi‐ nate per l'antenna esterna o i supporti di altri dispositivi; informarsi inoltre sulle modalità di utilizzo di dispositivi con una potenza di trasmissione su‐ periore a 10 Watt.

L'uso di un dispositivo vivavoce senza antenna esterna e che utilizza gli standard di telefonia mobile GSM 900/1800/1900 e UMTS è consentito solo se la potenza di trasmissione massima del telefono cellulare non supera i 2 Watt per il GSM 900, o 1 Watt per gli altri tipi.

Per motivi di sicurezza, non utilizzare il telefono mentre si guida. Anche se si usa un kit vivavoce, conversare al telefono può essere fonte di distra‐ zione.

# **A** Avvertenza

Le apparecchiature radio e i tele‐ foni cellulari non conformi con gli standard di telefonia mobile sopra elencati si devono utilizzare sola‐ mente con un'antenna posta al di fuori del veicolo.

## Attenzione

Quando utilizzati all'interno del veicolo senza un'antenna esterna, i telefoni mobili e gli impianti radio possono provocare guasti nell'e‐ lettronica del veicolo, a meno che non vengano rispettate le norma‐ tive sopra descritte.

# <span id="page-100-0"></span>Domande frequenti

Domande frequenti .................... 101

# Domande frequenti

# Telefono

### ?Come posso accoppiare il mio te‐ lefono con il sistema Infotainment?

!Per abbinare un telefono, pre‐ mere  $\mathcal{Q}$ , selezionare l'icona TELEFONO e poi selezionare Collega dispositivo. Seguite le istruzioni sul vostro dispositivo ac‐ certandovi che il Bluetooth sia abi‐ litato.

Descrizione dettagliata  $\dot{\triangledown}$  [90.](#page-89-0)

#### ?Come posso accedere ai contatti della rubrica del telefono e alle chiamate recenti?

!Per accedere ai contatti o all'e‐ lenco chiamate, premete  $\mathcal{Q}$ , selezionate l'icona TELEFONO e quindi selezionate CONTATTI o RECENTI. Accertatevi che l'ac‐ cesso alla rubrica e all'elenco delle chiamate recenti sia consentito sul telefono. In base al telefono, il ca‐

ricamento della rubrica e dell'e‐ lenco delle chiamate recenti po‐ trebbe richiedere alcuni minuti. Descrizione dettagliata  $\dot{\triangledown}$  [93](#page-92-0).

# **Touchpad**

- ?Come posso selezionare un pul‐ sante con il touchpad? Quando batto sul touchpad non succede niente.
- !Premete il touchpad in basso. Dare dei colpi non scatenerà nessuna azione.

Descrizione dettagliata  $\ddot{\triangleright}$  [15](#page-14-0).

### ?Quali gesti con più dita sono sup‐ portati dal touchpad?

!Sul touchpad si possono fare di‐ versi gesti con più dita, come muo‐ vere 3 dita in su/giù per sollevare/ abbassare la riga preferita.

Descrizione dettagliata  $\ddot{\triangledown}$  [37](#page-36-0).

### ?Come posso migliorare il rileva‐ mento dei gesti?

!Cercate di posizionare le dita sul touchpad contemporaneamente e poi compite il gesto. Non premete il touchpad in basso mentre com‐ pite il gesto.

Descrizione dettagliata  $\ddot{\triangledown}$  [15](#page-14-0).

#### ?Come posso aumentare le presta‐ zioni di riconoscimento dei carat‐ teri del touchpad?

!Provate diverse impostazioni (Default, Più veloce o Più lenta). Potete accedere a questa impo‐ stazione dalla schermata di riconoscimento dei caratteri. Per l'in‐ serimento di una destinazione di navigazione, utilizzate solo lettere maiuscole.

Descrizione dettagliata  $\ddot{\triangledown}$  [24](#page-23-0).

# Preferiti

#### ?Cosa si può memorizzare come preferito?

!Si possono memorizzare fino a 60 preferiti di quasi tutti gli elementi, ad es. destinazioni, contatti telefo‐ nici, playlist, stazioni radio, ecc. Descrizione dettagliata  $\dot{\triangledown}$  [28.](#page-27-0)

#### ?Come posso memorizzare un nuovo preferito?

!Attivate la rispettiva applicazione e date un colpetto tenendo il dito sul pulsante a schermo dei preferiti per memorizzare un nuovo prefe‐ rito in questa posizione. Un breve segnale acustico conferma la me‐ morizzazione. In alcuni casi è ne‐ cessario selezionare un oggetto specifico.

Descrizione dettagliata  $\dot{\triangledown}$  [28.](#page-27-0)

### ?Come posso rinominare, cancel‐ lare o spostare i miei preferiti?

!Premete ;, selezionate l'icona IMPOSTAZIONI sulla pagina ini‐ ziale, Radio nell'elenco imposta‐

zioni e poi Gestione preferiti per ri‐ nominare, cancellare o spostare i preferiti.

Descrizione dettagliata  $\dot{\triangledown}$  [28.](#page-27-0)

### ?Dove vengono salvati i preferiti e come posso richiamarli?

!I preferiti vengono memorizzati nel relativo elenco. Per richiamare un preferito, selezionate il rispettivo pulsante a schermo sulla riga dei preferiti visualizzata. Su certi schermi, l'elenco dei preferiti è na‐ scosto per ampliare la visualizza‐ zione del contenuto principale. Su questi schermi selezionate  $\triangle$  a destra in basso dello schermo e trascinate la barra selettrice d'inte‐ razione in alto con un dito.

Descrizione dettagliata  $\dot{\triangledown}$  [28.](#page-27-0)

# Navigazione

- ?Dopo aver inserito un indirizzo di destinazione verrà visualizzato un messaggio di errore. Cosa sto sba‐ gliando?
- !Per inserire un indirizzo completo, il sistema di navigazione si aspetta un certo ordine d'inserimento. In base al paese nel quale si trova l'indirizzo potrebbe essere richie‐ sto un diverso ordine d'inseri‐ mento. Aggiungete il nome del Paese alla fine dell'inserimento, se avete inserito una destinazione in un altro Paese.

Descrizione dettagliata  $\dot{\triangledown}$  [71](#page-70-0).

#### ?Come posso annullare la guida a destinazione attiva?

!Per annullare la guida a destina‐ zione, selezionare MENU nella barra selettrice d'interazione e quindi selezionare Cancella percorso.

Descrizione dettagliata  $\dot{\triangledown}$  [76](#page-75-0).

# Audio

#### ?Come posso cambiare la sorgente audio?

!Premendo RADIO ripetutamente, potete passare tra le sorgenti au‐ dio disponibili (AM/FM/DAB). Pre‐ mendo MEDIA ripetutamente, po‐ tete passare tra i diversi media di‐ sponibili (USB, scheda SD, iPod, audio Bluetooth, CD, AUX).

Descrizione dettagliata per radio  $\dot{\triangledown}$  [47](#page-46-0), CD  $\dot{\triangledown}$  [53](#page-52-0), dispositivi esterni  $\Leftrightarrow$  [56](#page-55-0).

#### ?Come posso esplorare le stazioni radio o la musica dei media?

!Per esplorare le stazioni radio o la musica dei media, come playlist o album, selezionate SCORRI sullo schermo audio.

Descrizione dettagliata per radio  $\dot{\triangledown}$  [47](#page-46-0), CD  $\dot{\triangledown}$  [54](#page-53-0), dispositivi esterni  $59.$ 

# Altro

#### ?Come posso migliorare le presta‐ zioni del riconoscimento vocale?

!Il riconoscimento vocale è stato creato per comprendere comandi vocali pronunciati naturalmente. Attendere il segnale acustico e poi parlate. Cercate di parlare in modo naturale, non troppo velocemente ma neanche troppo lentamente.

Descrizione dettagliata  $\dot{\triangledown}$  [82](#page-81-0).

#### ?Come posso migliorare le presta‐ zioni dello schermo a sfioro?

!Lo schermo a sfioro è sensibile alla pressione. Specialmente quando si trascinano oggetti cercate di esercitare più forza con il dito.

Descrizione dettagliata  $\ddot{\triangleright}$  [15](#page-14-0).

# Indice analitico |

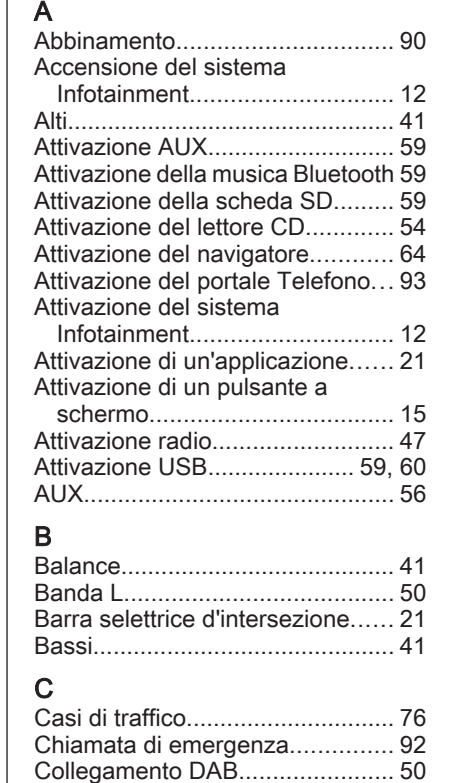

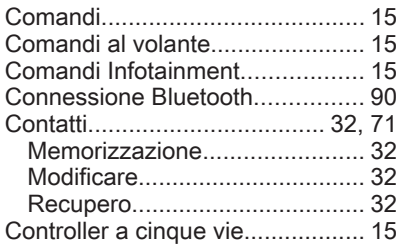

# D

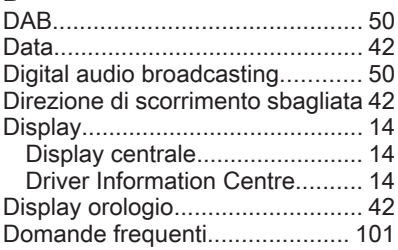

# E

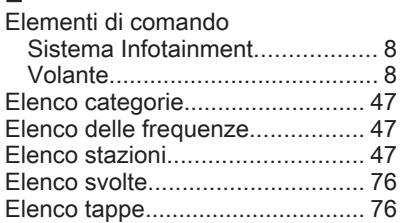

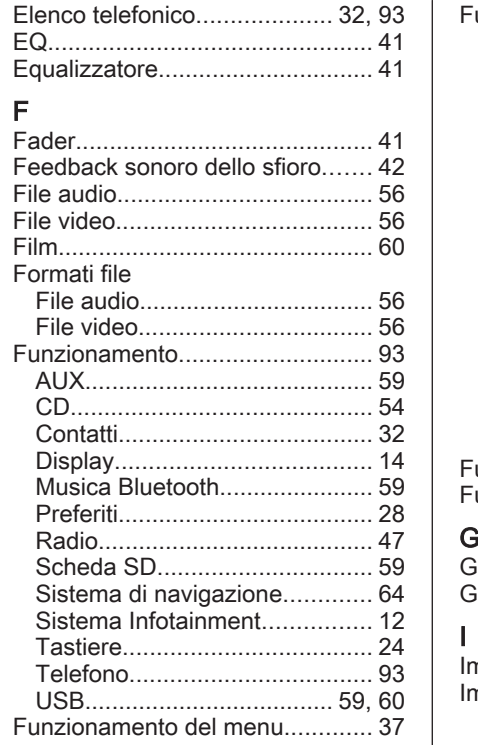

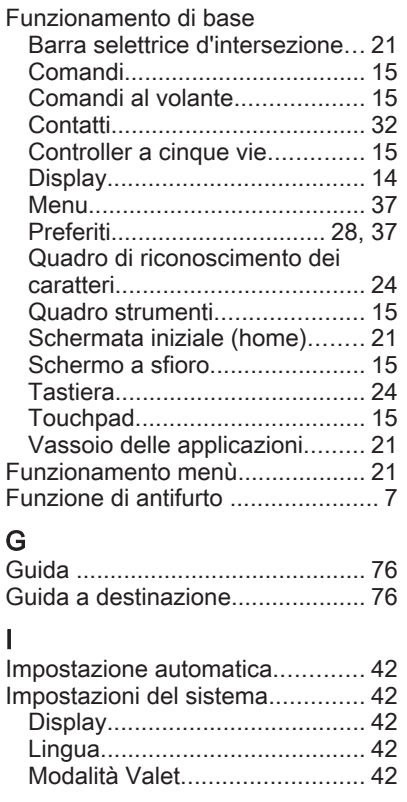

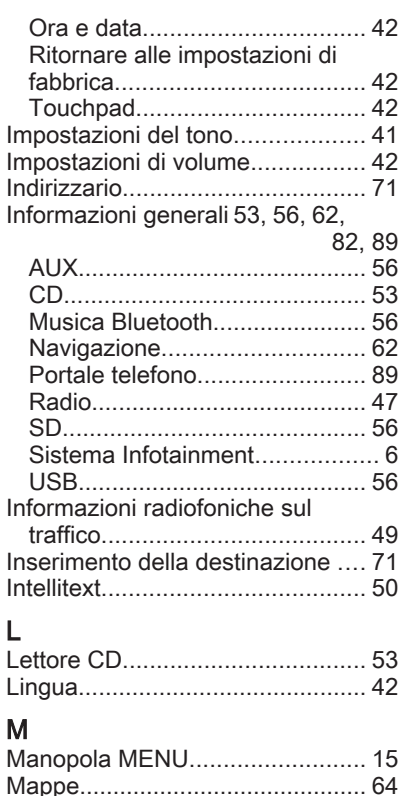

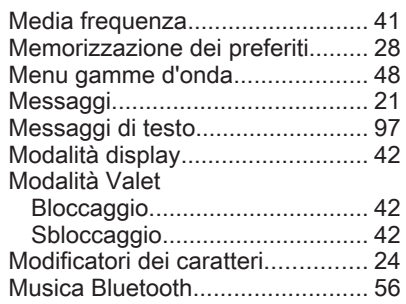

# $N<sub>2</sub>$

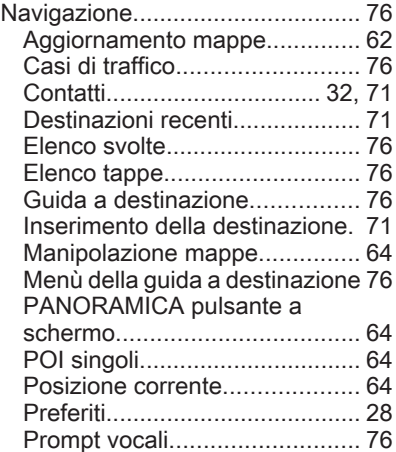

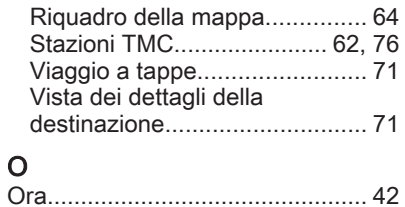

#### P

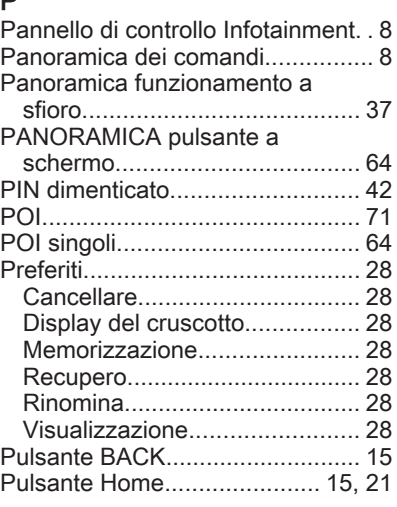

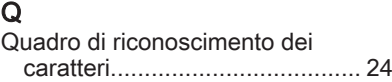

# R

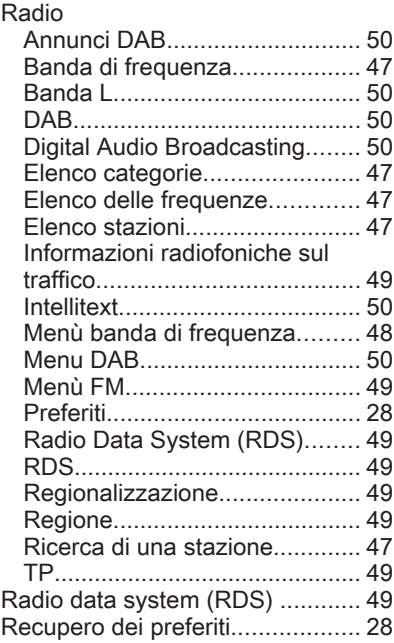

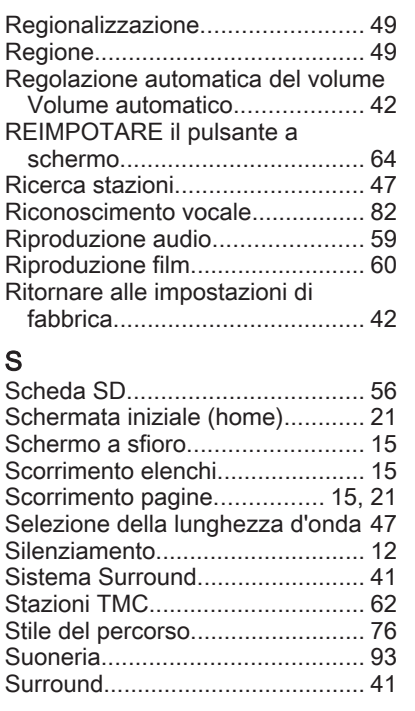

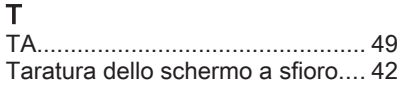

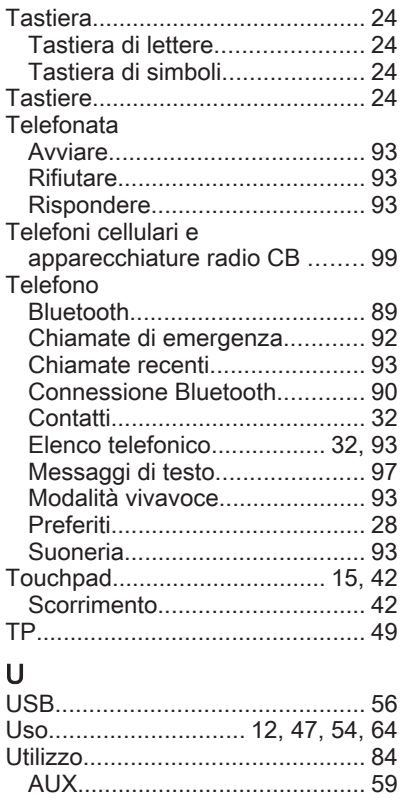

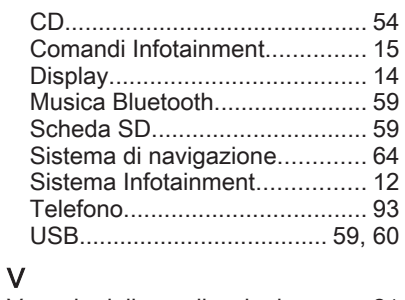

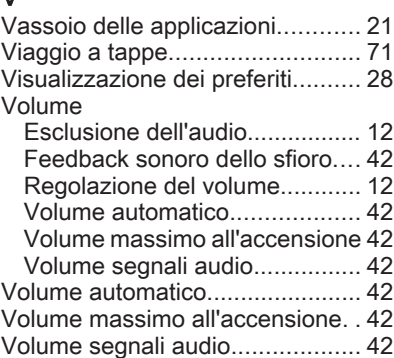
# R300 a colori / R400 a colori

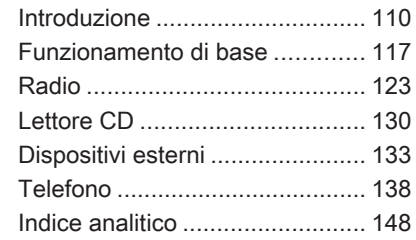

# <span id="page-109-0"></span>Introduzione

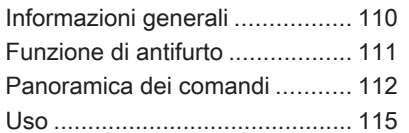

# Informazioni generali

Il sistema Infotainment offre una tec‐ nologia d'avanguardia per l'intratteni‐ mento e l'informazione in auto.

Utilizzando le funzioni radio FM, AM o DAB, potete registrare numerose stazioni su varie pagine di preferiti.

Al sistema Infotainment è possibile connettere i dispositivi di memorizza‐ zione dati esterni, ad es. l'iPod, i di‐ spositivi USB o altri dispositivi ausi‐ liari, come fonti audio supplementari, via cavo o mediante connessione Bluetooth.

Il processore di suono digitale offre diverse modalità di equalizzazione predefinite per l'ottimizzazione del suono.

Inoltre il sistema Infotainment è do‐ tato di un portale telefonico che con‐ sente un utilizzo comodo e sicuro del vostro cellulare nel veicolo.

È possibile utilizzare opzionalmente il sistema Infotainment con il pannello di controllo o i comandi al volante.

### Avviso

Il presente manuale descrive tutte le opzioni e le funzioni disponibili per i vari sistemi Infotainment. Certe de‐ scrizioni, comprese quelle per le funzioni di menu e del display, potreb‐ bero non essere valide per il vostro modello di veicolo, specifiche nazio‐ nali, equipaggiamento o accessori particolari.

### Informazioni importanti sul funzionamento e la sicurezza stradale

# **A**Avvertenza

Guidate sempre con attenzione quando utilizzate il sistema Info‐ tainment.

In caso di dubbi fermatevi prima di mettere in funzione il sistema Info‐ tainment.

# **A** Avvertenza

<span id="page-110-0"></span>In alcune zone, le strade a senso unico o altre limitazioni alla circo‐ lazione (ad esempio le aree pedo‐ nali) nelle quali è vietato entrare, potrebbero non essere segnalate sulla mappa. In tali zone il sistema Infotainment può emettere un'av‐ vertenza che deve essere seguita. Può trattarsi di strade a senso unico o vie/entrate vietate al traf‐ fico.

# Ricezione radio

La ricezione radio può risultare com‐ promessa da disturbi statici, rumore, distorsioni o perdita della ricezione stessa a causa di:

- variazioni di distanza dal trasmettitore
- interferenze dovute alle onde radio riflesse
- oscuramenti

# Funzione di antifurto

Il sistema Infotainment è dotato di un sistema elettronico di sicurezza che funge da antifurto.

Quindi il sistema Infotainment fun‐ ziona soltanto nel veicolo nel quale è installato ed è privo di valore per i la‐ dri.

# <span id="page-111-0"></span>Panoramica dei comandi

Pannello di controllo

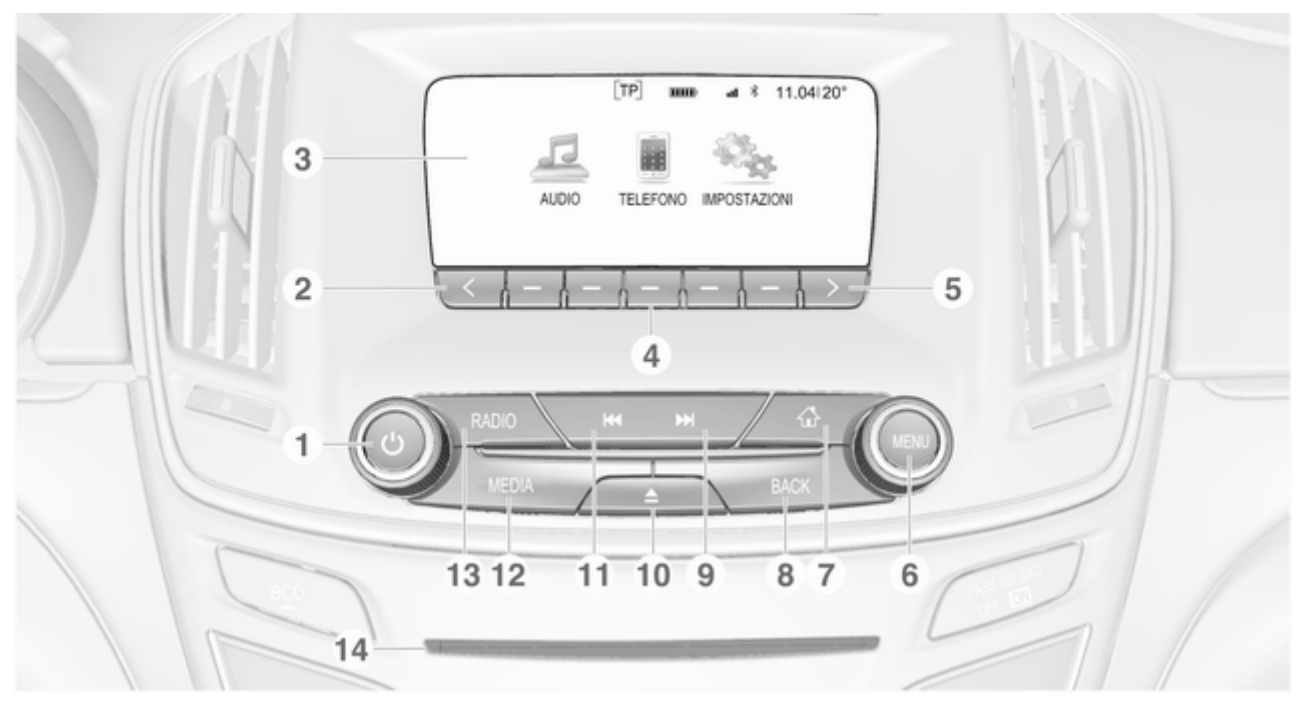

1 X ......................................... [115](#page-114-0)

Se spento: pressione breve: accensione

Se acceso: pressione breve: silenziare il sistema; pressione lunga: spegnere

Rotazione: regolazione del volume

## $2 \left($

Pressione: per scorrere alla pagina precedente dei preferiti

3 Display

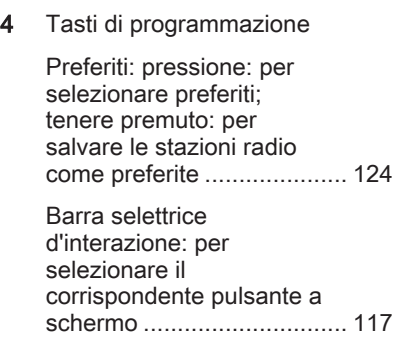

### $5 \rightarrow$

Pressione: per scorrere alla pagina successiva dei preferiti

### 6 MENU

Elemento di comando centrale per la selezione e la navigazione nei menu ..... [117](#page-116-0)

#### 7 偷

Premere: visualizzare la schermata iniziale ............... [117](#page-116-0)

### 8 BACK

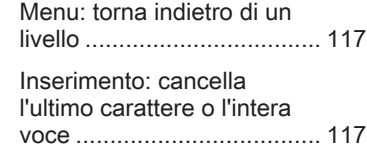

#### 9 v

Radio: pressione breve: per saltare alla stazione successiva; tenere premuto: ricerca in avanti ... [123](#page-122-0)

Dispositivi esterni: pressione breve: saltare al brano successivo; tenere premuto: avanzamento rapido .................................. [136](#page-135-0)

10  $\triangle$  (se dotato di lettore CD)

Premere: espellere il disco

TONE (se non dotato di lettore CD)

Premere: visualizzare il menù impostazioni del tono [130](#page-129-0)

# 114 Introduzione

### 11 **K4**

Radio: pressione breve: per saltare alla stazione precedente; tenere premuto: ricerca in basso . . [123](#page-122-0)

Dispositivi esterni: pressione breve: saltare al brano precedente; tenere premuto: riavvolgimento rapido .................................. [136](#page-135-0)

### 12 MEDIA

Attivare media o cambiare fonte multimediale ............... [136](#page-135-0)

### 13 RADIO

Accende la radio o passa a un'altra gamma d'onda ..... [123](#page-122-0)

14 Fessura dei CD (se dotato di lettore CD)

# Comando al volante a sinistra 1  $\overline{2}$

1  $\mathbb{S}$ 

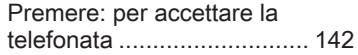

#### $2 - 4$

Pressione: termina/rifiuta una chiamata ...................... [142](#page-141-0) o attiva/disattiva la funzione di esclusione dell'audio ............................. [142](#page-141-0) Per una descrizione di tutti gli altri co‐ mandi, consultate il manuale d'uso.

# Comando al volante a destra

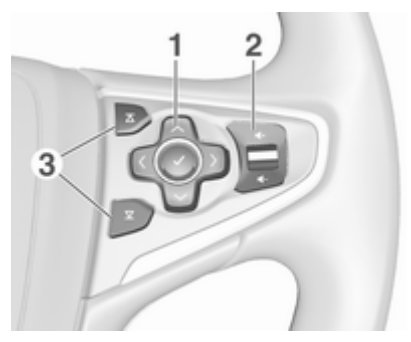

1 Controller a cinque vie ........ [117](#page-116-0)

Premere i pulsanti: azionare i menù sul Driver Information Centre (vedi immagini sottostanti)

i - visualizzare il menù per la selezione dell'applicazione; ritornare al più vicino livello di menù superiore

<span id="page-114-0"></span>j - visualizzare il menù principale specifico dell'applicazione

 $\vee$  /  $\wedge$  - selezionare la voce di menu

- 9 confermare la scelta
- $2 \oplus 10$

Premere in alto: aumenta il volume

Premere in basso: diminuisce il volume

### $3 \times 10^{-1}$

Se la radio è attiva: premere per selezionare il preferito successivo / precedente .......................... [124](#page-123-0)

Se la sorgente multimediale è attiva: premere per selezionare il brano successivo / precedente .......................... [133](#page-132-0)

# Driver Information Centre

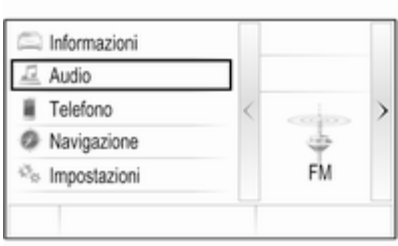

Nel Driver Information Centre ven‐ gono visualizzate le informazioni cor‐ relate all'Infotainment e i menù.

I menù nel Driver Information Centre vengono azionati mediante il control‐ ler a cinque vie presente sul lato de‐ stro del volante.

# Uso

# Elementi di comando

Il sistema Infotainment viene control‐ lato mediante tasti di funzione, una manopola MENU e menu visualizzati sul display.

Opzionalmente è possibile immettere dati e comandi tramite:

- il pannello di controllo del sistema Infotainment  $\Leftrightarrow$  [112](#page-111-0)
- i comandi audio sul volante  $\diamond$  [112](#page-111-0)

## Accensione o spegnimento del sistema Infotainment

Premere brevemente **①**. All'accensione si attiva l'ultima fonte Infotain‐ ment selezionata.

Tenete premuto nuovamente  $\circledcirc$  per spegnere il sistema.

#### Spegnimento automatico

Se il sistema Infotainment è stato ac‐ ceso premendo  $\circlearrowright$  quando l'accensione era disinserita, si spegne auto‐ maticamente dopo 30 minuti.

# Regolazione del volume

Ruotate  $\circ$ . L'impostazione corrente viene visualizzata sul display.

All'accensione del sistema Infotain‐ ment, viene impostato il volume sele‐ zionato per ultimo, purché sia infe‐ riore al volume di accensione mas‐ simo  $\dot{\triangledown}$  [119.](#page-118-0)

### Compensazione del volume in funzione della velocità

Quando è attivato il volume automa‐ tico  $\Diamond$  [119](#page-118-0) il volume si adatta automaticamente per compensare la ru‐ morosità della strada e del vento du‐ rante la guida.

### Esclusione dell'audio

Premete  $\circlearrowright$  per silenziare le fonti audio.

Per annullare la funzione di silenzia‐ mento: ruotate  $\phi$ 

# Modalità di funzionamento

### Radio

Premere RADIO per aprire il menu principale della radio o per passare da una gamma d'onda all'altra.

Per una descrizione dettagliata delle funzioni della radio  $\Diamond$  [123](#page-122-0).

### Lettore CD

Premere ripetutamente MEDIA per attivare il lettore CD.

Per una descrizione dettagliata delle funzioni del lettore CD $\Diamond$  [130.](#page-129-0)

### Dispositivi esterni

Premete ripetutamente MEDIA per attivare la modalità di riproduzione per un dispositivo esterno collegato (ad es. dispositivo USB, iPod o smart‐ phone).

Per descrizioni dettagliate sul colle‐ gamento e il funzionamento dei di‐ spositivi esterni  $\dot{\triangledown}$  [133.](#page-132-0)

# Telefono

Premere « per visualizzare la schermata iniziale.

Selezionare TEL. sullo schermo per stabilire una connessione Bluetooth tra il sistema Infotainment e un tele‐ fono cellulare.

Se è possibile stabilire una connes‐ sione viene visualizzato il menu prin‐ cipale della modalità telefono.

Per una descrizione dettagliata del funzionamento del telefono cellulare dal sistema Infotainment  $\Diamond$  [142](#page-141-0).

Se non è possibile stabilire una con‐ nessione viene visualizzato un mes‐ saggio corrispondente. Per una de‐ scrizione dettagliata su come prepa‐ rare e stabilire una connessione Blue‐ tooth tra il sistema Infotainment e il telefono cellulare  $\ddot{\triangleright}$  [139.](#page-138-0)

# <span id="page-116-0"></span>Funzionamento di base

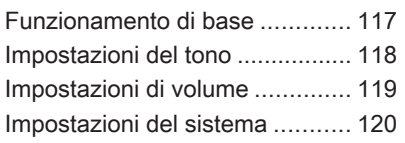

# Funzionamento di base

# Quadro strumenti

## Manopola MENU

La manopola MENU è uno degli elementi di comando centrali per il fun‐ zionamento dei menù.

## Ruotare:

■ per selezionare un tasto dello schermo o una voce di menu

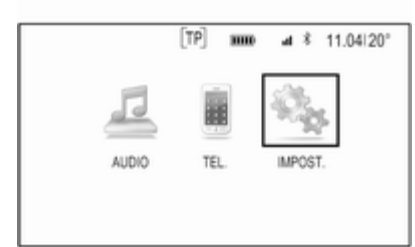

- per far scorrere un elenco di voci di menù
- per modificare un valore d'impostazione

# Avviso

L'oggetto selezionato verrà eviden‐ ziato.

### Premere:

- per attivare un tasto dello schermo o una voce di menu selezionati
- per confermare un valore d'impostazione modificato
- per passare ad una diversa opzione d'impostazione
- per visualizzare il sottomenù specifico dell'applicazione

# Avviso

Nei capitoli successivi le fasi opera‐ tive per selezionare e attivare un ta‐ sto dello schermo o una voce di menu saranno descritte come "...seleziona <nome pulsante>/<nome voce>".

### Pulsante Home

Premere  $\mathcal{Q}$  sul quadro strumenti per accedere alla schermata iniziale.

# Pulsante BACK

Quando si utilizzano i menù premere BACK per tornare al livello di menù immediatamente superiore.

### <span id="page-117-0"></span>Tasti di programmazione

Premete uno dei tasti di programma‐ zione per attivare il preferito o il pul‐ sante a schermo delle funzioni visua‐ lizzato immediatamente sopra il ri‐ spettivo tasto di programmazione.

### Avviso

Nei capitoli successivi le fasi opera‐ tive per selezionare e attivare un ta‐ sto dello schermo o una voce di menu saranno descritte come "...se‐ leziona <nome pulsante>/<nome voce>".

# Comandi al volante

Per una panoramica di tutti i comandi al volante in questione, consultate la "Panoramica dei comandi"  $\Diamond$  [112](#page-111-0).

### Controller a cinque vie

Il controller a cinque vie viene utiliz‐ zato per azionare i menù nel Driver Information Centre.

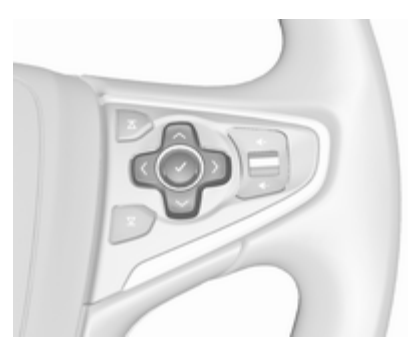

Il controller a cinque vie è costituito da quattro pulsanti direzionali e un pul‐ sante di conferma  $(v)$ .

### Tasto  $\langle$  (retro)

Nei sottomenù sul Driver Information Centre,  $\langle$  funge da pulsante per tornare indietro.

Premere  $\langle$  per ritornare ad un livello successivo superiore del menù.

#### Selezionare un'applicazione

Per visualizzare il menù per la sele‐ zione dell'applicazione, premere <.

Premete ripetutamente  $\sim$  o  $\sim$  per scorrere ad una voce di menù.

Premere ✔ per confermare la selezione.

Si attiva l'applicazione rispettiva.

#### Selezione di una funzione specifica dell'applicazione

Per visualizzare il menù principale dell'applicazione attualmente attiva, premere  $\lambda$ .

Premete ripetutamente  $\sim$  o  $\sim$  per selezionare una voce di menù.

Premere ✔ per confermare la selezione.

Un sottomenù con ulteriori opzioni verrà visualizzato o verrà attivata la funzione selezionata.

### Avviso

Se vi viene richiesto di confermare una funzione o un messaggio nel Driver Information Centre premendo SEL (seleziona), premete  $\boldsymbol{\nu}$ .

# Impostazioni del tono

Nel menù delle impostazioni del tono è possibile impostare le caratteristi‐ che del segnale acustico. Se regolato in un menù, vengono impostate glo‐ balmente entro tutte le modalità di

<span id="page-118-0"></span>sorgente. È possibile accedere al menu da ciascun singolo menu audio principale.

Premere MENU, scorrere l'elenco e selezionare Impostazioni toni.

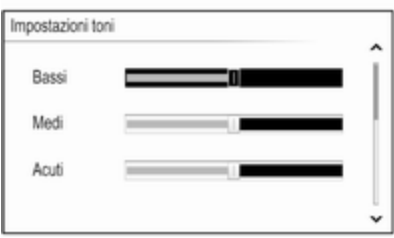

## Impostazione dei toni bassi, medi e alti

Scorrete la lista e premere MENU per attivare Bassi, Medi o Acuti.

Ruotare MENU per regolare l'impo‐ stazione come desiderato.

Premere MENU per confermare l'im‐ postazione.

# Impostazione della ripartizione del volume tra gli altoparlanti anteriori e posteriori

Scorrete la lista e premere MENU per attivare Dissolv..

Ruotare MENU per regolare l'impo‐ stazione come desiderato.

Premere MENU per confermare l'im‐ postazione.

### Impostazione della ripartizione del volume tra gli altoparlanti destri e sinistri

Scorrete la lista e premere MENU per attivare Bilanc..

Ruotare MENU per regolare l'impo‐ stazione come desiderato.

Premere MENU per confermare l'im‐ postazione.

# Selezione di uno stile di tono

Scorrere la lista e premere MENU per attivare EQ (equalizzatore).

Le opzioni offrono impostazioni pre‐ definite ottimizzate dei toni bassi, medi e alti per il rispettivo genere mu‐ sicale.

Ruotate MENU per scorrere le di‐ verse opzioni.

Premere MENU per confermare l'op‐ zione selezionata.

Avviso

Se EQ è impostato su Personalizzato, Bassi, Medi e Acuti può essere regolato manualmente.

# Impostazioni di volume

#### Volume massimo all'accensione Premere « e poi selezionare l'icona IMPOST..

Far scorrere l'elenco e selezionare Radio e poi Volume massimo avvio.

Ruotare MENU per regolare il volume come desiderato.

# Regolazione automatica del volume

Il volume può essere regolato auto‐ maticamente in relazione alla velocità del veicolo.

Premere « e poi selezionare l'icona IMPOST.. Fate scorrere l'elenco e se‐ lezionate Radio e poi Volume automatico.

<span id="page-119-0"></span>Per accedere all'impostazione da una menù principale audio, premete MENU, scorrete l'elenco e selezio‐ nate Volume automatico.

Per regolare il grado dell'adattamento di volume, impostate Volume automatico su una delle opzioni di‐ sponibili.

Off: nessun aumento del volume aumentando la velocità del veicolo.

Alto: massimo aumento del volume aumentando la velocità del veicolo.

# Impostazioni del sistema

Mediante l'applicazione IMPOST. possono essere effettuate varie im‐ postazioni e adattamenti per il si‐ stema Infotainment.

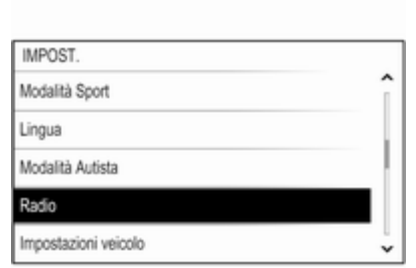

# **Ora**

Premere « e poi selezionare l'icona IMPOST..

Selezionare Ora.

### Impostazione dell'ora

Selezionare Impostazione ora per en‐ trare nel rispettivo sottomenù.

Selezionare IMP. AUT. nella parte bassa dello schermo. Attivate Attivo - RDS o Off - Manuale.

Se Off - Manuale è selezionato, regolate le ore e i minuti.

Selezionate ripetutamente 12-24 H nella parte bassa dello schermo per scegliere una modalità di ora.

Se viene selezionata la modalità 12 ore verrà visualizzata una terza colonna per la selezione AM e PM. Selezionare l'opzione desiderata.

# Display orologio

Selezionare Display orologio per entrare nel rispettivo sottomenù.

Per spegnere il display dell'orologio digitale nei menù, selezionare Off.

# Lingua

Premere  $\mathcal{Q}$  e poi selezionare l'icona IMPOST..

Selezionare Lingua.

Fate scorrere l'elenco e selezionate la lingua desiderata.

# Modalità Valet

Se è attivata la modalità Valet, tutti i display del veicolo sono bloccati e nessuna modifica può essere effet‐ tuata nel sistema.

### Avviso

I messaggi correlati al veicolo re‐ stano abilitati.

### Bloccaggio del sistema

Premere « e poi selezionare l'icona IMPOST..

Far scorrere l'elenco e selezionare Modalità Autista. Viene visualizzato un tastierino.

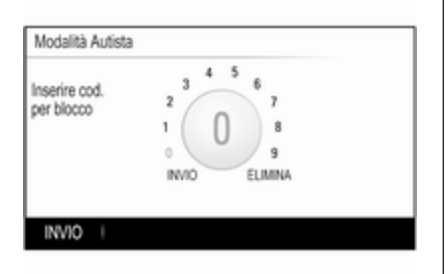

Inserire un codice a quattro cifre e quindi selezionare INVIO. Il tastierino viene visualizzato nuovamente.

Per confermare il primo inserimento, inserire nuovamente il codice a quat‐ tro cifre e selezionare BLOC.. Il si‐ stema è bloccato.

# Sbloccaggio del sistema

Attivare il sistema Infotainment. Viene visualizzato un tastierino.

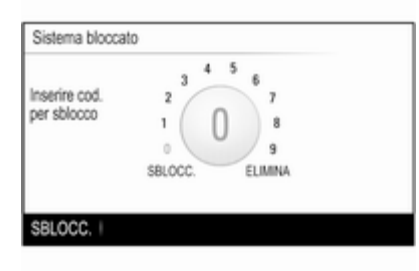

Inserire il rispettivo codice a quattro cifre e quindi selezionare SBLOCC.. Il sistema è sbloccato.

# Codice PIN dimenticato

Per reimpostare il codice PIN alle im‐ postazioni di default, contattate il vo‐ stro Partner di assistenza Opel.

# **Display**

Premere « e poi selezionare l'icona IMPOST..

Far scorrere l'elenco e selezionare Display.

Selezionare Spegni display per disattivare il display.

Per riattivare il display, premete un pulsante del quadro strumenti.

# Ritornare alle impostazioni di fabbrica

Premere « e poi selezionare l'icona **IMPOST.** 

Far scorrere l'elenco e selezionare Ripristinare impost. predef..

### Ripristinare le impostazioni del veicolo

Selezionate Ripristinare impost.

veic. per ripristinare tutte le imposta‐ zioni di personalizzazione del veicolo. Verrà visualizzato un messaggio d'avvertimento.

Selezionare Ripristina. Le impostazioni sono nuovamente fissate.

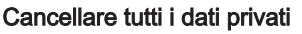

Selezionate Eliminare tutti i dati personali per cancellare, ad es. i di‐ spositivi Bluetooth accoppiati, le ru‐ briche o i preferiti memorizzati.

Verrà visualizzato un messaggio d'avvertimento.

Selezionare ELIMINA. I dati sono stati cancellati.

#### Ripristinare le impostazioni della radio

Selezionate Ripristinare impost. radio per resettare le impostazioni Infotainment, ad es. impostazioni del tono.

Verrà visualizzato un messaggio d'avvertimento.

Selezionare Ripristina. Le impostazioni sono nuovamente fissate.

### Informazioni sul software

Premere « e selezionare l'icona IMPOST..

Far scorrere l'elenco e selezionare Informazioni software.

Questo menù contiene informazioni specifiche sul software.

# <span id="page-122-0"></span>Radio

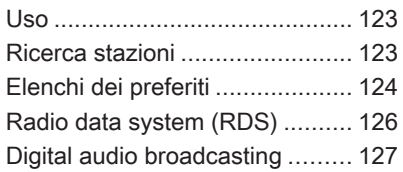

# Uso

La funzione radio fa parte dell'appli‐ cazione AUDIO.

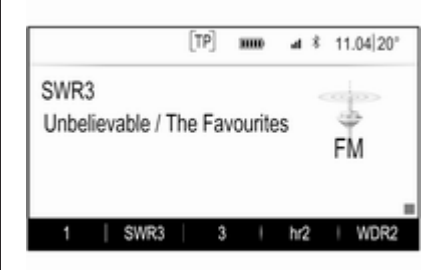

# Attivazione della funzione radio Premere RADIO.

# Selezione della lunghezza d'onda

Premere ripetutamente RADIO sul quadro strumenti per passare da una banda di frequenza all'altra.

# Ricerca stazioni

### Ricerca automatica stazione radio

Premere KI o DD per ascoltare la stazione precedente o successiva.

### Ricerca manuale di una stazione radio

Tenere premuto KI o DD. Rilasciate il rispettivo pulsante quando la fre‐ quenza richiesta è stata quasi rag‐ giunta.

# Sintonizzazione manuale

### Banda di frequenza FM e DAB

Premere MENU per aprire il menù bande di frequenza e quindi selezio‐ nare Sintonizzazione manuale.

In base alla banda di frequenza desi‐ derata verrà visualizzato un elenco di tutte le frequenze FM o DAB.

Selezionate la frequenza desiderata.

### Gamma d'onda AM

Ruotate MENU e impostate la fre‐ quenza di ricezione ottimale.

# <span id="page-123-0"></span>Elenchi stazioni

### Banda di frequenza FM o DAB

Ruotate MENU per visualizzare un elenco di tutte le stazioni attualmente ricevibili.

Fate scorrere l'elenco e selezionate la stazione desiderata.

## Gamma d'onda AM

Premere MENU per aprire il menù bande di frequenza e quindi selezio‐ nare Categoria stazione.

Selezionate Tutte le staz. potenti per visualizzare un elenco di tutte le sta‐ zioni attualmente ricevibili.

Fate scorrere l'elenco e selezionate la stazione desiderata.

# Elenchi per categoria

Numerose stazioni RDS ☆ [126](#page-125-0) e DAB  $\Diamond$  [127](#page-126-0) trasmettono un codice PTY che specifica il tipo di pro‐ gramma trasmesso (ad es. il notizia‐ rio). Alcune stazioni, inoltre, modifi‐ cano il codice PTY a seconda dei con‐ tenuti della trasmissione in corso.

Il sistema Infotainment memorizza queste stazioni, ordinate per tipo di programma nell'elenco per categoria corrispondente.

### Avviso

La voce di elenco **Categorie** è disponibile solo per le bande di frequenza FM e DAB.

Premete MENU per visualizzare il ri‐ spettivo menù bande di frequenza e selezionate Categorie.

Viene visualizzato un elenco di cate‐ gorie di tipi di programma attualmente disponibili.

Selezionare la categoria desiderata. Viene visualizzato un elenco di sta‐ zioni che trasmettono un programma del tipo selezionato.

Selezionare la stazione desiderata.

# Aggiornamento degli elenchi delle stazioni

# Banda di frequenza FM e DAB

Premere MENU per aprire il menù bande di frequenza e selezionare Aggiornare lista stazioni.

Verrà aggiornato il rispettivo elenco delle stazioni

### Avviso

Se una specifica lista di frequenze radio viene aggiornata, ciò avviene anche per la corrispondente lista di categoria.

### Gamma d'onda AM

Premere MENU per aprire il menù bande di frequenza e selezionare Categoria stazione.

Selezionare Aggiornare lista stazioni. Verrà aggiornato l'elenco delle sta‐ zioni

# Elenchi dei preferiti

È possibile memorizzare manual‐ mente stazioni di qualsiasi gamma d'onda negli elenchi dei preferiti.

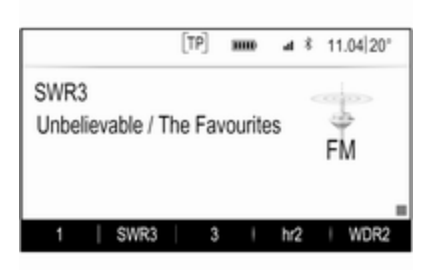

Sono disponibili 25 posizioni di prefe‐ riti, visualizzati in cinque preferiti per pagina.

Nei menù principali delle bande di fre‐ quenza verrà visualizzata una pagina di preferiti nella parte bassa dello schermo come preimpostazione.

Per visualizzare l'elenco dei preferiti in tutti gli altri menù, selezionate uno dei tasti di programmazione.

Se la posizione di un preferito è oc‐ cupata, il pulsante a schermo dei pre‐ feriti visualizza il testo dell'etichetta del preferito rispettivo. Se una posi‐

zione di preferito è vuota, viene indi‐ cato il numero di posizione della po‐ sizione dei preferiti (da 1 a 25).

### Memorizzazione di una stazione

Impostare le stazioni da memoriz‐ zare.

Tenete premuto il rispettivo pulsante a schermo dei preferiti fino a quando non udite un segnale acustico e il nome della stazione venga visualiz‐ zato sul rispettivo pulsante a schermo.

La stazione viene memorizzata fra i preferiti.

# Ricerca di una stazione

Se necessario premete  $\langle o \rangle$  per scorrere la rispettiva pagina dei preferiti.

Selezionate il pulsante a schermo del preferito desiderato. Verrà visualiz‐ zata la rispettiva stazione radio.

### Avviso

Il preferito attivo verrà visualizzato.

### Utilizzando il comando a volante di destra

Premete ripetutamente  $\overline{\Delta}$  o  $\overline{\Delta}$  per selezionare la stazione desiderata.

In alternativa, utilizzando il dispositivo di controllo a cinque vie: Premete < per visualizzare il menù del cruscotto per la scelta dell'applicazione. Sele‐ zionare AUDIO, poi Pref.. Selezio‐ nate il preferito desiderato.

# Digitazione dei preferiti

Premere  $\mathcal{Q}$  e poi selezionare l'icona IMPOST.. Selezionare Radio, poi Gestisci Preferiti.

Sullo schermo verranno visualizzati tutti i preferiti.

<span id="page-125-0"></span>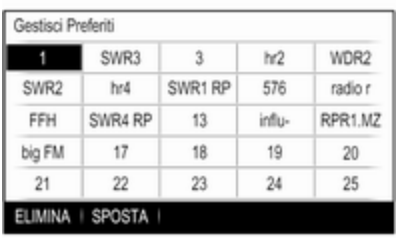

### Cancellare i preferiti

Selezionate il preferito che desiderate cancellare.

Selezionare ELIMINA. Verranno can‐ cellati il preferito e tutti i dati associati.

### Spostamento dei preferiti

Selezionate il preferito che desiderate spostare e poi selezionate SPOSTA.

Selezionate la posizione di preferito sulla quale possa essere spostato il rispettivo preferito e selezionate RILASCIA.

Il preferito verrà spostato nella nuova posizione.

# Determinare il numero di preferiti mostrato

Premere « e poi selezionare l'icona IMPOST.. Selezionare Radio, poi Num. di Preferiti visual..

Selezionare l'opzione desiderata.

### Avviso

Se il numero dei preferiti memoriz‐ zati supera il numero dei preferiti at‐ tivati nel menù impostazioni, i prefe‐ riti memorizzati in aggiunta non ver‐ ranno cancellati ma solo nascosti dalla visualizzazione. Possono es‐ sere riattivati aumentando il numero di preferiti visualizzabili.

# Radio data system (RDS)

RDS è un servizio delle stazioni FM che migliora notevolmente la ricerca della stazione desiderata e la sua ri‐ cezione priva di disturbi.

# Vantaggi del sistema RDS

- Sul display compare il nome del programma della stazione anziché la frequenza.
- Durante una ricerca delle stazioni il sistema Infotainment sintonizza so‐ lamente stazioni RDS.
- Il sistema Infotainment si sintonizza sempre sulla migliore frequenza di trasmissione ricevibile della sta‐ zione impostata per mezzo della funzione AF (frequenza alterna‐ tiva).
- A seconda della stazione ricevuta il sistema Infotainment visualizza te‐ sto radio che può contenere, ad es., informazioni sul programma cor‐ rente.

# Menù FM

Per configurare le opzioni delle impo‐ stazioni RDS, attivare la funzione ra‐ dio e quindi selezionate la banda di frequenza FM. Premere MENU per visualizzare il menù FM.

<span id="page-126-0"></span>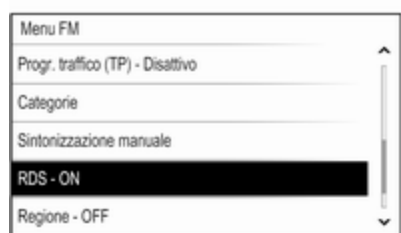

### RDS

Impostare RDS su On o Off.

### Programma traffico (TP)

Le stazioni del servizio informazioni sul traffico sono stazioni RDS che tra‐ smettono notizie sul traffico. Se il ser‐ vizio informazioni sul traffico è atti‐ vato, la funzione correntemente attiva viene interrotta per la durata dell'an‐ nuncio sul traffico.

Se il servizio traffico radio è attivato, [TP] è visualizzato nella prima riga di tutti i menu principali. Se la stazione corrente o il media riprodotto non tra‐ smette informazioni sul traffico, []

viene visualizzato e viene avviata au‐ tomaticamente una ricerca della sta‐ zione successiva che trasmette infor‐ mazioni sul traffico. Non appena viene trovata una stazione che tra‐ smette informazioni sul traffico, **[TP]** viene evidenziato. Se non viene tro‐ vata nessuna stazione radio di servizi sul traffico, [ ] resta sullo schermo.

Se un annuncio sul traffico è tra‐ smesso sulla rispettiva stazione radio di servizi sul traffico, viene visualiz‐ zato un messaggio.

Per interrompere l'annuncio e ritor‐ nare alla funzione precedentemente attivata, non considerare l'allarme.

### Regione

A volte le stazioni RDS trasmettono programmi diversi su frequenze di‐ verse a livello regionale.

Impostare l'opzione Regione su On o su Off.

Se la regionalizzazione è attiva, le fre‐ quenze alternative con gli stessi pro‐ grammi regionali sono selezionate ove necessario.

Se la regionalizzazione è disattivata, le frequenze alternative delle stazioni vengono selezionate senza tenere conto dei programmi regionali.

# Digital audio broadcasting

Il Digital Audio Broadcasting (DAB) è un sistema di trasmissione innovativo e universale.

# Vantaggi del DAB

- Le stazioni DAB sono indicate dal nome del programma anziché dalla frequenza di trasmissione.
- Con il DAB è possibile trasmettere diversi programmi radio (servizi) su un'unica frequenza (ensemble).
- Oltre ai servizi audio digitali di alta qualità, DAB è anche in grado di trasmettere dati associati ai pro‐ grammi e una quantità di altri ser‐ vizi dati, tra cui informazioni sul per‐ corso e sul traffico.
- Finché un dato ricevitore DAB è in grado di captare il segnale emesso da una stazione trasmittente (an‐ che se il segnale è molto debole) la riproduzione audio è assicurata.

■ Non esiste il fading (indebolimento del suono tipico della ricezione AM o FM). Il segnale DAB viene ripro‐ dotto a volume costante.

Se il segnale DAB è troppo debole per poter essere captato dal ricevi‐ tore, la ricezione si interrompe com‐ pletamente. Questo può essere evitato attivando Colleg. da DAB a DAB e/o Collegamento DAB con FM nel menù opzioni DAB (vedere di seguito).

- Le interferenze causate da stazioni su frequenze vicine (un fenomeno tipico della ricezione AM e FM) non si verificano con il DAB.
- Se il segnale DAB viene riflesso da ostacoli naturali o edifici, la qualità di ricezione di DAB migliora, mentre in questi casi la ricezione AM o FM risulta notevolmente compro‐ messa.
- Quando è abilitata la ricezione DAB, il sintonizzatore FM del si‐ stema Infotainment rimane attivo in background e cerca continuamente le stazioni FM con migliore rice‐ zione. Se è attivato TP  $\Diamond$  [126](#page-125-0), ven-

gono prodotti gli annunci sul traffico della stazione FM al momento con migliore ricezione. Disattivare TP se la ricezione DAB non dovesse essere interrotta dagli annunci sul traffico FM.

# Menu DAB

Per configurare le opzioni delle impo‐ stazioni DAB, attivate la funzione ra‐ dio e quindi selezionate la banda di frequenza DAB. Premere MENU per visualizzare il menù DAB.

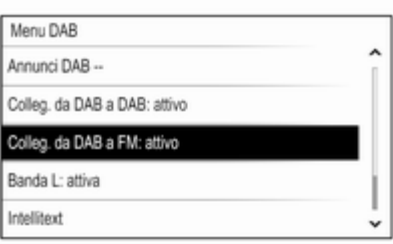

### Annunci DAB

Oltre ai programmi musicali, molte stazioni DAB trasmettono anche an‐ nunci di varie categorie. Se si attivano alcune o tutte le categorie, il servizio DAB ricevuto al momento è interrotto quando viene effettuato un annuncio di queste categorie.

Selezionate Annunci DAB -- per visualizzare l'elenco delle categorie DAB.

Selezionare le categorie desiderate. Le categorie selezionate sono con‐ trassegnate con  $\mathbf{\nu}$ .

### Avviso

Gli annunci DAB possono essere ri‐ cevuti solo se la banda di frequenze DAB è attivata.

### Collegamento DAB con DAB

Se questa funzione è attivata, il di‐ spositivo passa allo stesso servizio (programma) o a un altro ensemble DAB (frequenza, se disponibile) quando il segnale DAB è troppo de‐ bole per essere catturato dal ricevi‐ tore.

Impostare l'opzione Colleg. da DAB a DAB su On o su Off.

#### Collegamento DAB con FM

Se questa funzione è attivata, il di‐ spositivo passa a una stazione FM corrispondente del servizio DAB at‐ tivo (se disponibile) quando il segnale DAB è troppo debole per essere catturato dal ricevitore.

Impostate Collegamento DAB con FM su On o Off.

### Banda L

Se **Banda L** è attivato, il sistema Infotainment riceve una gamma di fre‐ quenza aggiuntiva (1452 - 1492 MHz).

Impostate la **Banda L** su On o Off.

### Intellitext

La funzione **Intellitext** consente la ricezione di informazioni aggiuntive quali annunci, informazioni finanzia‐ rie, sport, notizie, ecc.

Selezionate una delle categorie e scegliete una voce specifica dall'e‐ lenco per visualizzare le informazioni dettagliate.

# <span id="page-129-0"></span>Lettore CD

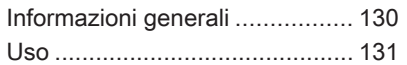

# Informazioni generali

Il lettore CD del sistema Infotainment è in grado di riprodurre CD audio e CD MP3/WMA.

# **Attenzione**

Per nessun motivo si devono in‐ serire nel lettore CD dei DVD sagomati o con diametro di 8 cm.

Non attaccare etichette adesive ai CD perché potrebbero farli incep‐ pare all'interno del lettore CD e provocarne il guasto. Sarà neces‐ saria la sostituzione del disposi‐ tivo.

# Informazioni importanti sui CD audio e sui CD MP3/WMA

■ È possibile utilizzare i sequenti formati di CD:

CD, CD-R e CD-RW

■ È possibile utilizzare i sequenti formati di file:

ISO9660 Livello 1, Livello 2, (Ro‐ meo, Joliet)

I file MP3 e WMA scritti in un for‐ mato diverso da quelli elencati so‐ pra potrebbe non essere riprodotti correttamente, e i loro nomi di file e di cartella potrebbero non essere visualizzati correttamente.

- I CD audio con protezione anticopia non conformi allo standard CD au‐ dio potrebbero non essere ripro‐ dotti correttamente o non essere ri‐ prodotti affatto.
- I CD-R e i CD-RW masterizzati sono più sensibili a un trattamento non corretto rispetto ai CD preregi‐ strati. Pertanto è necessario garan‐ tire un trattamento corretto, special‐ mente nel caso di CD-R o CD-RW masterizzati.
- I CD-R e CD-RW masterizzati potrebbero non essere riprodotti cor‐ rettamente o non essere riprodotti affatto.
- Su CD misti (che contengono audio e dati, ad es. MP3), vengono rilevati e riprodotti solo i brani audio.
- Evitare di lasciare impronte digitali durante la sostituzione dei CD.
- <span id="page-130-0"></span>■ Riporre i CD nelle loro custodie immediatamente dopo averli estratti dal lettore audio per proteggerli da danneggiamenti e sporcizia.
- La sporcizia e i liquidi sui CD delle mappe possono sporcare la lente del lettore audio all'interno del di‐ spositivo e provocare guasti.
- Proteggere i CD dal calore e dalla radiazione solare diretta.
- Le sequenti restrizioni si applicano ai dati memorizzati su un CD MP3/ WMA:

Numero massimo di file/canzoni: 800

Cartelle nella gerarchia di profon‐ dità: 8

Non è possibile riprodurre file WMA con Digital Rights Management (DRM) provenienti da negozi di mu‐ sica on line.

È possibile riprodurre senza pro‐ blemi i file WMA solo se creati con Windows Media Player versione 9 o successive.

Estensioni applicabili della play‐ list: .m3u, .pls

Le voci della playlist devono essere state create come percorsi relativi.

■ Questa sezione si occupa solo della riproduzione dei file MP3, in quanto il funzionamento dei file MP3 e WMA è identica. Quando viene caricato un CD con file WMA vengono visualizzati i menu MP3.

# Uso

# Avviare la riproduzione del CD

Inserire il CD audio o MP3 con il lato stampato verso l'alto nella fessura del lettore CD finché non viene caricato.

Premere ripetutamente MEDIA per attivare la funzione CD.

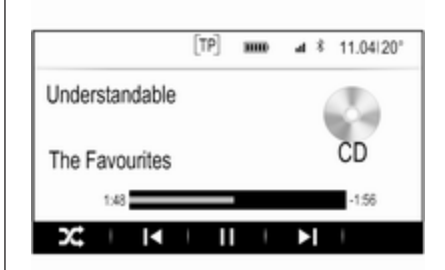

# Rimozione di un CD

Premere ▲. Il CD viene espulso dalla fessura del lettore CD.

Se il CD non viene rimosso dopo l'e‐ spulsione, viene caricato dopo alcuni secondi.

# Tasti funzione

### Pausa della riproduzione del CD

Selezionare il pulsante schermo II per mettere in pausa la riproduzione.

Selezionare ► per riprendere la riproduzione.

#### Saltare il brano precedente o successivo

Selezionare  $\blacksquare$  o  $\blacksquare$  per passare alla traccia precedente o successiva.

In alternativa, ruotare MENU per saltare alla traccia precedente o succes‐ siva.

#### Avanzamento o riavvolgimento rapido

Dare un colpetto tenendo il dito pre‐ muto su l< o ▶ per riavvolgere o avanzare velocemente.

### Ordine di riproduzione

Per riprodurre i brani sul CD in ordine casuale, selezionare  $\times$ .

### Avviso

Se viene attivata la funzione di ripro‐ duzione casuale,  $\chi$  verrà evidenziato in rosso.

Per disattivare la funzione di riprodu‐ zione casuale, selezionare di nuovo  $\chi^*$ 

# Elenco tracce

Premere MENU per visualizzare il menù CD e quindi selezionare Sfoglia unità CD.

Viene visualizzato l'elenco delle tracce.

### Avviso

Verrà evidenziato il brano attual‐ mente in riproduzione.

Far scorrere l'elenco e selezionare la voce di elenco desiderata.

### Avviso

Per una descrizione dettagliata del‐ l'esplorazione di CD MP3  $\dot{\triangledown}$  [136](#page-135-0).

# <span id="page-132-0"></span>Dispositivi esterni

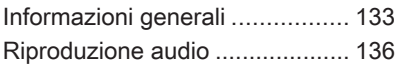

# Informazioni generali

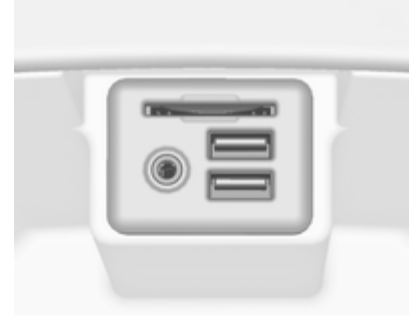

Un ingresso AUX, USB e per scheda SD per il collegamento di dispositivi esterni è collocato sotto il bracciolo nella consolle centrale. Trovate una descrizione dettagliata sul solleva‐ mento del bracciolo nel Manuale d'uso.

### Avviso

Le prese devono sempre essere mantenute pulite e asciutte.

# Ingresso AUX

È possibile connettere, per esempio, un iPod, uno smartphone o un altro dispositivo ausiliario all'ingresso AUX.

Una volta connesso all'ingresso AUX, il segnale audio del dispositivo ausi‐ liario è trasmesso dagli altoparlanti del sistema Infotainment.

È possibile regolare le impostazioni del volume e del tono dal sistema Infotainment. Tutte le altri funzioni di comando devono essere gestite dal dispositivo ausiliario.

#### Connessione/disconnessione di un dispositivo

Per collegare il dispositivo ausiliario alla presa dell'ingresso AUX del si‐ stema Infotainment usare il seguente cavo:

a 3 poli per sorgente audio.

Per scollegare il dispositivo AUX, se‐ lezionate un'altra funzione e poi ri‐ muovete il dispositivo AUX.

### Funzione audio AUX

Il sistema Infotainment può riprodurre file musicali contenuti in dispositivi ausiliari, ad es. iPod o Smartphone.

# Porta USB

Alla porta USB è possibile collegare un lettore MP3, una chiavetta USB, un iPod o uno smartphone.

In caso di collegamento alla porta USB, è possibile gestire i dispositivi mediante i comandi e i menù del si‐ stema Infotainment.

#### Avviso

Non tutti i lettori MP3, unità USB, iPod o smartphone sono supportati dal sistema Infotainment.

#### Connessione/disconnessione di un dispositivo

Connettere il dispositivo USB o l'iPod alla porta USB. Per l'iPod usare il cavo di connessione appropriato. La funzione musicale è avviata automa‐ ticamente.

### Avviso

Se si connette un dispositivo USB o un iPod non leggibile, appare un messaggio di errore corrispondente e il sistema Infotainment passa au‐ tomaticamente alla funzione prece‐ dente.

Per disconnettere il dispositivo USB o l'iPod selezionare un'altra funzione e quindi rimuovere il dispositivo di me‐ moria USB.

# **Attenzione**

Evitare di disconnettere il disposi‐ tivo durante la riproduzione. Può danneggiare il dispositivo o il si‐ stema Infotainment.

# Funzione audio USB

Il sistema Infotainment può riprodurre i file musicali contenuti nei dispositivi di memoria USB o nei prodotti iPod/ iPhone.

# Scheda SD

Una scheda SD può essere inserita nella relativa fessura.

Quando inserita, la scheda SD può essere azionata mediante i comandi e i menù del sistema Infotainment.

### Avviso

Non tutti i tipi di schede SD sono supportati dal sistema Infotainment.

#### Inserimento/Rimozione di una scheda SD

### **Attenzione**

Non tentate mai di usare una scheda SD incrinata, deformata o riparata usando nastro adesivo. Farlo potrebbe danneggiare la strumentazione.

Inserite la scheda SD nella relativa fessura come illustrato di seguito. La funzione musicale è avviata automa‐ ticamente.

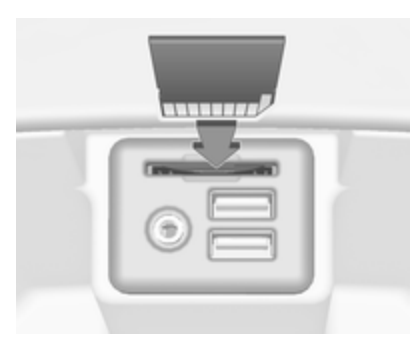

### Avviso

Se si connette una scheda SD non leggibile, appare un messaggio di errore corrispondente e il sistema Infotainment passa automatica‐ mente alla funzione precedente.

Per rimuovere la scheda SD, attivate prima un'altra funzione. Poi spingete delicatamente la scheda SD più a fondo nella fessura. La scheda SD viene espulsa dalla fessura e può es‐ sere rimossa.

# Attenzione

Evitare di disconnettere il disposi‐ tivo durante la riproduzione. Può danneggiare il dispositivo o il si‐ stema Infotainment.

# Funzione audio SD

Il sistema Infotainment può riprodurre file musicali memorizzati sulla scheda SD.

# Bluetooth

Le fonti audio abilitate alla connes‐ sione Bluetooth (ad es. i cellulari per l'ascolto di musica, i lettori MP3 con Bluetooth, ecc.) che supportano i pro‐ fili A2DP e AVRCP per l'ascolto di musica con Bluetooth, possono es‐ sere connesse mediante wireless al sistema Infotainment.

# Connessione di un dispositivo

Per una descrizione dettagliata della connessione Bluetooth  $\Diamond$  [139.](#page-138-0)

### Funzione audio Bluetooth

Il sistema Infotainment può riprodurre file musicali contenuti in dispositivi Bluetooth come iPod o smartphone.

# Formati file

Sono supportati solo dispositivi for‐ mattati nei sistemi di file FAT32, NTFS e HFS+.

## Avviso

È possibile che alcuni file non siano riprodotti correttamente. Ciò po‐ trebbe essere dovuto a un formato di registrazione diverso o alle condi‐ zioni del file.

Non è possibile riprodurre i file pro‐ venienti da negozi online soggetti a Digital Rights Management (ge‐ stione dei diritti digitali).

Il sistema Infotainment può riprodurre i seguenti file audio memorizzati sui dispositivi esterni.

### File audio

I formati file audio riproducibili sono .mp3, .wma, .aac e .aif.

<span id="page-135-0"></span>Nella riproduzione di un file con infor‐ mazioni ID3 tag il sistema Infotain‐ ment è in grado di visualizzare informazioni quali il titolo della traccia e l'artista.

# Riproduzione audio

# Avviare la riproduzione

Collegare il dispositivo  $\dot{\triangledown}$  [133](#page-132-0).

Premete ripetutamente MEDIA per attivare la sorgente multimediale de‐ siderata.

Esempio: menù principale USB.

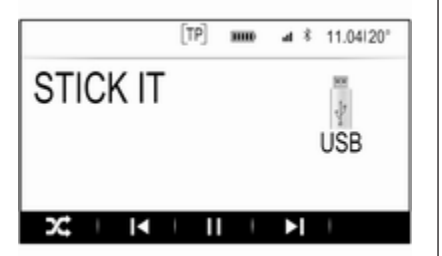

# Tasti funzione

### Avviso

Durante una riproduzione AUX, i pulsanti funzionali non sono dispo‐ nibili.

### Pausa della riproduzione

Selezionare II per mettere in pausa la riproduzione.

Selezionare ► per riprendere la riproduzione.

### Saltare il file precedente o successivo

Selezionare l< o ▶ per passare alla traccia precedente o successiva. In alternativa, ruotare MENU per sal‐ tare alla traccia precedente o succes‐

siva.

#### Avanzamento o riavvolgimento rapido

Dare un colpetto tenendo il dito pre‐ muto su l< o ▶ per riavvolgere o avanzare velocemente.

### Ordine di riproduzione

Per riprodurre i brani in ordine ca‐ suale, selezionare  $\times$ .

### Avviso

Nella riproduzione USB, SD o iPod la funzione casuale dipende dalla modalità di filtro selezionata per la riproduzione di brani, ad es. album, artista, genere.

Per disattivare la funzione di riprodu‐ zione casuale, selezionare di nuovo  $\chi^*$ 

### Avviso

Se viene attivata la funzione di ripro‐ duzione casuale,  $\times$  verrà evidenziato in rosso.

# Funzione di esplorazione

### Avviso

La funzione di esplorazione non è disponibile per le sorgenti multime‐ diali AUX e Bluetooth.

# Cartelle

(disponibile solo se una struttura a cartelle è memorizzata sul disposi‐ tivo)

Premere MENU e quindi selezionare Vista cartella. Verrà visualizzata la struttura a cartelle sul rispettivo di‐ spositivo.

Se necessario, navigate attraverso la struttura a cartelle e selezionate il brano desiderato.

#### Categorie multimediali

Premere MENU e quindi selezionare Cerca. Verrà visualizzato un elenco contenente diverse categorie di esplorazione, ad es. Playlist, Artisti o Album .

Far scorrere l'elenco e selezionare la voce di elenco desiderata.

Se necessario, navigate attraverso le sottocategorie e selezionate il brano desiderato.

# <span id="page-137-0"></span>Telefono

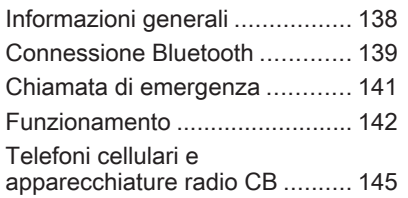

# Informazioni generali

Il Mobile Phone portal offre la possi‐ bilità di effettuare conversazioni tele‐ foniche tramite un microfono del vei‐ colo e gli altoparlanti del veicolo e di gestire le funzioni più importanti del telefono cellulare tramite il sistema Infotainment presente nel veicolo. Per poter usare il portale Telefono, il telefono cellulare deve essere colle‐ gato al sistema Infotainment me‐ diante Bluetooth.

Non tutte le funzioni telefoniche sono supportate da tutti i telefoni cellulari. Le funzioni del telefono utilizzabili di‐ pendono dal telefono cellulare e dal gestore di telefonia mobile utilizzato. Ulteriori informazioni sull'argomento sono disponibili nelle istruzioni del proprio telefono cellulare o possono essere richieste al proprio gestore di rete.

### Informazioni importanti sul funzionamento e la sicurezza stradale

# 9 Avvertenza

I telefoni cellulari influiscono sul‐ l'ambiente circostante. Per questo motivo sono state emanate norme di sicurezza in materia. Si deve essere al corrente di tali norme prima di usare il telefono cellulare.

# **A**Avvertenza

L'utilizzo della funzione vivavoce durante la guida può essere peri‐ colosa in quanto la conversazione telefonica riduce la concentra‐ zione del conducente. Parcheg‐ giare il veicolo prima di usare la

<span id="page-138-0"></span>funzione viva voce. Sequire sempre le norme del paese in cui ci si trova.

Rispettare le norme particolari eventualmente vigenti in alcune aree specifiche e spegnere sem‐ pre il telefono cellulare se l'uso di telefoni cellulari è proibito, se il te‐ lefono è causa di interferenze o se si possono verificare situazioni pe‐ ricolose.

# **Bluetooth**

Il portale del telefono è certificato dal Bluetooth Special Interest Group (SIG).

Ulteriori informazioni sulla specifica sono disponibili su Internet, nel sito http://www.bluetooth.com.

# Connessione Bluetooth

Bluetooth è uno standard radio per la connessione wireless di ad es. tele‐ foni cellulari, modelli iPod/iPhone o altri dispositivi.

Per poter impostare una connessione Bluetooth sul sistema Infotainment, la funzione Bluetooth del dispositivo Bluetooth deve essere attivata. Per ulteriori informazioni consultare la guida d'uso del dispositivo Bluetooth.

Dal menù delle impostazioni Blue‐ tooth vengono effettuati l'accoppia‐ mento (scambio di codici PIN tra il di‐ spositivo Bluetooth e il sistema Info‐ tainment) e la connessione di dispo‐ sitivi Bluetooth al sistema Infotain‐ ment.

# Menù impostazioni Bluetooth

Premere « e poi selezionare l'icona IMPOST..

Selezionate Bluetooth per visualizzare il rispettivo sottomenù.

# Accoppiamento di un dispositivo

### **Avvertenze**

- È possibile accoppiare al sistema fino a cinque dispositivi.
- Solo un dispositivo accoppiato alla volta può essere collegato al si‐ stema Infotainment.
- L'accoppiamento di regola deve essere effettuato una sola volta a meno che il dispositivo non venga cancellato dalla lista di dispositivi accoppiati. Se il dispositivo è stato precedentemente connesso, il si‐ stema Infotainment stabilisce la connessione automaticamente.
- Il funzionamento Bluetooth scarica notevolmente la batteria del dispo‐ sitivo. Collegare pertanto il disposi‐ tivo alla presa di corrente per la ri‐ carica.

#### Accoppiamento mediante l'applicazione Impostazioni

1. Premere « e poi selezionare l'icona IMPOST..

Selezionate **Bluetooth** per visualizzare il rispettivo sottomenù.

- 2. Selezionare Accoppia dispositivo o Gestione dispositivo per visua‐ lizzare l'elenco dispositivi e poi se‐ lezionare ACCOP..
- 3. Un messaggio verrà visualizzato nel sistema Infotainment indi‐ cante il nome e il codice PIN del sistema Infotainment.

# 140 Telefono

- 4. Avviate la ricerca Bluetooth sul di‐ spositivo Bluetooth da accop‐ piare.
- 5. Confermare l'accoppiamento:
	- ◆ Se il SSP (secure simple pair‐ ing) è supportato:

Confrontate il codice PIN (se ri‐ chiesti) e confermate i mes‐ saggi sul sistema Infotainment e il dispositivo Bluetooth.

◆ Se il SSP (secure simple pair‐ ing) non è supportato:

Inserite il codice PIN Infotain‐ ment sul dispositivo Bluetooth e confermate l'inserimento.

- 6. Il sistema Infotainment e il dispo‐ sitivo sono accoppiati.
- 7. Se disponibili sul dispositivo Blue‐ tooth, la rubrica e gli elenchi delle chiamate vengono scaricati sul si‐ stema Infotainment. Se necessario, confermate il rispettivo mes‐ saggio sul vostro smartphone.

#### Avviso

Per i contatti che il sistema Infotain‐ ment deve leggere, devono essere

salvati nella memoria del telefono cellulare.

Se questa funzione non è suppor‐ tata dal dispositivo Bluetooth viene visualizzato sul sistema Infotainment un messaggio corrispondente.

8. Se l'accoppiamento del disposi‐ tivo è riuscito, viene visualizzato nuovamente l'elenco dispositivi.

#### Avviso

In caso di interruzione della connes‐ sione Bluetooth viene visualizzato un messaggio di errore sullo schermo del sistema Infotainment.

### Accoppiamento mediante l'applicazione Telefono

- 1. Premere « e poi selezionare l'icona TEL.. Verrà visualizzato il menu principale del telefono.
- 2. Selezionate Dispositivi Bluetooth per visualizzare l'elenco disposi‐ tivi.
- 3. Selezionare ACCOP..
- 4. Procedete dal passaggio 3 di "Ac‐ coppiamento mediante l'applica‐ zione impostazioni" (vedere in precedenza).
- 5. Se l'accoppiamento del disposi‐ tivo è riuscito, viene visualizzato il menù del telefono.

# Avviso

In caso di interruzione della connes‐ sione Bluetooth viene visualizzato un messaggio di errore sullo schermo del sistema Infotainment.

#### Accoppiamento mediante l'applicazione Audio

### Avviso

Il menù principale audio Bluetooth è disponibile solo se un dispositivo musicale Bluetooth è già accoppiato al sistema Infotainment.

- 1. Premete ripetutamente MEDIA per visualizzare il menù principale della musica Bluetooth e quindi premere MENU.
- 2. Selezionate Dispositivi Bluetooth per visualizzare l'elenco disposi‐ tivi.
- <span id="page-140-0"></span>3. Per abbinare un nuovo disposi‐ tivo, selezionare ACCOP..
- 4. Procedete dal passaggio 3 di "Ac‐ coppiamento mediante l'applica‐ zione impostazioni" (vedere in precedenza).
- 5. Se l'accoppiamento del disposi‐ tivo è riuscito, viene visualizzato nuovamente l'elenco dispositivi.

### Avviso

In caso di interruzione della connes‐ sione Bluetooth viene visualizzato un messaggio di errore sullo schermo del sistema Infotainment.

# Connessione di un dispositivo accoppiato

1. Premere « e poi selezionare l'icona IMPOST..

Selezionate **Bluetooth** per visualizzare il rispettivo sottomenù.

2. Selezionate Gestione dispositivo per visualizzare l'elenco disposi‐ tivi.

- 3. Selezionate il dispositivo Blue‐ tooth che desiderate collegare e poi selezionate CONN.. Verrete avvisati da un messaggio.
- 4. Conferma il messaggio. Il dispo‐ sitivo è collegato e visualizzato nel campo Connesso dell'elenco dispositivi.

# Disconnessione di un dispositivo

1. Premere « e poi selezionare l'icona IMPOST..

Selezionate **Bluetooth** per visualizzare il rispettivo sottomenù.

- 2. Selezionate Gestione dispositivo per visualizzare l'elenco disposi‐ tivi.
- 3. Selezionate il dispositivo Blue‐ tooth che desiderate scollegare e poi selezionate RILASCIA. Ver‐ rete avvisati da un messaggio.
- 4. Conferma il messaggio. Il dispo‐ sitivo è scollegato e visualizzato nel campo Non connesso dell'e‐ lenco dispositivi.

# Cancellazione di un dispositivo

1. Premere « e poi selezionare l'icona IMPOST..

Selezionate **Bluetooth** per visualizzare il rispettivo sottomenù.

- 2. Selezionate Gestione dispositivo per visualizzare l'elenco disposi‐ tivi.
- 3. Selezionate il dispositivo Blue‐ tooth che desiderate eliminare e poi selezionate ELIMINA. Verrete avvisati da un messaggio.
- 4. Conferma il messaggio. Il dispo‐ sitivo viene cancellato dall'elenco.

# Chiamata di emergenza

# 9 Avvertenza

La connessione non può essere garantita in tutte le situazioni. Per questo motivo è opportuno non af‐ fidarsi esclusivamente a un tele‐ fono cellulare quando si tratta di

<span id="page-141-0"></span>comunicazioni di importanza vitale (ad esempio un'emergenza me‐ dica).

In alcune reti potrebbe essere ne‐ cessaria la presenza nel telefono cellulare di una carta SIM valida inserita correttamente.

# 9 Avvertenza

Ricordarsi che è possibile fare e ricevere chiamate al telefono cel‐ lulare, se ci si trova in un'area di servizio dove la copertura del se‐ gnale sia abbastanza forte. In al‐ cune circostanze non è possibile fare chiamate d'emergenza tra‐ mite le reti di telefonia cellulare; è possibile che tali telefonate non possano essere fatte quando altri servizi e/o funzioni del telefono cellulare sono attive. È consiglia‐ bile chiedere informazioni sull'ar‐ gomento ai fornitori locali del ser‐ vizio telefonico.

Il numero di emergenza può va‐ riare da una regione o da una na‐ zione all'altra. Informarsi in anti‐ cipo sul numero di emergenza vi‐ gente nella zona in cui ci si trova.

### Come fare una chiamata di emergenza

Comporre il numero per le chiamate di emergenza (per es. 112).

Viene stabilita la connessione telefo‐ nica al centro delle chiamate di emer‐ genza.

Rispondere quando il personale di servizio vi pone domande sull'emer‐ genza.

# 9 Avvertenza

Non terminare la chiamata finché ciò non viene richiesto dalla cen‐ trale operativa.

# Funzionamento

Non appena è stata stabilita una con‐ nessione Bluetooth fra il proprio tele‐ fono cellulare e il sistema Infotain‐

ment, è possibile utilizzare numerose funzioni del telefono cellulare attra‐ verso il sistema Infotainment.

### Avviso

Non tutti i cellulari supportano tutte le funzioni del Mobile Phone portal. Pertanto sono possibili funzioni di‐ verse da quelle descritte di seguito.

# Applicazione telefono

Premete  $\mathcal{Q}$  e poi selezionate l'icona TEL. per visualizzare il menù princi‐ pale del telefono.

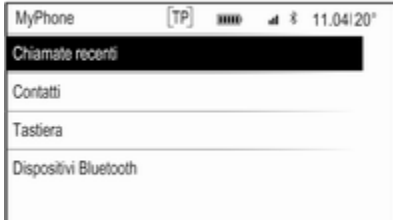

### Avviso

Se una chiamata è attiva quando si entra nel menù principale del tele‐ fono, verrà visualizzata una voce di menù aggiuntiva. Selezionate Chiamata attiva per visualizzare le chiamate in arrivo.

# Iniziare una chiamata

### Tastiera

Premete  $\mathcal{Q}$  e poi selezionate l'icona TEL. per visualizzare il menù princi‐ pale del telefono.

Selezionare Tastiera. Viene visualizzato il tastierino.

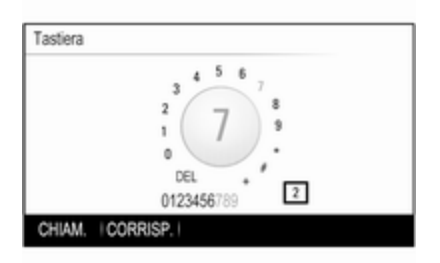

Ruotate MENU per visualizzare il ca‐ rattere che desiderate inserire e quindi premete MENU per selezio‐ nare il rispettivo carattere. Inserite il numero desiderato.

La funzione di autocompletamento confronta i caratteri inseriti con i nu‐ meri memorizzati nel sistema.

Per visualizzare un elenco di tutte le voci trovate, selezionate CORRISP.. Selezionate il numero desiderato.

Selezionate CHIAM. per iniziare una telefonata.

# **Contatti**

Premete « e poi selezionate l'icona TEL. per visualizzare il menù princi‐ pale del telefono.

Selezionare Contatti. Verrà visualiz‐ zato l'elenco dei contatti.

Fate scorrere l'elenco e selezionate il contatto desiderato. Verrà visualiz‐ zata la vista dei dettagli del contatto.

Selezionate uno dei numeri di tele‐ fono memorizzati in quel contatto. Il numero viene composto.

### Elenchi chiamate

Premete  $\mathcal{Q}$  e poi selezionate l'icona TEL. per visualizzare il menù princi‐ pale del telefono.

Selezionare Chiamate recenti. Il ri‐ spettivo elenco delle chiamate recenti sarà visualizzato.

# Avviso

Verrà visualizzato l'elenco delle chiamate recenti per il cellulare at‐ tualmente collegato.

Selezionate uno dei numeri telefonici memorizzati nell'elenco delle chia‐ mate recenti. Il numero viene compo‐ sto.

# Telefonata in arrivo

### Rispondere ad una chiamata

Se una radio o una fonte multimediale è attiva quando arriva una chiamata, la fonte audio viene messa in silen‐ zioso e lo resta fino al termine della chiamata.

Verrà visualizzato un messaggio con il nome o il numero del chiamante.

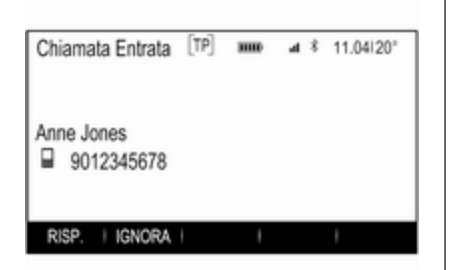

Per rispondere alla chiamata, sele‐ zionare RISP. nel messaggio.

### Rifiutare una chiamata

Per rifiutare la chiamata, selezionare IGNORA nel messaggio.

#### Cambio della suoneria

Premere  $\mathcal{Q}$  e poi selezionare l'icona IMPOST..

Selezionate Bluetooth per visualizzare il rispettivo sottomenù e poi se‐ lezionate Suonerie. Verrà visualiz‐ zato un elenco di tutti i telefoni accop‐ piati al sistema Infotainment e le suo‐ nerie attualmente selezionate per i ri‐ spettivi telefoni.

Selezionate il telefono desiderato. Verrà visualizzato un elenco delle suonerie disponibili per il rispettivo te‐ lefono.

Per selezionare la suoneria deside‐ rata.

# Funzioni durante una telefonata

Durante una chiamata verranno vi‐ sualizzate le chiamate in arrivo.

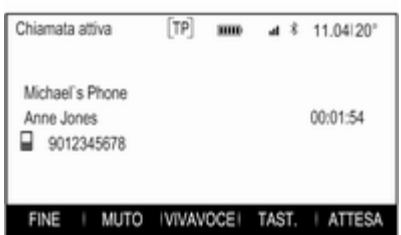

### Terminare una chiamata

Selezionare FINE per terminare la chiamata.

### Disattivazione del microfono

Selezionate MUTO per disattivare temporaneamente il microfono.

Il tasto sullo schermo cambia in RIAT. MIC.

Per riattivare il microfono, selezionate RIAT. MIC.

### Disattivare la funzione vivavoce

Per continuare la conversazione sul vostro telefono cellulare, selezionate TEL..

Il tasto sullo schermo cambia in VIVAVOCE.

Per riattivare la funzione vivavoce, selezionate VIVAVOCE.

# Seconda telefonata

### Iniziare una seconda telefonata

Per iniziare una seconda chiamata, selezionate ATTESA nelle chiamate in arrivo. La chiamata attiva verrà messa in attesa.
<span id="page-144-0"></span>Iniziare una seconda chiamata. Se desiderate usare il tastierino, selezio‐ nate TAST. nella visualizzazione delle chiamate in arrivo. Per una de‐ scrizione dettagliata, vedi in prece‐ denza.

Entrambe le chiamate vengono vi‐ sualizzate nella schermata della chia‐ mate in arrivo.

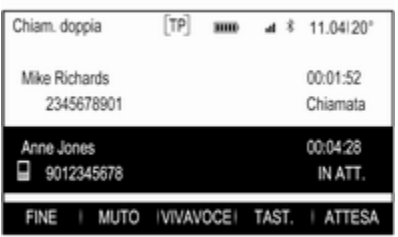

### Seconda telefonata in arrivo

Verrà visualizzato un messaggio con il nome o il numero del chiamante.

Selezionate PASSA A per rispondere alla seconda chiamata e mettete la prima chiamata in attesa.

Selezionate IGNORA per rifiutare la seconda chiamata in arrivo.

### Terminare le chiamate

Le chiamate possono essere termi‐ nate una alla volta.

Selezionare FINE. La chiamata at‐ tualmente attivata viene terminata.

### Passare da una telefonata all'altra

Ruotate MENU per evidenziare la chiamata che desiderate attivare.

Selezionare PASSA A. La chiamata attualmente attivata viene messa in attesa e la chiamata selezionata di‐ venta attiva.

## Telefoni cellulari e apparecchiature radio CB

### Istruzioni per l'installazione e indicazioni per l'uso

Per l'installazione e l'uso di un tele‐ fono cellulare si devono osservare le istruzioni di installazione specifiche del veicolo e le indicazioni fornite dal produttore del telefono cellulare e del dispositivo vivavoce. In caso contra‐ rio si può invalidare l'omologazione del veicolo (direttiva EU 95/54/CE).

Consigli per un funzionamento senza problemi:

- L'antenna esterna deve essere installata in modo professionale per raggiungere la portata massima possibile.
- Potenza di trasmissione massima: 10 Watt.
- Il telefono cellulare deve essere installato in un punto appropriato. Considerare la nota relativa pre‐ sente nel Manuale d'uso e manutenzione, capitolo Sistema airbag.

Richiedere assistenza per identificare le posizioni di montaggio predetermi‐ nate per l'antenna esterna o i supporti di altri dispositivi; informarsi inoltre sulle modalità di utilizzo di dispositivi con una potenza di trasmissione su‐ periore a 10 Watt.

L'uso di un dispositivo vivavoce senza antenna esterna e che utilizza gli standard di telefonia mobile

GSM 900/1800/1900 e UMTS è con‐ sentito solo se la potenza di trasmissione massima del telefono cellulare non supera i 2 Watt per il GSM 900, o 1 Watt per gli altri tipi.

Per motivi di sicurezza, non utilizzare il telefono mentre si guida. Anche se si usa un kit vivavoce, conversare al telefono può essere fonte di distra‐ zione.

### **A**Avvertenza

Le apparecchiature radio e i tele‐ foni cellulari non conformi con gli standard di telefonia mobile sopra elencati si devono utilizzare sola‐ mente con un'antenna posta al di fuori del veicolo.

### Attenzione

Quando utilizzati all'interno del veicolo senza un'antenna esterna, i telefoni mobili e gli impianti radio possono provocare guasti nell'e‐

lettronica del veicolo, a meno che non vengano rispettate le norma‐ tive sopra descritte.

## Telefono 147

# Indice analitico

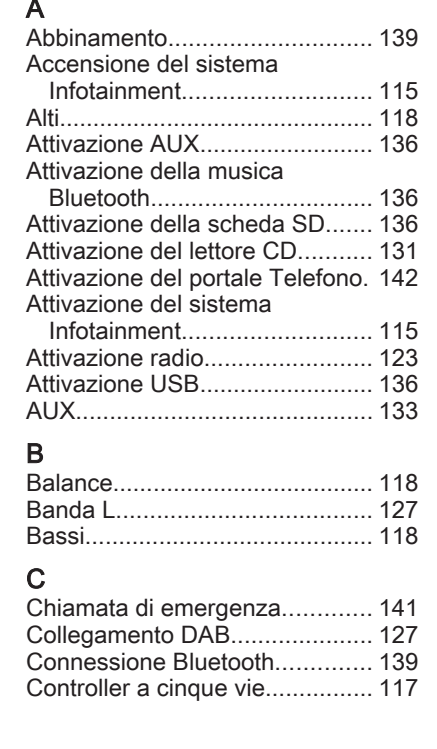

# D

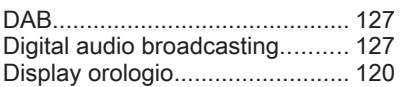

## E

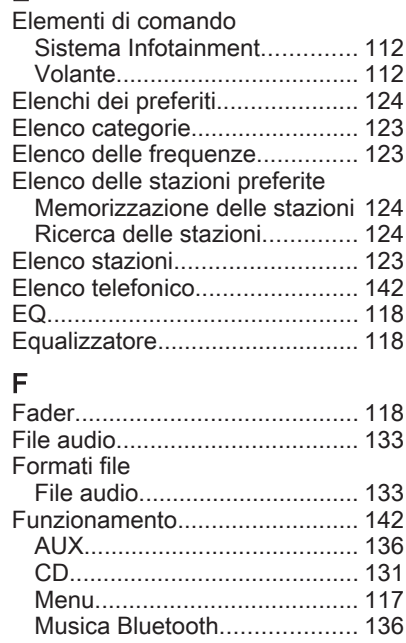

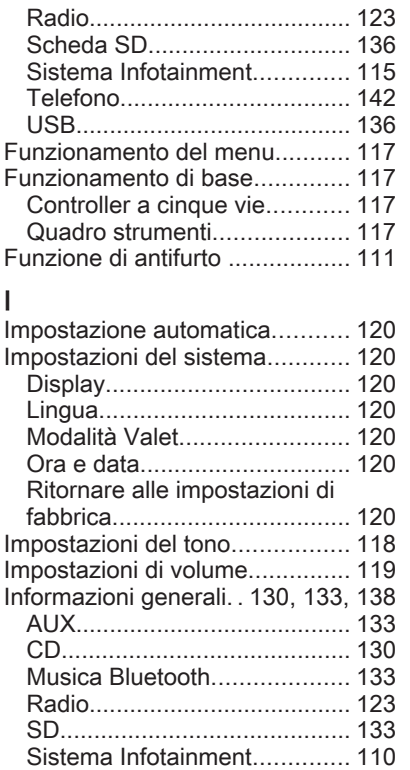

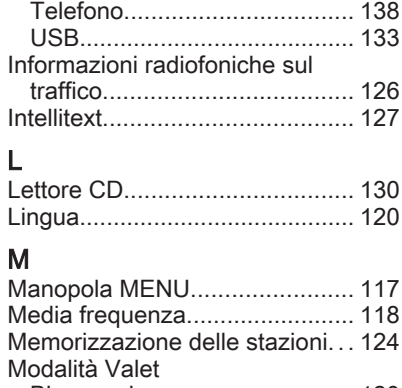

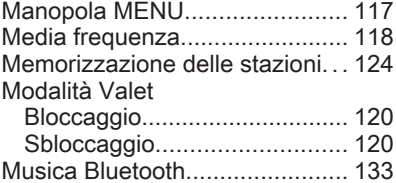

## O

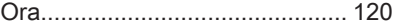

### P

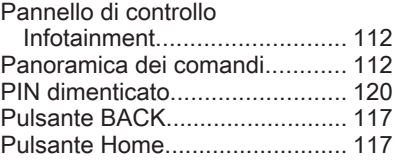

#### R Radio

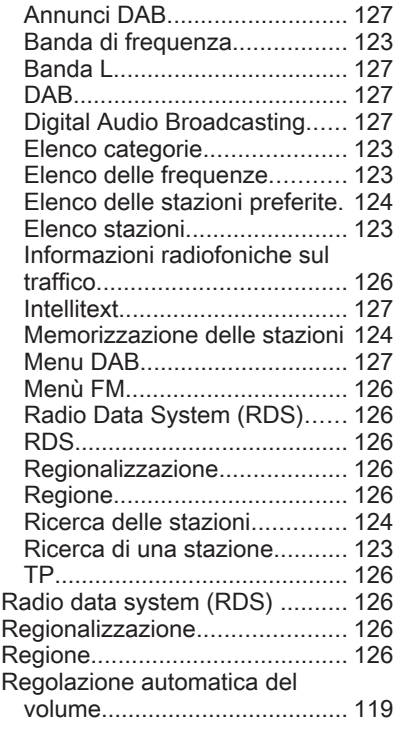

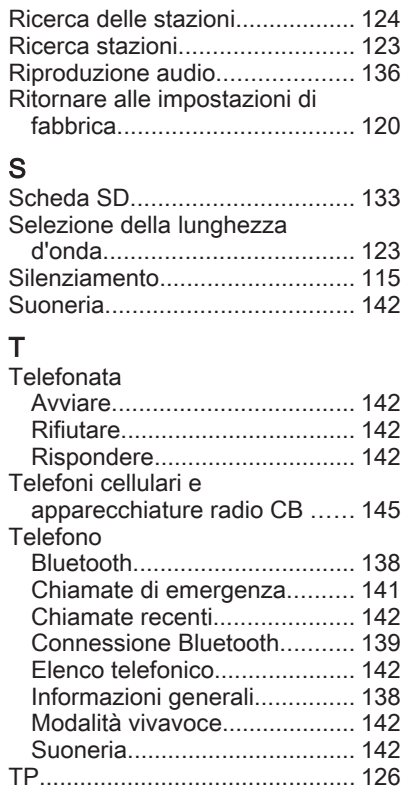

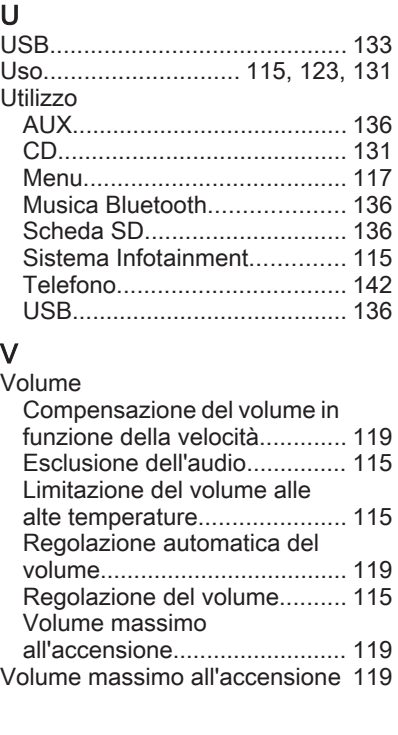

#### **www.opel.com**

Copyright by ADAM OPEL AG, Rüsselsheim, Germany.

Le informazioni contenute nella presente pubblicazione sono valide a partire dalla data indicata di seguito. Adam Opel AG si riserva il diritto di apportare modifiche a specifiche tecniche, funzionalità e design dei veicoli relativamente alle informazioni contenute nella presente pubblicazione nonché alla pubblicazione stessa.

Edizione: gennaio 2015, ADAM OPEL AG, Rüsselsheim.

Stampato su carta sbiancata senza cloro.

### KTA-2677/13-it

01/2015

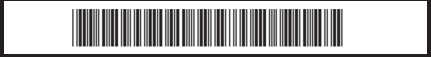